# **Test Information and Distribution Engine**

# User Guide

2016–2017

Published November 2, 2016 Revised 3/6/2017 *Prepared by the American Institutes for Research®*

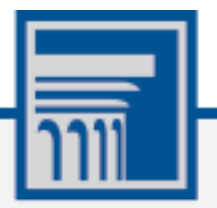

Descriptions of the operation of the Test Information Distribution Engine, Test Delivery System, and related systems are property of the American Institutes for Research (AIR) and are used with the permission of AIR.

# **Table of Contents**

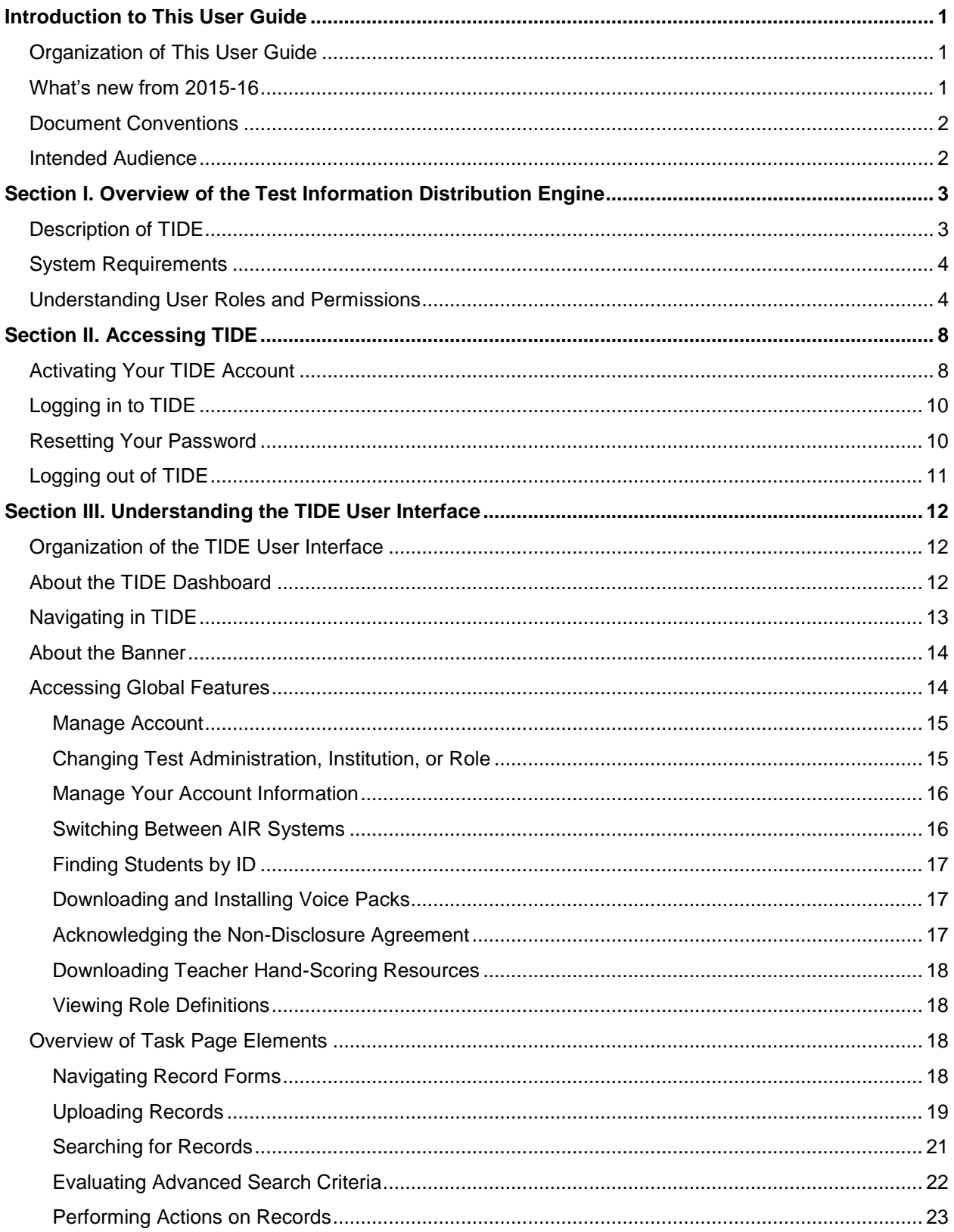

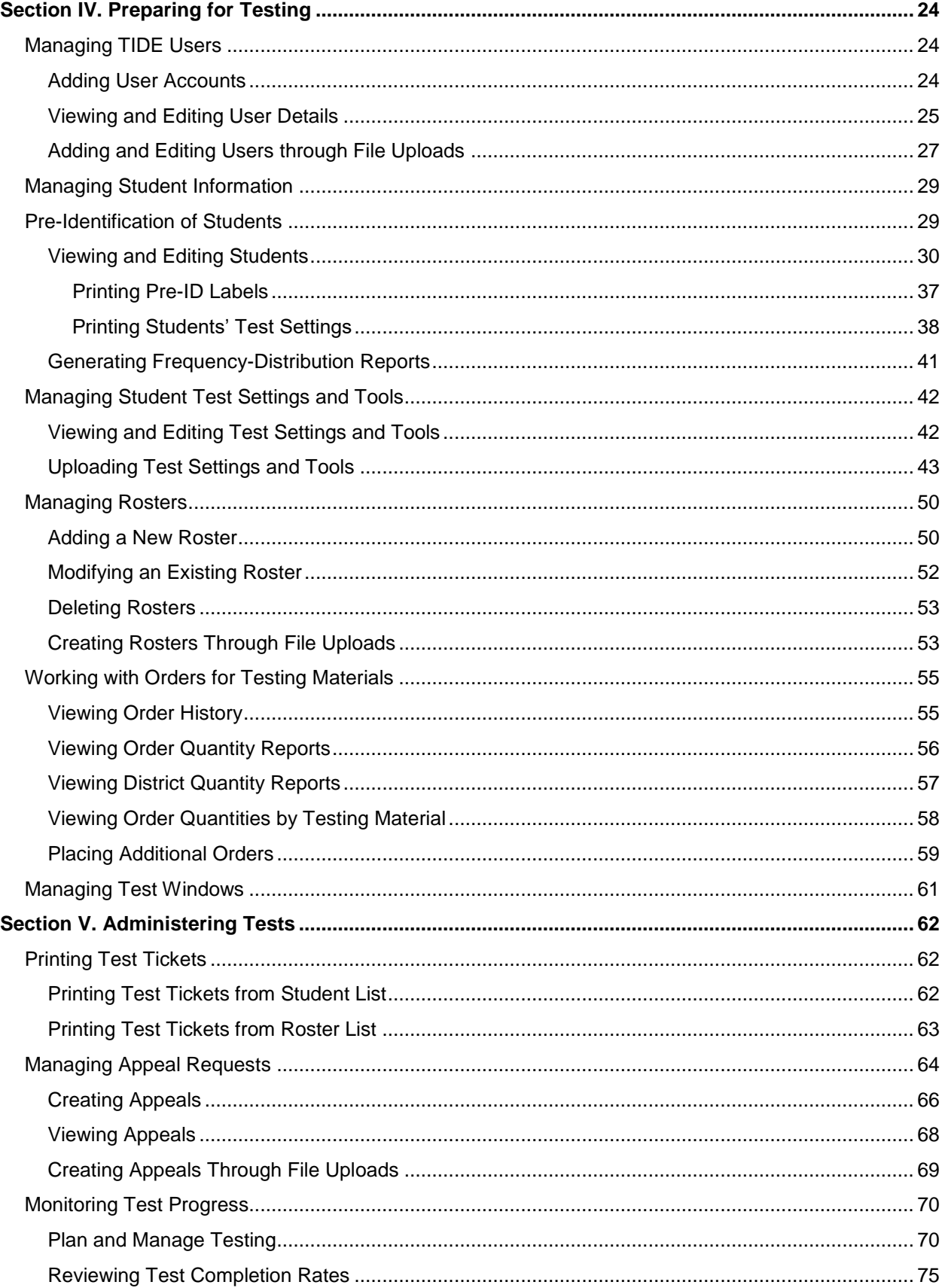

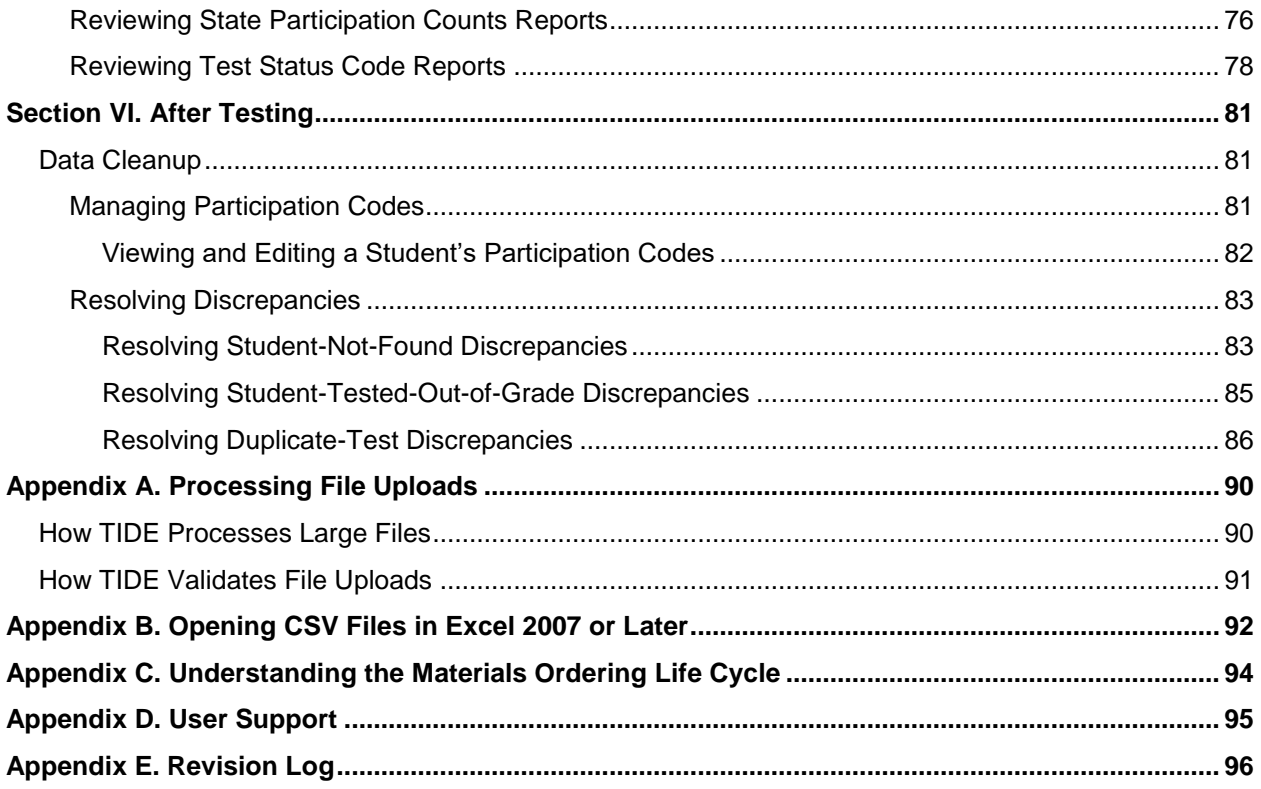

# **Table of Figures**

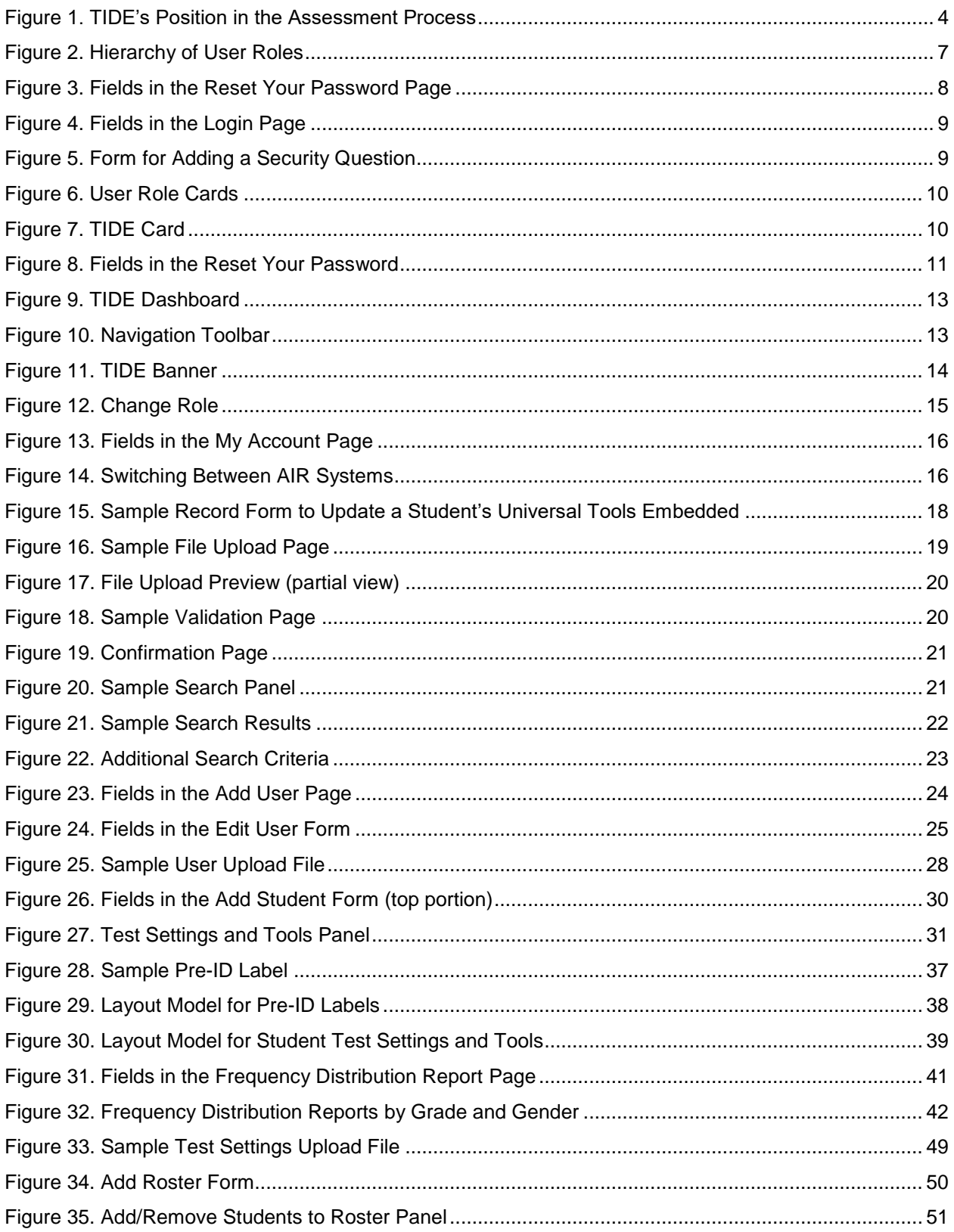

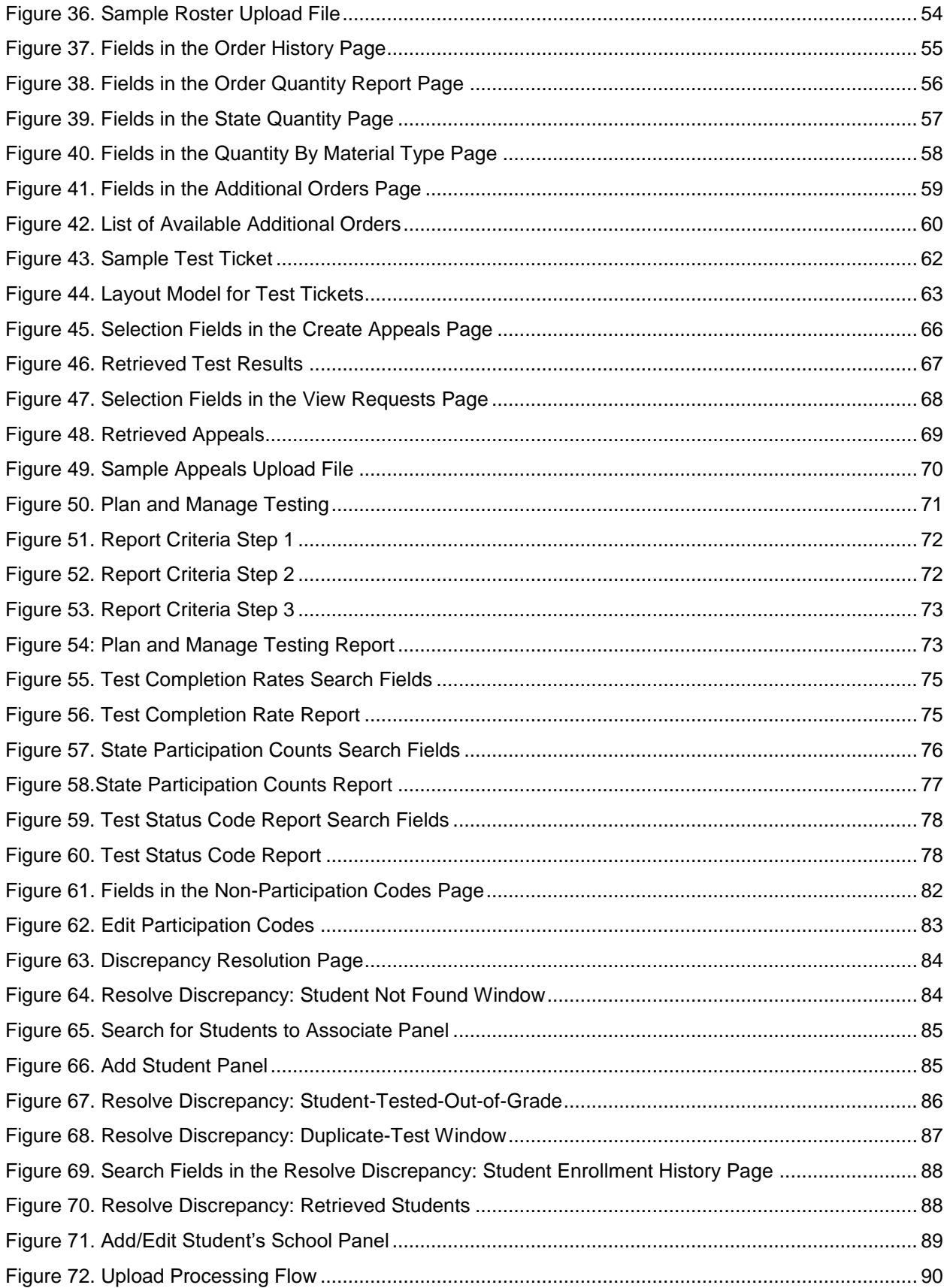

# **Table of Tables**

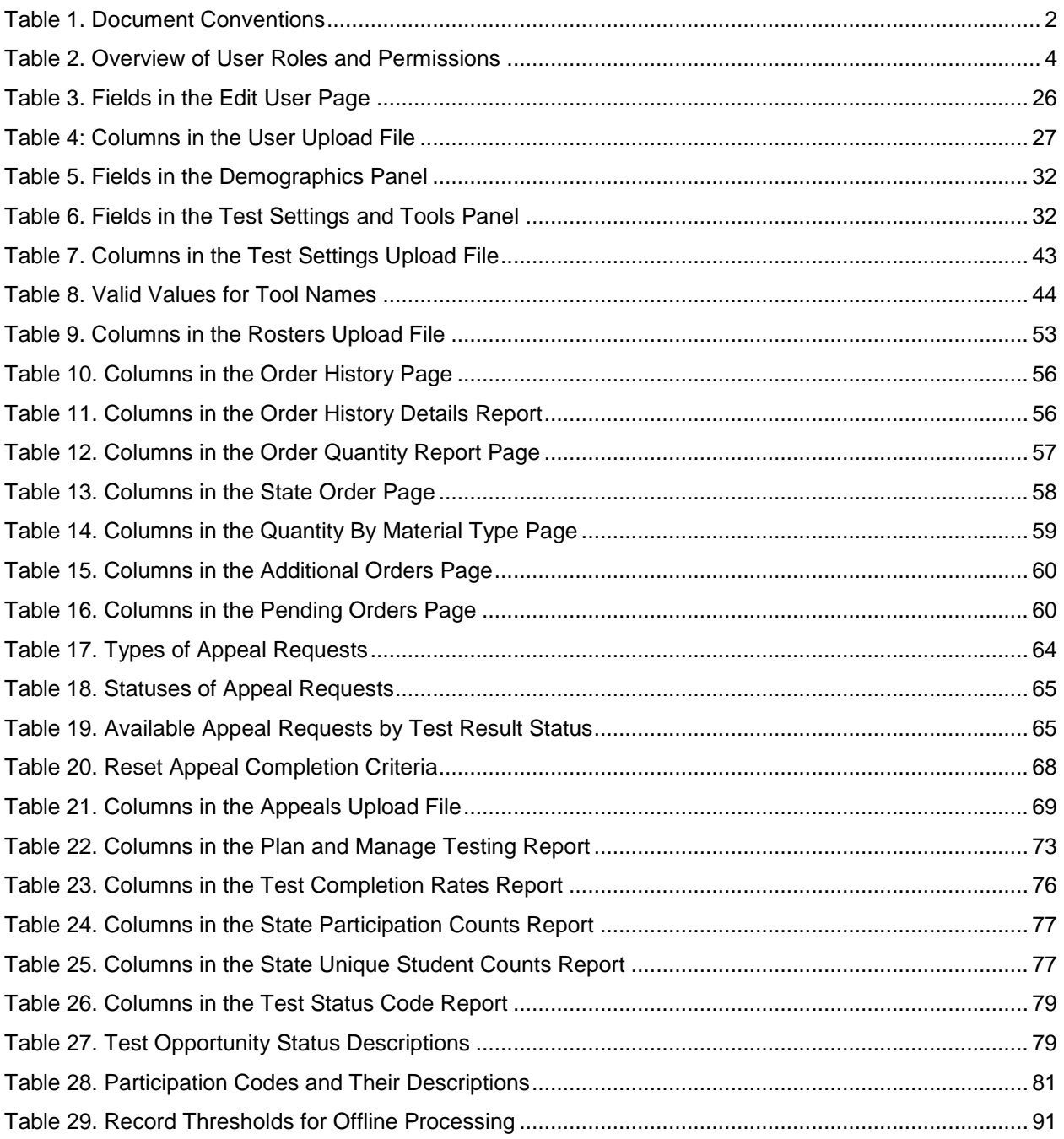

# <span id="page-7-0"></span>**Introduction to This User Guide**

This user guide provides specific instruction for navigating the Test Information Distribution Engine (TIDE) and includes activities to support test preparation, test administration, and posttest administration.

### <span id="page-7-1"></span>**Organization of This User Guide**

This guide contains the following sections:

- [Section I, Overview of the Test Information Distribution Engine,](#page-9-0) includes a description of Test Information and Distribution Engine (TIDE) features, system requirements information, and provides an overview of user roles and permissions.
- [Section II, Accessing TIDE,](#page-14-0) describes how to activate your account for TIDE (and other AIR systems you are authorized to access), how to log in, log out, and change your account information.
- [Section III, Understanding the TIDE User Interface,](#page-18-0) describes the main approach for the TIDE interface, navigation within the system, main user interface elements, and global features available throughout the system.
- [Section IV, Preparing for Testing,](#page-30-0) describes the activities you can perform in preparation for testing, including registering users and students, associating test settings and tools for students, uploading rosters (classes), ordering paper test materials (if necessary), and arranging test windows for your schools.
- [Section V, Administering Tests,](#page-68-0) describes the activities you can perform while testing is underway, including printing test tickets for students, requesting appeals (if necessary), and monitoring test progress.
- [Section VI, After Testing,](#page-87-0) describes the activities you can perform post-testing, including resolving test discrepancies for paper test materials.

# <span id="page-7-2"></span>**What's new from 2015-16**

- Classroom activities have been removed
- Set and Manage Test windows
- Many tools that were previously selectable by the TA and the student in the test delivery system are now only selectable in TIDE.
- TIDE Student Settings updated to more closely align to the GTSA.
- Appeals permissions and system updates.

# <span id="page-8-0"></span>**Document Conventions**

[Table](#page-8-2) 1 describes the conventions appearing in this user guide.

<span id="page-8-2"></span>Table 1. Document Conventions

| <b>Icon</b>    | <b>Description</b>                                                                                          |
|----------------|----------------------------------------------------------------------------------------------------|
|                | <b>Warning:</b> This symbol accompanies information regarding actions that may cause loss of<br>data.       |
|                | <b>Caution:</b> This symbol accompanies information regarding actions that may result in incorrect<br>data. |
| ┪┪┪┪┪          | Note: This symbol accompanies helpful information or reminders.                                             |
| bold<br>italic | Boldface italic indicates a page name.                                                                      |
| bold           | Boldface indicates an item you click or a drop-down list selection.                                         |
| mono           | Monospace indicates a file name or text you enter from the keyboard.                                        |
| italic         | Italic indicates a field name.                                                                              |

# <span id="page-8-1"></span>**Intended Audience**

This user guide is intended for District Test Coordinators (DCs), School Test Coordinators, and Test Administrators (TAs) who manage the assessment effort. You should be familiar with the concepts of general management of user accounts for an enterprise-wide system, test eligibility, test settings, as well as tools, supports, and accommodations.

To use TIDE, you need to be familiar with using a web browser to retrieve data and with filling out web forms. If you want to use the file upload and download features, you also need to be familiar with using a spreadsheet application and working with comma-separated value (CSV) files.

# <span id="page-9-0"></span>**Section I. Overview of the Test Information Distribution Engine**

This section provides a description of the Test Information Distribution Engine (TIDE) system, system requirements for TIDE, and an overview of user roles and permissions.

# <span id="page-9-1"></span>**Description of TIDE**

AIR's TIDE system supports District Test Coordinators (DCs) School Test Coordinators (SCs), and Test Administrators (TAs) throughout the testing process, from test preparation, to test administration, to post-test administration. TIDE includes features to:

- manage user and student information
- set and manage school testing windows
- review initial orders of test materials
- order additional testing materials
- track shipments for initial and additional orders
- add/remove tools, supports and accommodations
- monitor test progress
- resolve paper test booklet discrepancies
- execute test appeals such as test reopens or invalidations
- apply participation codes to student tests such as Absent and Homebased. L2 Basic is also indicated for a student under participation codes.
- clean up data, including applying Participation Codes and Discrepancy Resolution

[Figure](#page-10-2) 1 illustrates TIDE's operational functions and their place in the assessment process. At its core, TIDE contains a list of students enrolled in each school. TIDE receives the vast majority of this student information from OSPI through nightly uploads and "5 minute files" (these are termed 5 minute files as they are generated every 5 minutes by SSID Issuance. However, files are processed into TIDE hourly). TIDE then distributes this information to the appropriate target system. TIDE sends to the Test Delivery System (TDS) students' eligibilities, settings, accommodations, and designated supports; this enables TDS to deliver the appropriate test to any given student in the required format. TIDE sends to the Online Reporting System (ORS) students' institutional associations; this enables ORS to aggregate scores at the classroom, school, district, and state levels.

<span id="page-10-2"></span>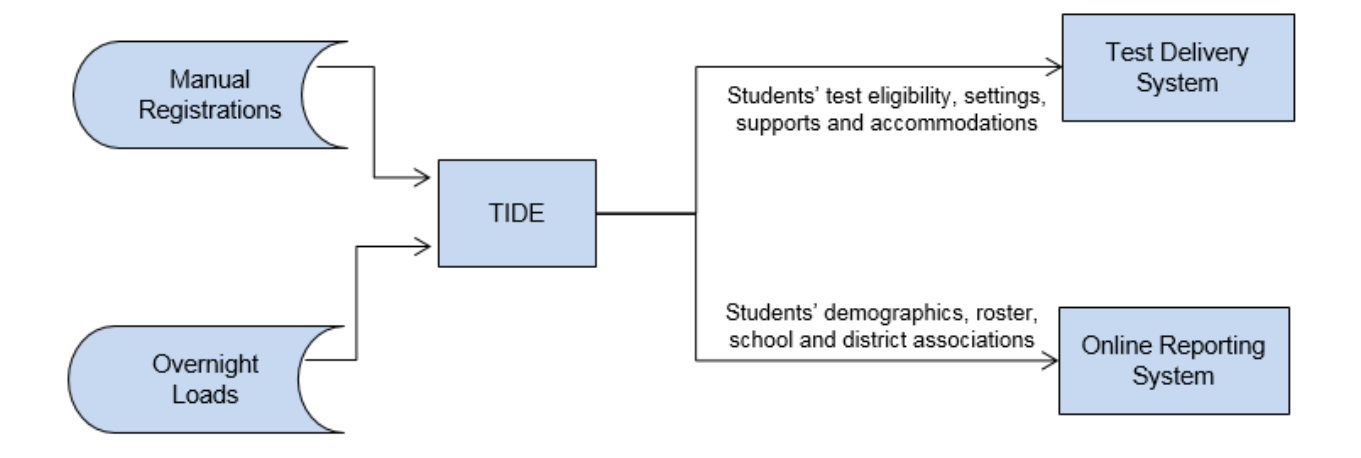

#### Figure 1. TIDE's Position in the Assessment Process

# <span id="page-10-0"></span>**System Requirements**

To use TIDE, you need a recent version of a web browser, such as Firefox, Chrome, or Internet Explorer. For a detailed list of system requirements, which includes the supported operating systems and web browsers, see the System Requirements for Online Testing. This publication is available in the Technology Coordinator User Card, under the Technical Information section of the Washington Comprehensive Assessment Program Portal (WCAP Portal): [http://wa.portal.airast.org.](http://wa.portal.airast.org/)

# <span id="page-10-1"></span>**Understanding User Roles and Permissions**

Each user in TIDE has a role, such as a district-level, school-level, or a test administrator-level user. A new Instructional Specialists (IS) user role was added in support of data coaches. Each role has an associated list of permissions to access certain features within TIDE.

[Table 2](#page-10-3) indicates which users can access specific features and tasks within each AIR system. The corresponding user guide for each system contains complete information about each feature.

| <b>Task or Site</b>                                                      |              | $DA*$ | $SC^*$       | TA* | IS* |  |  |
|--------------------------------------------------------------------------|--------------|-------|--------------|-----|-----|--|--|
| Access to Test Information Distribution Engine (TIDE) Features and Tasks |              |       |              |     |     |  |  |
| <b>Managing Student Information</b>                                      |              |       |              |     |     |  |  |
| Viewing and Editing Students**                                           |              |       | $\checkmark$ | ✓   |     |  |  |
| <b>Printing Pre-ID Labels</b>                                            | $\checkmark$ | ✓     | ✓            |     |     |  |  |
| <b>Printing Students' Test Settings</b>                                  |              | ✓     |              |     |     |  |  |
| <b>Generating Frequency-Distribution Reports</b>                         |              | ✓     |              |     |     |  |  |

<span id="page-10-3"></span>Table 2. Overview of User Roles and Permissions

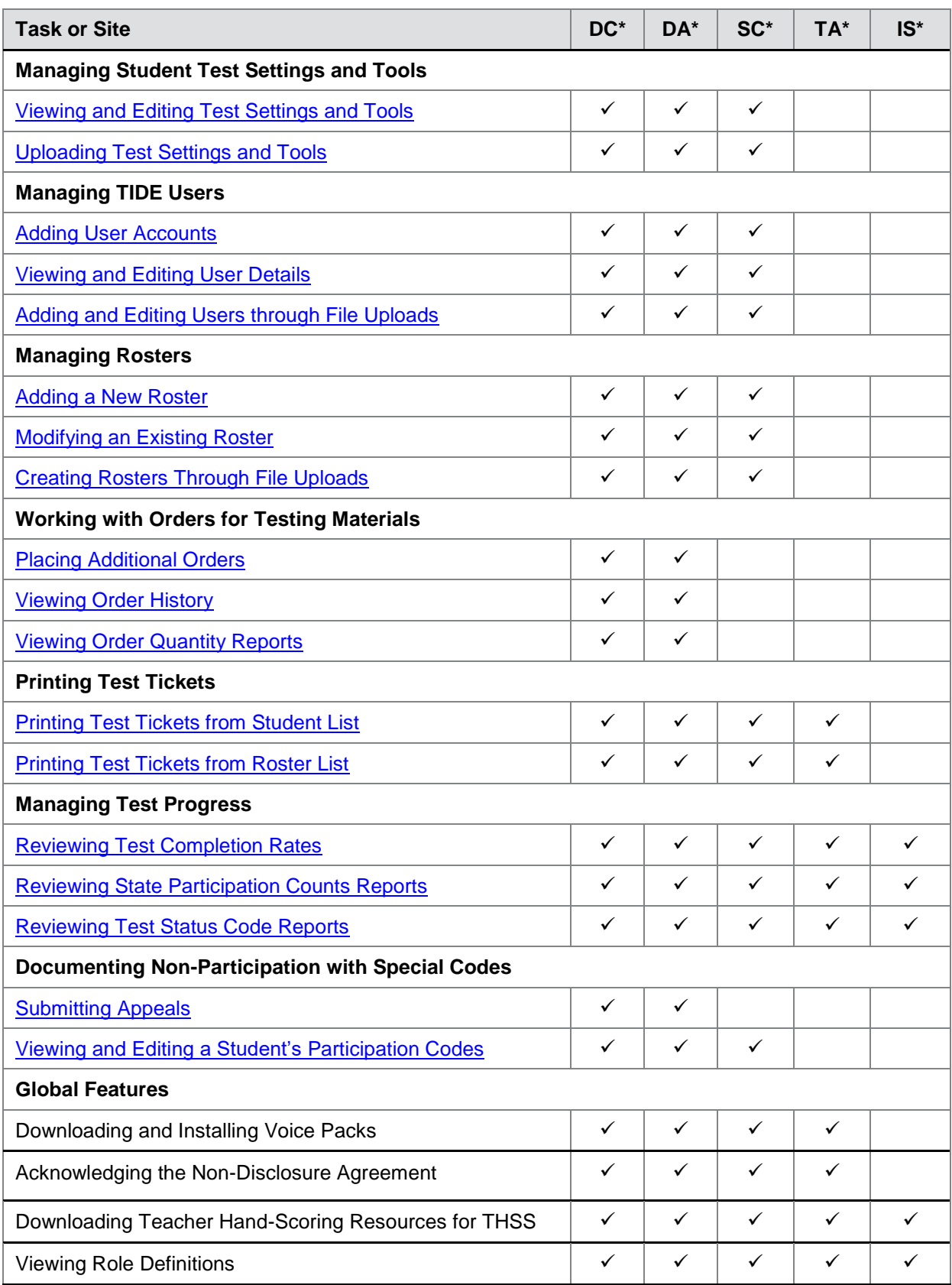

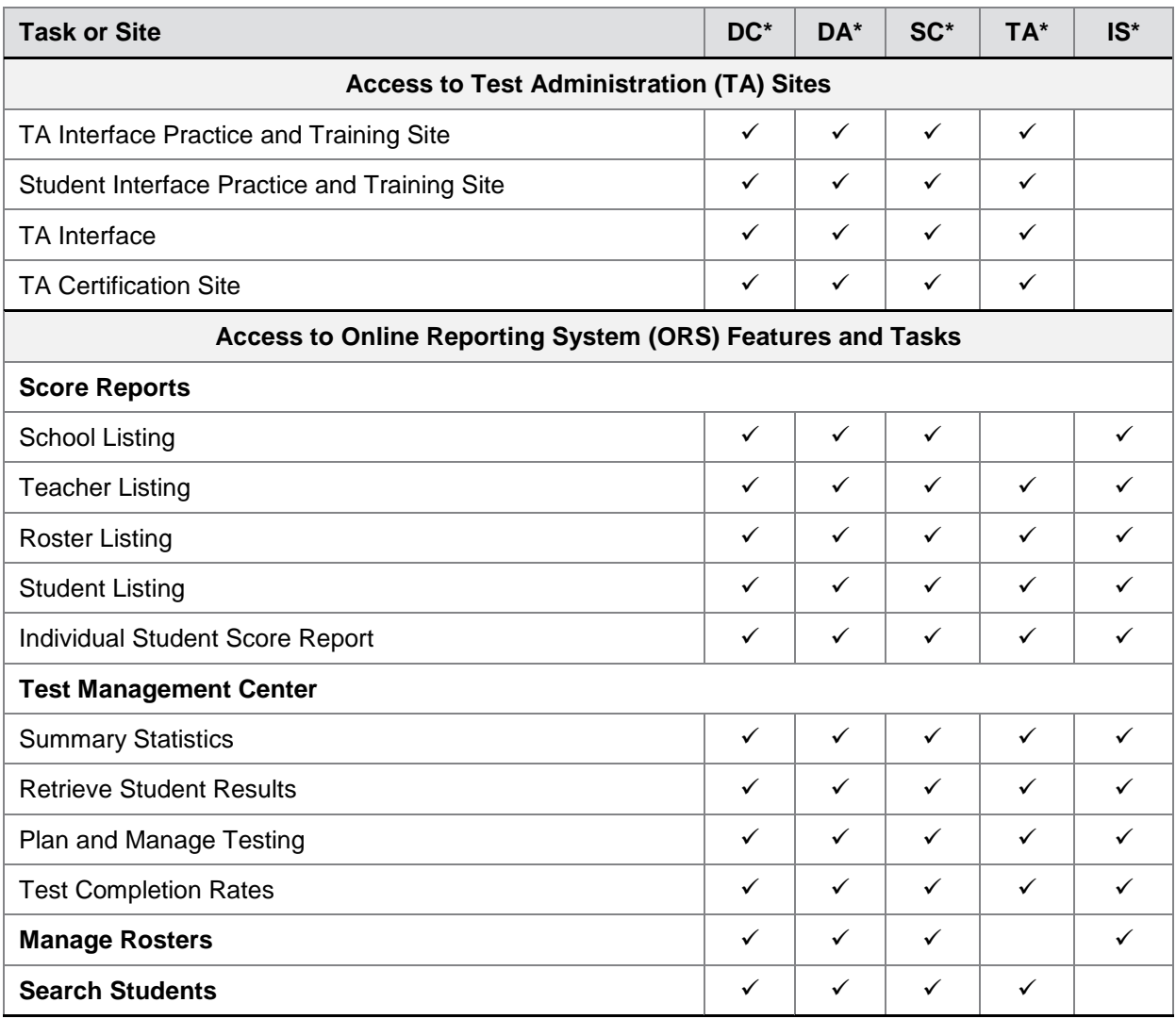

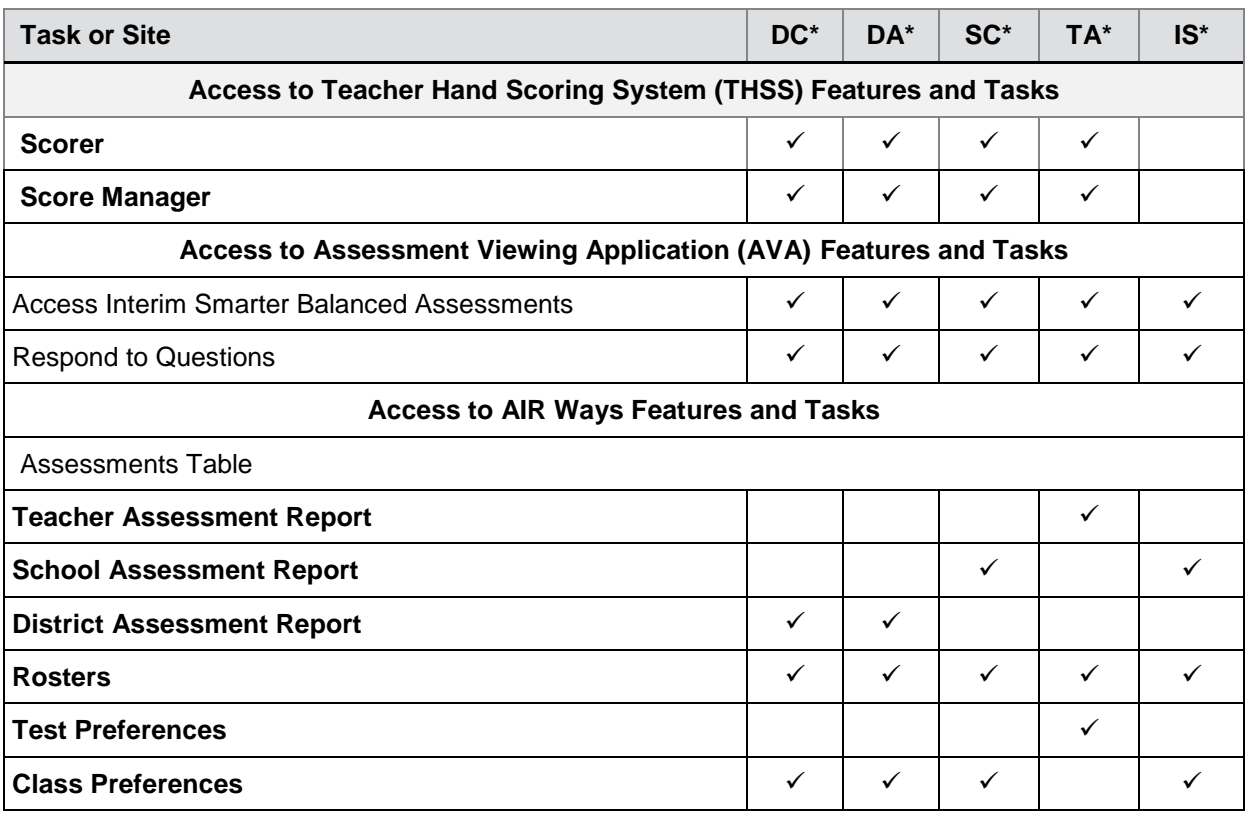

\* DC—District Test Coordinator; DA—District Administrator; SC—School Test Coordinator; TA—Test Administrator; IS—Information Specialist

There is a hierarchy to user roles. As indicated in [Figure](#page-13-0) 2, the District Test Coordinator is at the top of the hierarchy, followed by the District Administrator, then the School Test Coordinator, and finally, the Test Administrator and Information Specialist. Generally, user roles that are higher in the hierarchy have access to more sensitive or critical data and tasks within TIDE.

#### <span id="page-13-0"></span>Figure 2. Hierarchy of User Roles

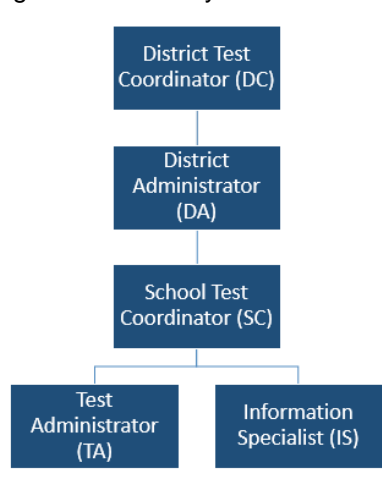

# <span id="page-14-0"></span>**Section II. Accessing TIDE**

This section explains how to activate your TIDE account, log in to TIDE, reset a forgotten password, change account information, and log out.

# <span id="page-14-1"></span>**Activating Your TIDE Account**

Your account is created in TIDE by a higher-level user, and then TIDE sends you an activation email. DC and DA user roles are set by OSPI, using information collected in WAMS-Profile. This email contains a temporary password and link for logging in to TIDE. This link expires 30 days after the email was sent. If you don't activate your account within 30 days, you need to reset your password as described in [Resetting Your Password.](#page-16-1)

If you do not receive an activation email, check your spam folder. Emails are sent from AIRAST-DoNotReply@airast.org, so you may need to add this address to your contact list.

*To activate your account:*

<span id="page-14-2"></span>1. Click the link in the activation email. A page will appear with fields to re-enter your e-mail and temporary password. Click **Secure Login**. The *Reset Your Password* page appears (see [Figure](#page-14-2) 3) and you will be prompted to change your password.

<span id="page-14-4"></span>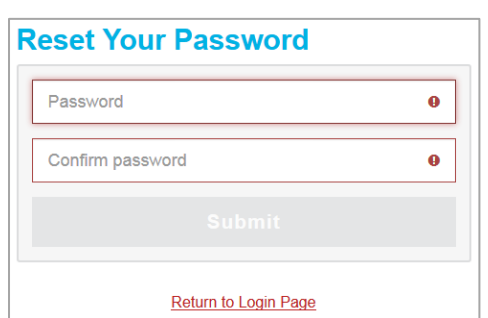

Figure 3. Fields in the Reset Your Password Page

- <span id="page-14-3"></span>2. Enter a password for your account. The password must be eight characters long and have at least three of the following: one lowercase alphabetic character, one uppercase alphabetic character, one number, and one special character %, #, or !.
- 3. Click **Submit**. A confirmation message appears.

<span id="page-15-0"></span>4. Click **Return to Login Page**. The Login page appears (see [Figure](#page-15-0) 4).

Figure 4. Fields in the Login Page

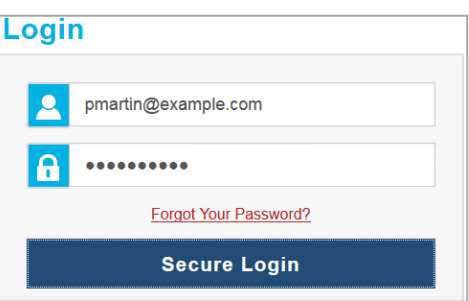

- 5. Enter your email address and the password you entered in step [2,](#page-14-3) and then click **Secure Login**. The *User Profile* page appears.
- 6. Click the **Security Questions** tab.
- <span id="page-15-2"></span><span id="page-15-1"></span>7. Click **Add a question**. A form appears for adding a security question (see [Figure](#page-15-1) 5).

#### Figure 5. Form for Adding a Security Question

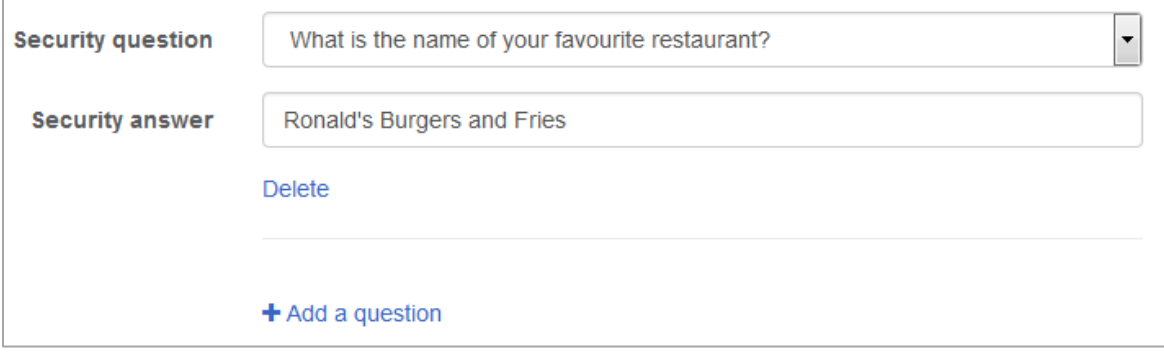

- <span id="page-15-3"></span>8. Select a security question and type the answer.
- 9. Repeat steps  $7-\frac{8}{9}$  $7-\frac{8}{9}$  $7-\frac{8}{9}$  until you have added three security questions.

10. Click **Update**. The Washington Comprehensive Assessment Program portal page appears.

Account activation is complete. You can proceed to TIDE by clicking the TIDE card (see [Figure](#page-16-3) 7) in the portal page.

# <span id="page-16-0"></span>**Logging in to TIDE**

*To log in to TIDE:*

- <span id="page-16-4"></span>1. Open your web browser and navigate to the WCAP portal at: [http://wa.portal.airast.org/.](http://wa.portal.airast.org/)
- 2. Click the **Test Administrators** or **Test Coordinators** card (see [Figure](#page-16-2) 6).
- <span id="page-16-5"></span>3. Click the **TIDE** card. The *Login* page appears (see [Figure](#page-14-2) 3).
- 4. Enter your email address and password.
- 5. Click **Secure Login**. The TIDE dashboard appears (se[e Figure](#page-19-1) 9).

Depending on your user role, TIDE may prompt you to select a role, client, state, district, or school to complete the login.

> **Caution: Loss of Data:** Working with TIDE in more than one browser tab or window may result in changes in one tab overwriting changes made in another tab. Do not have more than one TIDE browser tab or window open at one time.

# <span id="page-16-1"></span>**Resetting Your Password**

You need to reset your password in any of the following situations:

- You forgot your password.
- You didn't activate your account within 30 days of receiving the activation email.
- The TIDE administrator locked your account.

#### *To reset your password:*

- 1. Display the *Login* page by following steps [1](#page-16-4)–[3](#page-16-5) in the section [Logging in](#page-16-0) to TIDE.
- 2. In the *Login* page (see [Figure](#page-15-0) 4), click **Forgot Your Password?**. The *Reset Your Password*  page appears (see [Figure](#page-17-1) 8).

<span id="page-16-2"></span>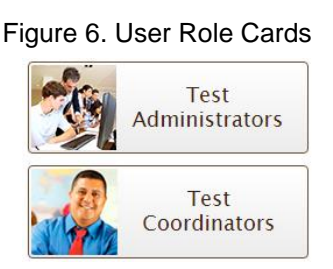

<span id="page-16-3"></span>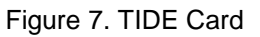

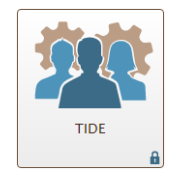

Figure 8. Fields in the Reset Your Password

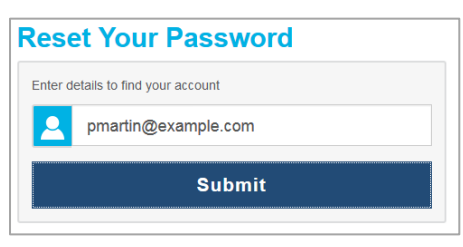

- <span id="page-17-1"></span>3. Enter your email address and click **Submit**. Your security question appears.
- 4. Enter the response to the security question and click **Submit**. TIDE sends you an activation email containing a link for logging in.
- 5. Click the link in the activation email. The *Reset Your Password* page appears (see [Figure](#page-14-2) 3).
- <span id="page-17-2"></span>6. Enter a new password for your account. [The password must be eight characters long and](#page-14-4)  [have at least three of the following: one lowercase alphabetic character, one uppercase](#page-14-4)  [alphabetic character, one number, and one special character](#page-14-4) %, #, or !. Your new password cannot be the same as your current or previous password.
- 7. Click **Submit**. A confirmation message appears.
- 8. Click **Return to Login Page**. The *Login* page appears (see [Figure](#page-15-0) 4).
- 9. Enter your TIDE email address and the password you entered in step [6](#page-17-2) and click **Secure Login**. The *User Profile* page appears.
- 10. Under the **Security Questions** tab, review and modify your answers to the security questions as necessary and click **Update**.

The TIDE home page appears.

# <span id="page-17-0"></span>**Logging out of TIDE**

*To log out of TIDE:*

In the TIDE banner (see [Figure 11\)](#page-20-2), click **Logout**.

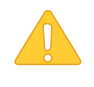

**Warning:** Logging out of TIDE logs you out of all WCAP systems. For example, if you log out of TIDE while administering a test using the TA interface, your test session will stop and all students in the session will be logged out of their tests. You cannot resume the session. You will have to create a new session and your students will have to log in to resume testing.

# <span id="page-18-0"></span>**Section III. Understanding the TIDE User Interface**

This section includes a description of the organization of TIDE's user interface, a description of the TIDE dashboard, instructions for navigating within TIDE, an overview of basic elements in the user interface, and information about global features.

### <span id="page-18-1"></span>**Organization of the TIDE User Interface**

The TIDE user interface is designed to reflect the stages of the testing process as directly and simply as possible. The tasks available in TIDE are organized into three categories based on when each task should be performed in the testing process:

- **Preparing for Testing**: Tasks in this category could be performed before testing begins. This category includes tasks for managing records for users, students, test settings, and rosters. This category also includes tasks for placing orders for paper testing materials and for setting up test windows. For more information about this category, see the section [Preparing for Testing.](#page-30-0)
- **Administering Tests**: Tasks in this category could be performed while testing is underway. This category includes tasks for printing test tickets, requesting appeals, and monitoring testing progress. For more information about this category, see the section [Administering](#page-68-0)  [Tests.](#page-68-0)
- **After Testing**: Tasks in this category could be performed when the testing process is finished. This category includes tasks for resolving test discrepancies and tracking participation codes for paper testing materials. For more information about this category, see the section [After Testing.](#page-87-0)

The TIDE user interface utilizes a consistent design that allows users to follow a similar workflow for various tasks. For example, the basic process of retrieving, modifying, exporting, and uploading records in the Preparing for Testing category is the same from one record type to another.

# <span id="page-18-2"></span>**About the TIDE Dashboard**

The TIDE dashboard appears when you first log in to TIDE (se[e Figure](#page-19-1) 9). Every task you can perform in TIDE is available on this page.

The dashboard displays a section for each of the three task categories in TIDE (Preparing for Testing, Administering Tests, and After Testing). Each section lists menus for the tasks available in that category.

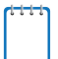

**Note:** The task menus displayed on the TIDE dashboard depend on your user role.

#### Figure 9. TIDE Dashboard

<span id="page-19-1"></span>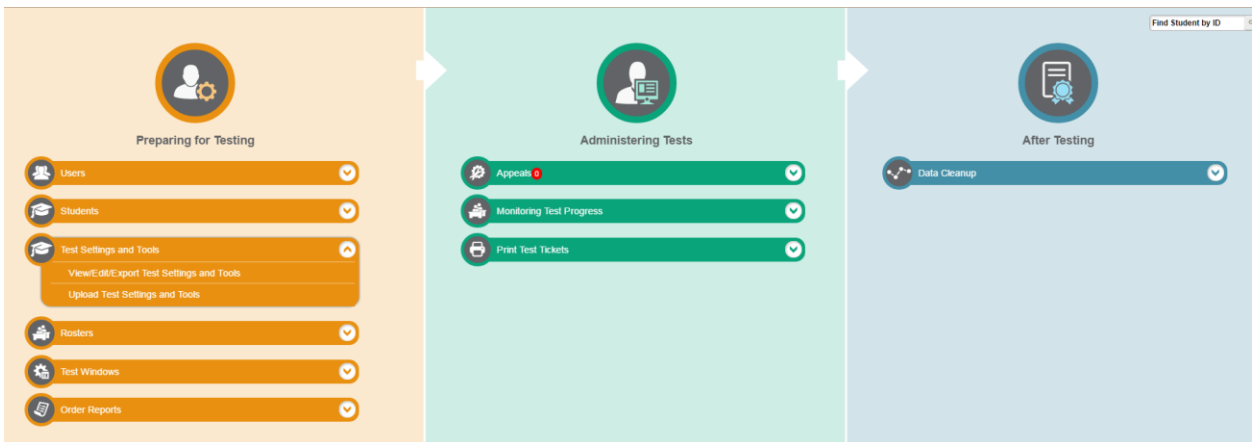

Each task menu contains a set of related tasks. For example, the **Users** menu contains options for adding users, viewing/editing/exporting users, and uploading users.

To expand a task menu and view its set of related tasks, click  $\blacktriangledown$  on the end of that menu. To perform a task, click the name of that task listed in this menu.

### <span id="page-19-0"></span>**Navigating in TIDE**

When you navigate away from the TIDE dashboard, a navigation toolbar appears at the top of the page (see [Figure 10\)](#page-19-2). This toolbar allows you to access each task and action that was available on the dashboard. The toolbar only lists the task menus for one category at a time.

Figure 10. Navigation Toolbar

<span id="page-19-2"></span>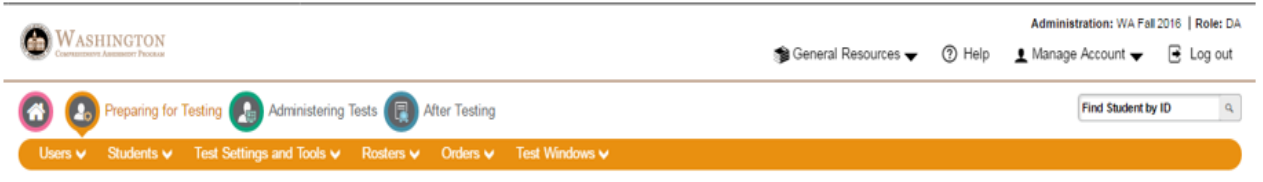

- To access the dashboard, click  $\bigcirc$  in the upper-left corner.
- To view the task menus for a particular TIDE category, click the icon for that category above the toolbar.
- To access a particular task, click that task menu in the toolbar (such as **Users**) and select the required task from the list of options that appears.

# <span id="page-20-0"></span>**About the Banner**

<span id="page-20-2"></span>A banner appears at the top of every page in TIDE (see [Figure 11\)](#page-20-2).

Figure 11. TIDE Banner

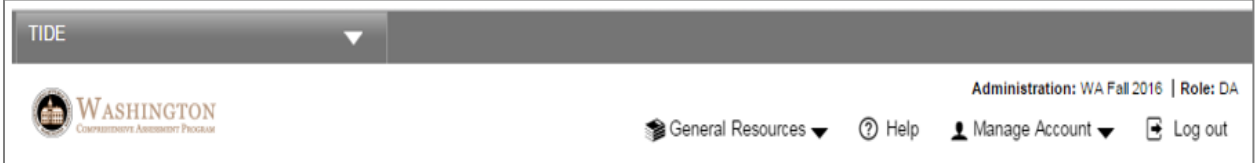

The banner displays the current test administration and your current user role. The banner also includes the following features:

- **Single Sign On**: This drop-down list allows you to switch to other AIR systems.
- **General Resources**: This drop-down list allows you to access various resources needed for testing, such as voice pack files, and Teaching Hand Scoring System scoring materials.
- **Help**: This button opens the online TIDE User Guide.
- **Manage Account**: This drop-down list allows you to change your user role and set up your contact information.
- **Logout**: This button logs you out of TIDE and related AIR systems.

### <span id="page-20-1"></span>**Accessing Global Features**

Regardless of where you are in TIDE, there are features that appear globally. This section explains how to change test administrations, search for students by student ID (SSID), and switch to other AIR systems.

#### <span id="page-21-0"></span>**Manage Account**

Most TIDE functions are available regardless of the administration selected when logging in, but some TIDE functions, such as material orders and appeals, require selecting a specific administration. Depending on your permissions, you can switch to different test administrations, schools, districts, and user roles in TIDE.

#### <span id="page-21-1"></span>**Changing Test Administration, Institution, or Role**

<span id="page-21-2"></span>1. In the TIDE banner (see [Figure 11\)](#page-20-2), select **Change Role** from the **Manage Account** dropdown menu. The *Change Role* page appears (see [Figure](#page-21-2) 12).

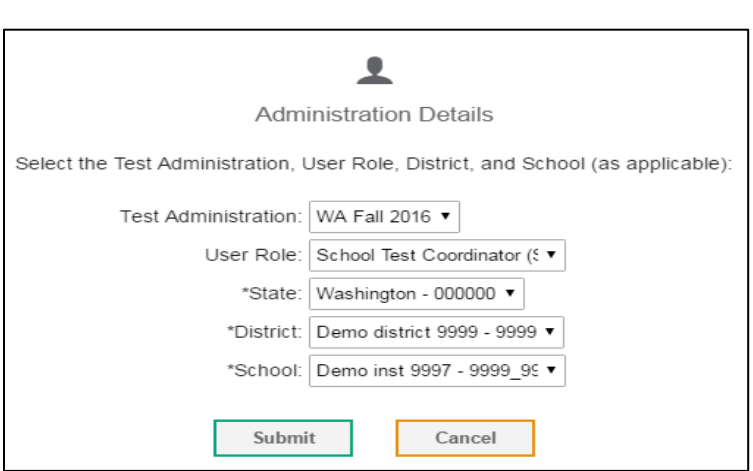

Figure 12. Change Role

- 2. Update the information as necessary. All fields are editable.
- 3. Click **Submit**. A new home page appears that is associated with your selections.

#### <span id="page-22-0"></span>**Manage Your Account Information**

Email address information is not editable in TIDE. If that contact information needs to be updated, to reflect a change in someone's name or email domain, please contact the Washington Help Desk before taking any action. AIR is able to internally update the email address associated with a TIDE account. Field users experiencing a change in email address should *not* try to implement that change by uploading or adding new user accounts. Doing so will create separate user accounts that do not have all pertinent information, such as student rosters from previous administrations, and will delay AIR's update process. Field users should not delete the TIDE accounts associated with the old email address, as that is the account that AIR will update.

<span id="page-22-2"></span>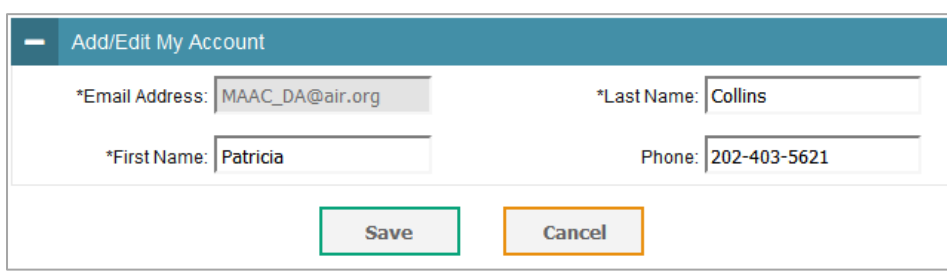

Figure 13. Fields in the My Account Page

#### <span id="page-22-1"></span>**Switching Between AIR Systems**

Depending on your role, when you log in to TIDE you can also switch to other AIR systems. The Assessment Viewing Application (AVA) is unable to be added to this dropdown for 2016-17.

*To switch to another AIR system:*

 In the banner, click **TIDE**, and then select the other system you want to use (see [Figure](#page-22-3) 14. [Switching Between AIR Systems](#page-22-3)

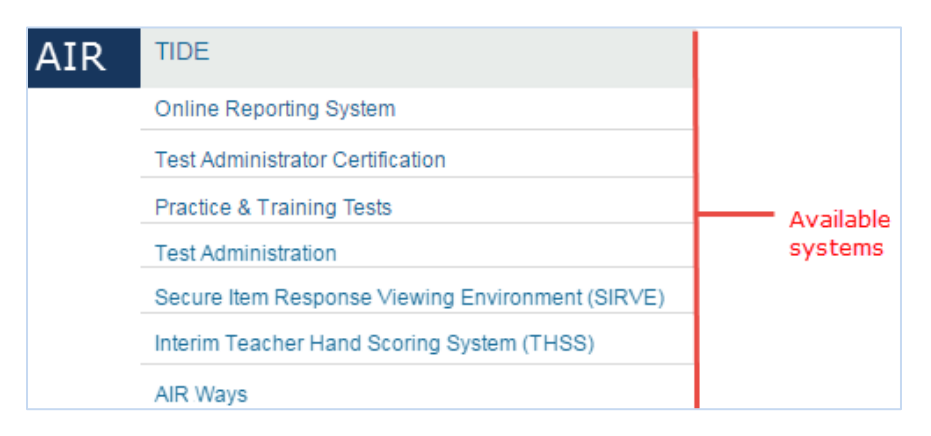

<span id="page-22-3"></span>Figure 14. Switching Between AIR Systems

### <span id="page-23-0"></span>**Finding Students by ID**

A *Find Student by ID* field ( $\lceil \frac{\text{Find Student by ID}}{n} \rceil$ ) appears in the upper-right corner of every page in TIDE. You can use this field to navigate to the *View/Edit/Export Student* page filtered to a specified student's record.

#### *To search for a student:*

- 1. In the *Find Student by ID* field, enter a student's SSID.
- 2. Click **4**. The **View/***Edit Student* form for that student appears.

#### <span id="page-23-1"></span>**Downloading and Installing Voice Packs**

TIDE provides the NeoSpeech™ Julie Voice Packs, screen readers students with a text-to-speech accommodation can use during a test opportunity. You can download the voice packs from TIDE and install them on testing computers. These voice packs are compatible with Windows, but not Mac OS X or Linux.

#### *To download voice packs:*

- 1. From the **Resources** drop-down list in the banner (see [Figure 11\)](#page-20-2), select **Voice Pack**. The *Download Voice Pack* page appears.
- 2. Click the voice pack you want to install. Your browser downloads the installation file onto your computer. If you have an option to run or save the file, save it.
- 3. Read the installation instructions available from the *Download Voice Pack* page and then proceed with installation.

#### <span id="page-23-2"></span>**Acknowledging the Non-Disclosure Agreement**

All users must acknowledge a non-disclosure agreement each year prior to administering tests through the TA interface. If you do not acknowledge the non-disclosure agreement, you will not be able to log into the TA interface.

*To acknowledge the non-disclosure agreement:*

- 1. From the **Resources** drop-down list in the banner (see [Figure 11\)](#page-20-2), select **Non-Disclosure Agreement**. The *Washington Office of Superintendent of Public Instruction Non-Disclosure Agreement* page appears.
- 2. Read the agreement and click **I Acknowledge**. A confirmation message appears.

#### <span id="page-24-0"></span>**Downloading Teacher Hand-Scoring Resources**

TIDE provides resources you should use to prepare for scoring Interim (ICA and IAB) constructed response items by hand. These materials can be used for educator professional development at any time, and can also be reviewed before students take an interim assessment. See the *Teacher Hand Scoring System (THSS) User Guide* for more information on the use of these materials.

*To download hand-scoring resources:*

- 1. From the Fall 2016 **Resources** drop-down list in the banner (see [Figure 11\)](#page-20-2), select **THSS Materials**. The *THSS Materials* page appears.
- 2. Click the download link for the required resource.

#### <span id="page-24-1"></span>**Viewing Role Definitions**

TIDE provides a list of role definitions that you can review.

*To view role definitions:*

 From the **Resources** drop-down list in the banner (see [Figure 11\)](#page-20-2), select **Role Definition**. The *Role Definition* page appears.

### <span id="page-24-2"></span>**Overview of Task Page Elements**

When you select a particular task from the dashboard or navigation toolbar, the corresponding task page appears. Although the specific fields and options on a task page vary from one task to another, some elements on the task page are used for multiple tasks. This section provides an overview of the pages and elements used when editing, uploading, and searching for records.

#### <span id="page-24-3"></span>**Navigating Record Forms**

Certain tasks in TIDE require you to add or edit records via specialized record forms, for example, updating a student's test settings (see [Figure 15](#page-24-4)). This section explains how to navigate these forms.

<span id="page-24-4"></span>

| - Universal Tools Embedded   |                         |                         |                         |                         |                         |
|------------------------------|-------------------------|-------------------------|-------------------------|-------------------------|-------------------------|
| Universal Tools Embedded     | <b>ELA-CAT</b>          | <b>ELA-PT</b>           | ELPA21                  | Mathematics             | Science                 |
| Expandable Items             | Ø                       | Ø                       | Expandable Items On     | Ø                       | Ø                       |
| Expandable Passages          | Expandable Passages C . | Expandable Passages C . | Expandable Passages C . | Expandable Passages C . | Expandable Passages C + |
| Highlighter <sup>@</sup>     | Highlighter On          | Highlighter On          | Highlighter On          | Highlighter On          | Highlighter On          |
| Mark for Review <sup>@</sup> | ON                      | ON                      | <b>On</b>               | ON.                     | $\lceil$ ON             |
| Strikethrough @              | Strikethrough On        | Strikethrough On        | Strikethrough On        | Strikethrough On        | Strikethrough On        |

*Figure 15. Sample Record Form to Update a Student's Universal Tools Embedded*

Record forms are usually divided into multiple panels. Each panel contains a group of related settings and fields that you can view and/or edit. You can click  $\overline{a}$  in the upper-left corner of a panel to collapse it, or click  $\mathbf{I}$  in a collapsed panel to expand it.

A floating *Go To section* toolbar appears on the left-side of the record form. This toolbar includes a numbered button for each panel in the form. You can hover over a button to display the label of the associated panel and click the button to jump to that panel.

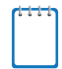

**Note:** The number of panels and the content of those panels in a record form depend on the record type.

#### <span id="page-25-0"></span>**Uploading Records**

<span id="page-25-1"></span>Some TIDE tasks require you to add a large number of records via a file upload. This section provides an overview of the basic steps for using and navigating the file upload pages (see [Figure 16\)](#page-25-1).

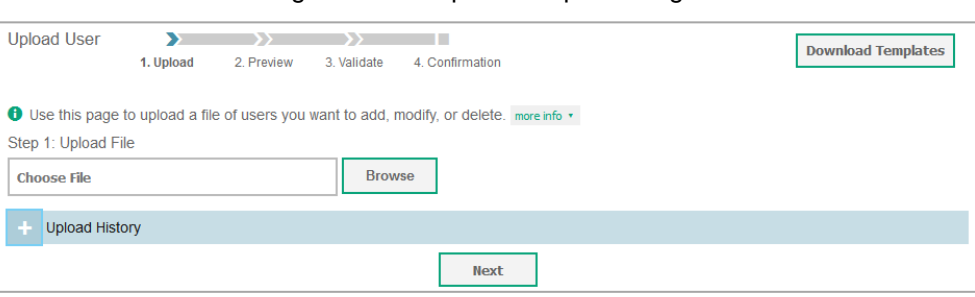

Figure 16. Sample File Upload Page

When uploading a file to TIDE, you must first download a file template and fill it out in a spreadsheet application. The guidelines for a template depend on the record type. Guidelines for each record type are provided throughout the section [Preparing for Testing.](#page-30-0)

You can click next to the *Upload History* panel on the *File Upload* page to view a log of the files that have previously been uploaded for the selected record type.

For more information about how TIDE processes uploads, see [Processing File Uploads](#page-96-0) in [Appendix A.](#page-96-0)

#### *To upload a file:*

- 1. On the file upload page, click **Download Templates** and select the appropriate file type.
- 2. Open the file in a spreadsheet application, fill it out, and save it.
- 3. On the file upload page, click **Browse** and select the file you created in the previous step.

4. Click **Next**. The *Preview* page appears (see [Figure](#page-26-0) 17). Use the file preview on this page to verify you uploaded the correct file.

<span id="page-26-0"></span>

| Row Number | District ID | School ID | <b>First Name</b> | Last Name | <b>Email Address</b> |
|------------|-------------|-----------|-------------------|-----------|----------------------|
|            | 99          | 9000      | Thomas            | Walker    | tw@air.org           |
|            | 99          | 9000      | <b>Thomas</b>     | Walker    | tw@air.org           |
|            | 99          | 9000      | Thomas            | Walker    | tw@air.org           |

Figure 17. File Upload Preview (partial view)

5. Click **Next**. TIDE validates the file and displays any errors (**4.** ) or warnings (**1.** ) on the Validate page (see [Figure 18\)](#page-26-1).

**Note:** If a record contains an error, that record will not be included in the upload. If a record contains a warning, that record will be uploaded, but the field with the warning will be invalid.

- o *Optional*: Click the error and warning icons in the validation results to view the reason a field is invalid.
- o *Optional*: Click **Download Validation Report** in the upper-right corner to view a PDF file listing the validation results for the upload file.

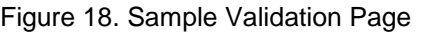

<span id="page-26-1"></span>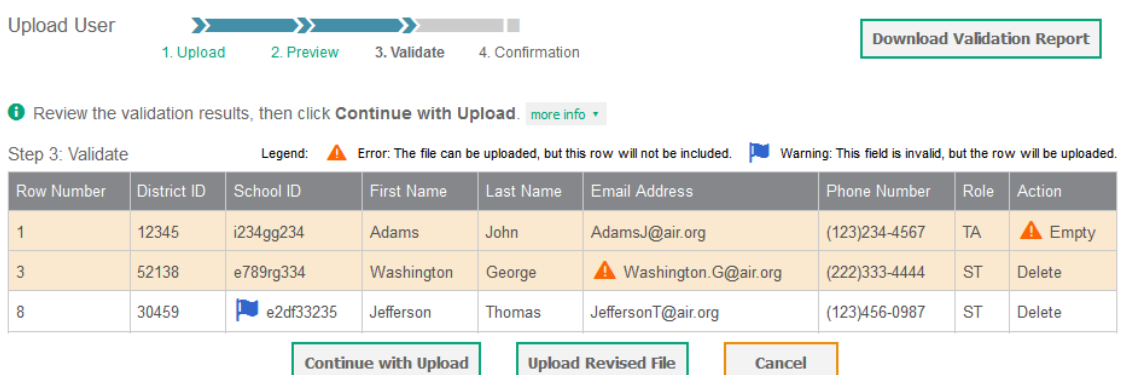

**Note:** If your file contains more than 200 records, TIDE processes it offline and sends you a confirmation email when complete. While TIDE is validating the file, do not press **Cancel**, as TIDE may have already started processing some of the records (see Table 28).

- 6. Do one of the following:
	- o Click **Continue with Upload**. TIDE commits those records that do not have errors.
	- o Click **Upload Revised File** to upload a different file. Follow the prompts on the *Upload Revised File* page to submit, validate, and commit the file.

<span id="page-27-1"></span>The *Confirmation* page appears, displaying a message that summarizes how many records were committed and excluded (see [Figure 19\)](#page-27-1).

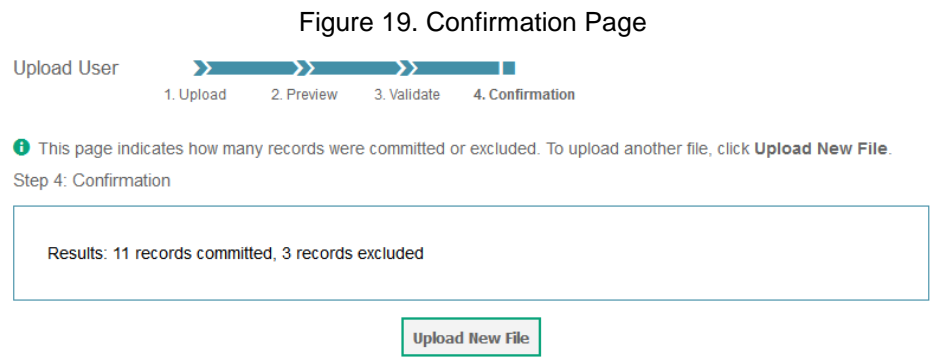

7. *Optional*: To upload another file of the same record type, click **Upload New File**.

#### <span id="page-27-0"></span>**Searching for Records**

Many tasks in TIDE require you to retrieve a record or group of records (for example, locating a set of users to work with when performing the View/Edit/Export User task). For such tasks, a search panel appears when you first access the task page (see [Figure 20\)](#page-27-2). This section explains how to use this search panel and navigate search results.

Figure 20. Sample Search Panel

<span id="page-27-2"></span>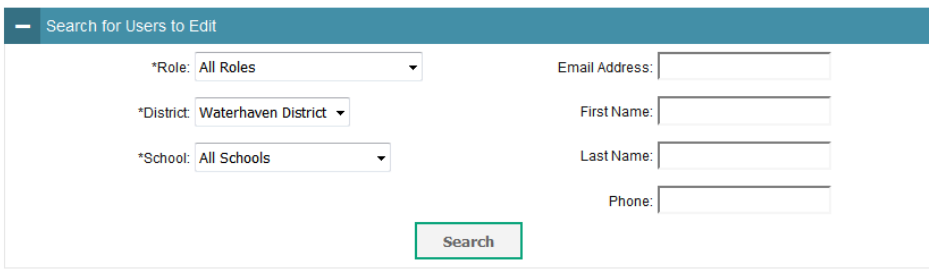

#### *To search for records:*

1. In the search panel, enter search terms and select values from the available search parameters, as required.

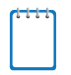

**Note:** The search parameters available in the search panel depend on the record type. Required search parameters are marked with an asterisk.

- 2. *Optional*: If the task page includes an additional search panel, select values to further refine the search results:
	- a. To include an additional search criterion in the search, select it and click **Add**.
- b. *Optional*: To delete an additional search criterion, select it and click **Remove Selected**. To delete all additional search criteria, click **Remove All**.
- c. For information about how TIDE evaluates additional search criteria, see [Evaluating](#page-28-0)  [Advanced Search Criteria.](#page-28-0)
- 3. Click Search. The list of retrieved records appears below the search panel (see **Figure 21**).
	- a. *Optional*: If you wish to collapse the search panel, click **in** the upper-left corner of the panel.

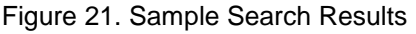

<span id="page-28-1"></span>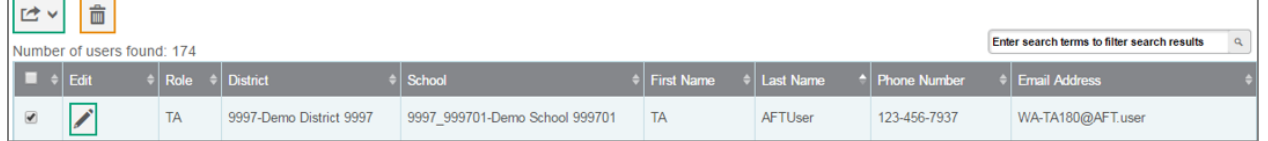

4. *Optional*: To filter the retrieved records by keyword, enter a search term in the text box

above the search results and click **Q**. TIDE displays only those records containing the entered value.

- 5. *Optional*: To sort the search results by a given column, click its column header.
	- o To sort the column in descending order, click the column header again.
- 6. *Optional*: If the table of retrieved records is too wide for your browser window, you can click  $\left(\bullet\right)$  and  $\left(\bullet\right)$  icons at the sides of the table to scroll left and right, respectively.

#### <span id="page-28-0"></span>**Evaluating Advanced Search Criteria**

Some search pages have an advanced search panel where you can enter complex criteria. TIDE evaluates the advanced search criteria as follows:

- If you specify multiple values for a given search field, TIDE retrieves records matching *any* of the values.
- If you specify multiple search fields, TIDE retrieves records matching *all* of the fields' criteria.

Referring to [Figure 22,](#page-29-1) TIDE retrieves student records that match both of the following:

- Test mode for ELA is online *or* test mode for Math is paper.
- <span id="page-29-1"></span>A second rater is allowed.

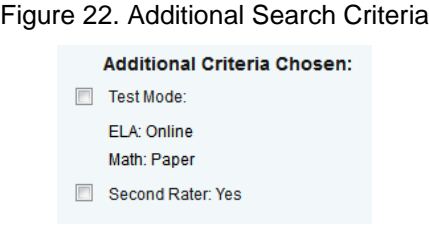

#### <span id="page-29-0"></span>**Performing Actions on Records**

After searching for records, you can perform actions on the retrieved records, such as printing or exporting them. The number and type of action buttons available depend on the record type.

#### *To perform actions on records:*

- 1. Search for the required records by following the procedure in the section [Searching for](#page-27-0)  [Records.](#page-27-0)
- 2. To select records for an action (such as printing or exporting), do one of the following:
	- o Mark the checkbox next to each record you wish to select.
	- o To select all records, mark the checkbox in the header row.
- 3. Click the required action button above the table of retrieved records:
	- $\circ$   $\blacksquare$ : Prints the selected records.
	- o  $\Box$   $\blacksquare$ : Exports the selected records to a PDF, Excel, or CSV file.
	- $\circ$   $\blacksquare$  : Deletes the selected records (User records only).

**Note:** When you scroll down in the table, these action buttons appear in a floating toolbar on the left-side of the page. You can click the buttons in this toolbar to perform actions on the selected records.

# <span id="page-30-0"></span>**Section IV. Preparing for Testing**

This section provides instructions for performing the tasks in the **Preparing for Testing** category. These tasks should be performed before testing begins.

This section covers the following topics:

- [Managing TIDE Users](#page-30-1)
- Managing [Student Information](#page-35-0)
- Managing Student [Test Settings and Tools](#page-48-0)
- [Managing](#page-56-0) Rosters
- [Working with Orders for Testing Materials](#page-61-0)
- Managing [Test Windows](#page-67-0)

### <span id="page-30-1"></span>**Managing TIDE Users**

This section includes instructions for adding, editing, and uploading records for user accounts in TIDE.

#### <span id="page-30-2"></span>**Adding User Accounts**

This section explains how to add a new user account to TIDE.

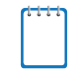

**Note:** When you add a user account, its role must be lower in the hierarchy than your role. Furthermore, you can add only those users that fall within your institution. For example, districtlevel users can create school-level accounts only for schools within their district.

*To add a user account:*

<span id="page-30-3"></span>1. From the **Users** task menu on the TIDE dashboard, select **Add User**. The *Add User* page appears (se[e Figure](#page-30-3) 23).

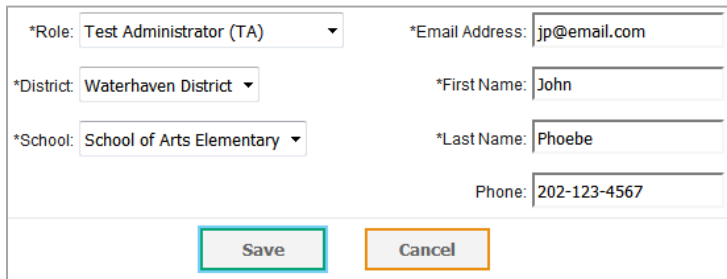

Figure 23. Fields in the Add User Page

2. Select the role, district, and school associated with the new user.

- 3. Using [Table](#page-32-0) 3 as a reference, enter the user's first name, last name, email address, and other details in the optional fields.
- 4. Click **Save**.
- 5. In the affirmation dialog box, click **Continue**. TIDE adds the account and sends the new user an activation email from AIRAST-DoNotReply@airast.org.

#### <span id="page-31-0"></span>**Viewing and Editing User Details**

You can view and modify detailed information about a user's TIDE account—as long as the user is below your role in the hierarchy and is in your district or school.

*To view and edit user details:*

- 1. From the **Users** task menu on the TIDE dashboard, select **View/Edit/Export User**. The *View/Edit/Export User* page appears.
- 2. Retrieve the user account you want to view or edit by following the procedure in the section **Searching for Records**.
- <span id="page-31-1"></span>3. In the list of retrieved users, click fight for the user whose account you want to view. The *Edit User* form appears (see [Figure](#page-31-1) 24).

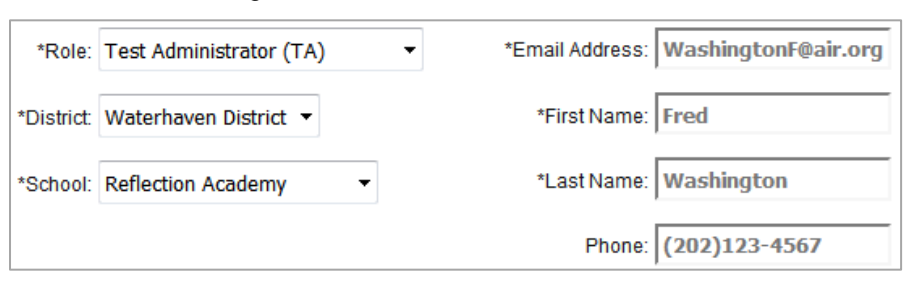

Figure 24. Fields in the Edit User Form

- 4. If your user role allows it, modify the user's details as required. Use [Table](#page-32-0) 3 as a reference.
- 5. Click **Save**.
- 6. In the affirmation dialog box, click **Continue** to return to the list of user accounts.

#### [Table](#page-32-0) 3 describes the fields in the *Edit User* page.

<span id="page-32-0"></span>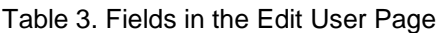

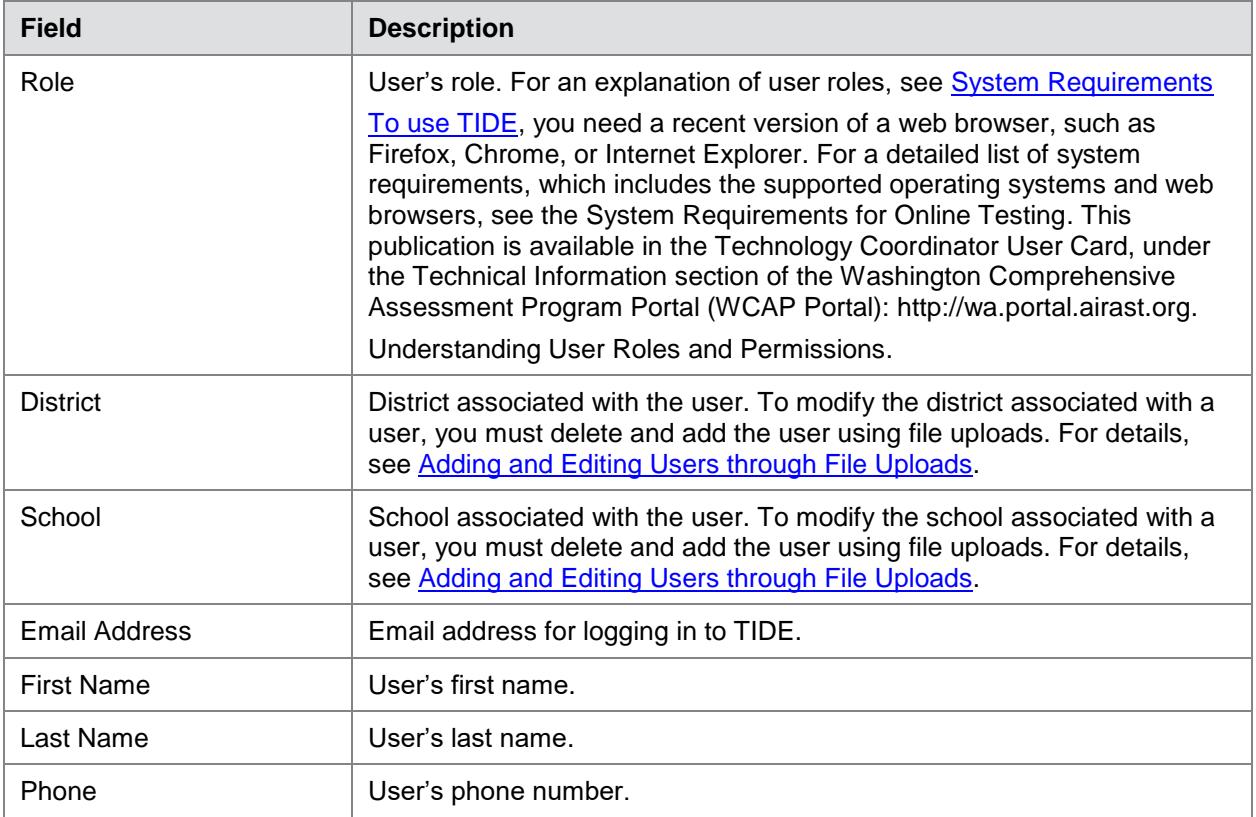

#### <span id="page-33-0"></span>**Adding and Editing Users through File Uploads**

If you have many users to add or edit, it may be easier to perform those transactions through file uploads. This task requires familiarity with composing comma-separated value (CSV) files or working with Microsoft Excel.

#### *To upload user accounts:*

- 1. From the **Users** task menu on the TIDE dashboard, select **Upload User**. The *Upload User* page appears.
- 2. Following the instructions in the section [Uploading Records](#page-25-0) and using [Table](#page-33-1) 4 as a reference, fill out the user template and upload it to TIDE.

[Table](#page-33-1) 4 provides the guidelines for filling out the user template that you can download from the *Upload User* page.

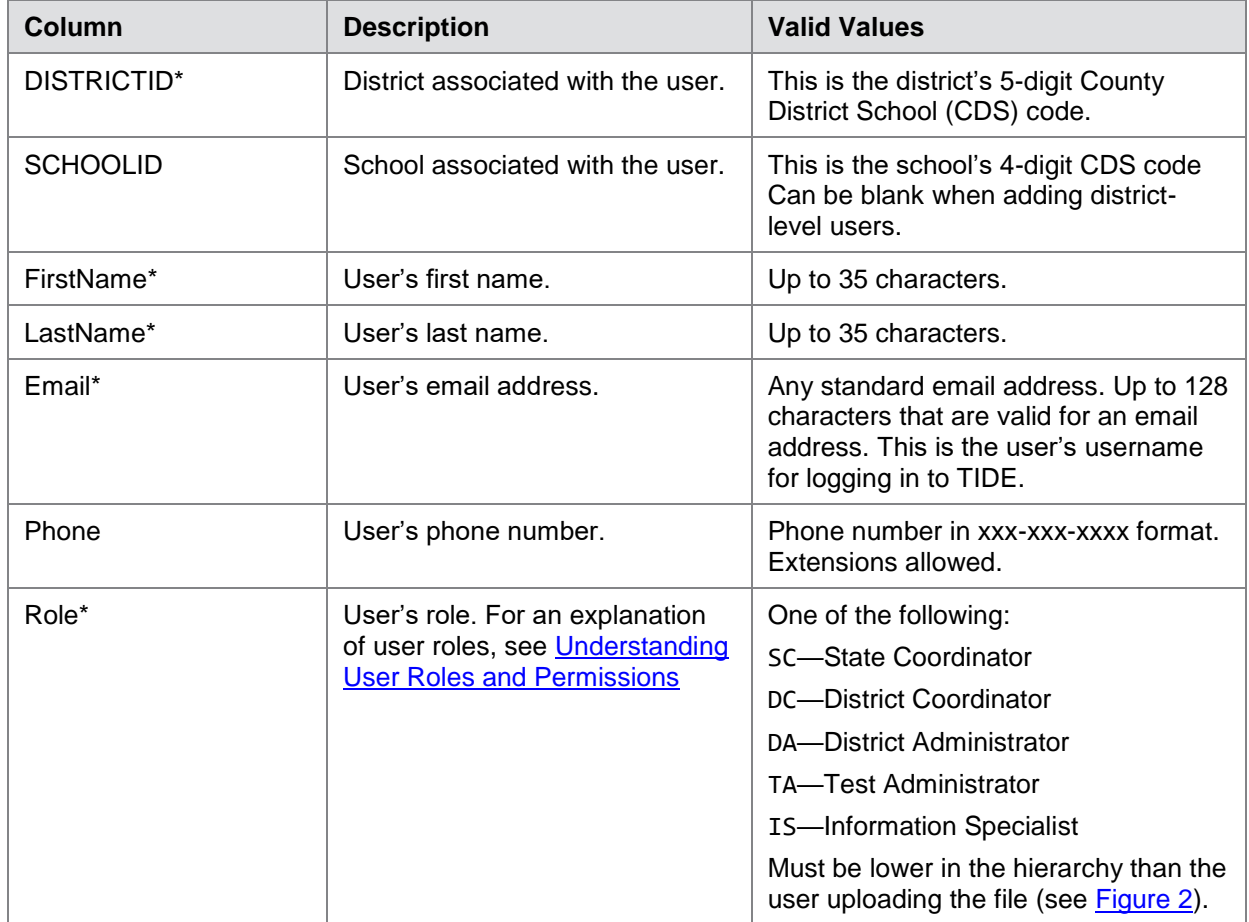

<span id="page-33-1"></span>Table 4: Columns in the User Upload File

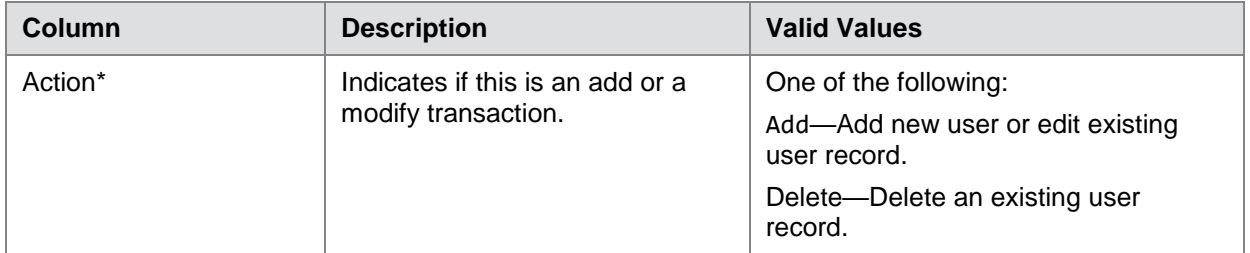

\*Required field.

[Figure](#page-34-0) 25 is an example of a simple upload file with the following transactions:

- The first row (aside from the header row) adds Thomas Walker as a TIDE user, specifying all fields except phone number.
- The second row modifies Thomas Walker's account, adding an additional role and adding the phone number. In this case you must list values in all other columns, even if you do not change them.
- The third row adds Patricia Martin as a Test Administrator for school 9000.
- <span id="page-34-0"></span>The fourth row adds Patricia Martin as a School Coordinator for a different school—9001.

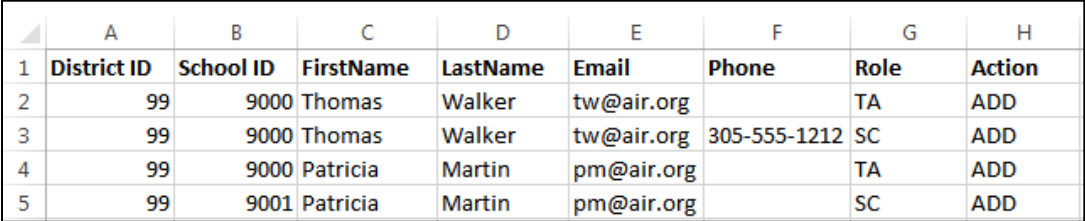

Figure 25. Sample User Upload File

# <span id="page-35-0"></span>**Managing Student Information**

This section describes the pre-ID process, how to view and edit students' records, and how those records affect testing and reporting.

# <span id="page-35-1"></span>**Pre-Identification of Students**

Some test administrations will have default pre-IDs automatically set by the state. The student data will be pulled from CEDARS. In other situations, the pre-ID will need to be supported by the district. Details on the pre-ID process, for the spring 2017 assessments, can be located in the *Pre-ID Details Document* available on the WCAP-Portal [http://wa.portal.airast.org/.](http://wa.portal.airast.org/)

Students are automatically identified for accountability testing based on grade level, and students are assigned default test assignments for graduation assessments based on both grade level and progress toward graduation requirements.

All students in grades 3-8 and 11 must take the Smarter Balanced ELA and Math Assessments for accountability purposes. Tenth graders should also be assessed in high school ELA for graduation purposes, and if they have completed algebra II coursework, they should also take high school math. Students are automatically identified by OSPI for testing based on grade level. Information on how to identify students testing Off-Grade Level in Smarter Balanced ELA and/or Math is detailed in the Online Administrations section of the *Pre-ID Details Document*.

All students in grades 5 and 8 must take the MSP Science Assessment, and all 10th grade students who have yet to earn a level 3 or 4 on EOC Biology must be assessed in biology for accountability purposes.

#### **Student Record Data Flow from CEDARS to TIDE**

The TIDE system is used to manage student information and user accounts for all of Washington's state assessments. Each night (7 days a week) all enrolled students in all grades are extracted from CEDARS and sent to TIDE. Students must have a record in TIDE in order to participate in state assessments, and the only way a student can have a record in TIDE is if a record with a valid, unique State Student Identifier (SSID) is sent from CEDARS to TIDE. The **TIDE Student Record Pull Logic** document, located on the WCAP-Portal, outlines how this routine data transmission occurs as well as the steps to take for fringe cases including non-enrolled students participating in state assessments. When discrepancies are noted in TIDE (example: name, grade level) the update needs to be made in CEDARS.
### <span id="page-36-1"></span>**Viewing and Editing Students**

You can view and edit detailed information about a student's record.

*To view and edit student details:*

- 1. From the **Students** task menu on the TIDE dashboard, select **View/Edit/Export Students**. The *View/Edit/Export Students* page appears.
- 2. Retrieve the student record you want to view or edit by following the procedure in the section [Searching for Records.](#page-27-0)
- 3. In the list of retrieved students, click for the student whose account you want to view. The *Edit Student* form appears. This form is similar to the form used to add student records (see [Figure](#page-36-0) 26).

<span id="page-36-0"></span>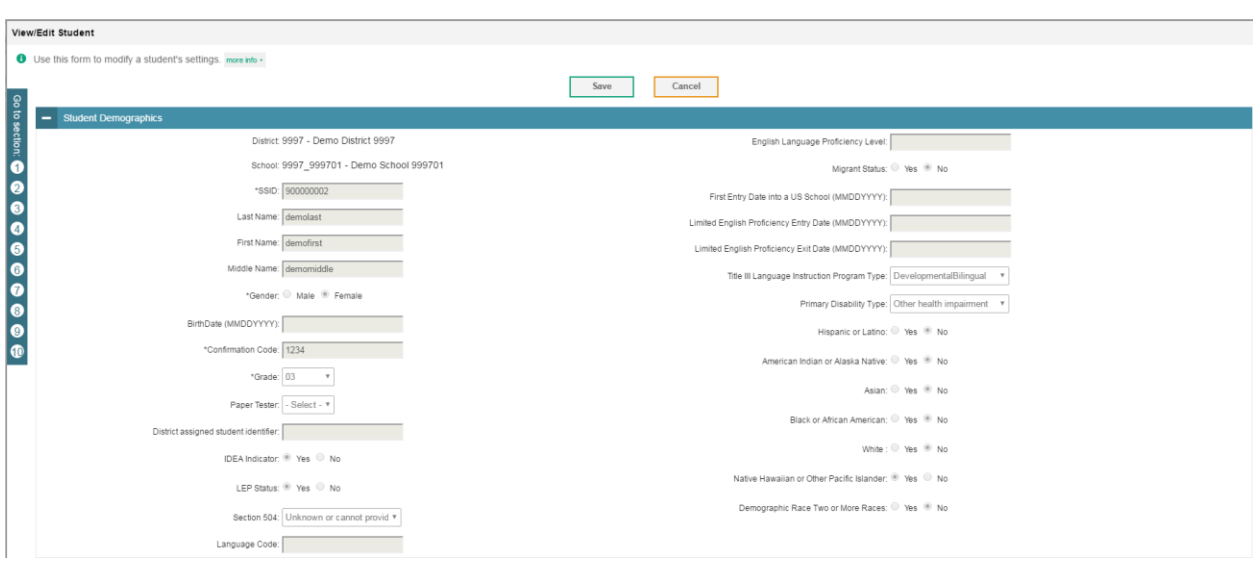

Figure 26. Fields in the Add Student Form (top portion)

- 4. If your user role allows it, modify the student's record as required.
	- o In the *Demographics* panel, modify the student's demographic information, using [Table](#page-38-0) 5 as a reference.
	- o In the *Test Settings and Tools* panel (see [Figure 27\)](#page-37-0), modify the student's test settings, using [Table 6](#page-38-1) as a reference. This panel displays a column for each of the student's tests. You can select different settings for each test, if necessary. This also is the location to set Off-Grade Level for student access.

o In the *Test Eligibility* panel, mark or clear checkboxes as required to modify the student's eligible tests.

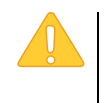

**Caution: All test settings, including Off-Grade Level are set in TIDE beginning in the 2016-17 school year and not in the TA interface. This is a change from the 2015-16 school year.** 

- 5. Click **Save**.
- 6. In the affirmation dialog box, click **Continue** to return to the list of student records.

<span id="page-37-0"></span>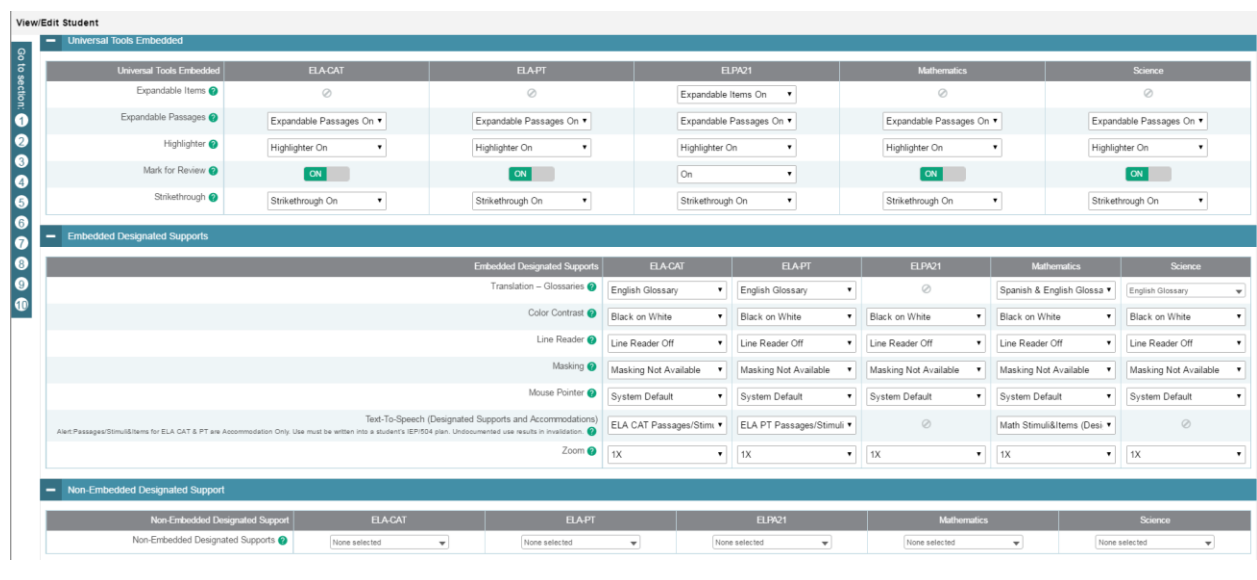

#### Figure 27. Test Settings and Tools Panel

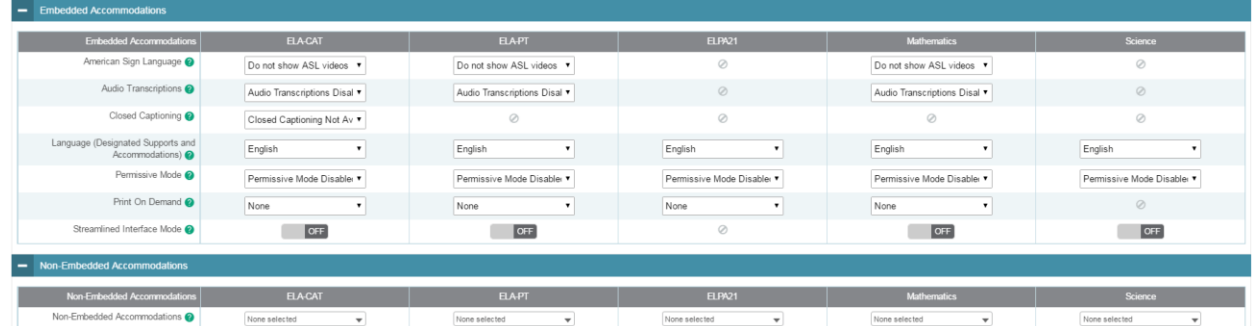

[Table](#page-38-0) 5 describes the fields in the *Demographics* panel on the student form. Data in these fields should mirror data in CEDARS for any enrolled student. If any of these fields need to be updated, the change must be made in CEDARS as it is un-editable in TIDE

<span id="page-38-0"></span>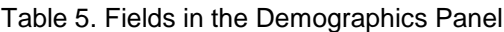

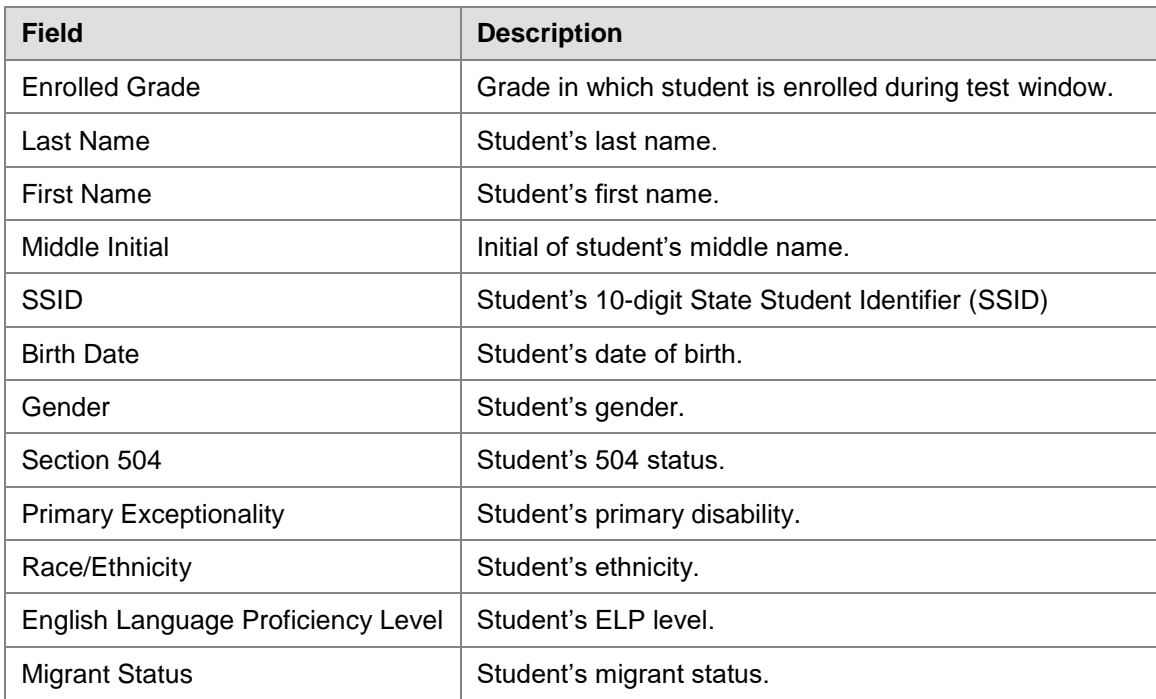

[Table 6](#page-38-1) describes the fields in the *Test Settings and Tools* panel on the student form.

<span id="page-38-1"></span>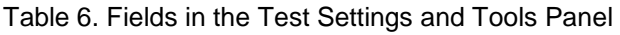

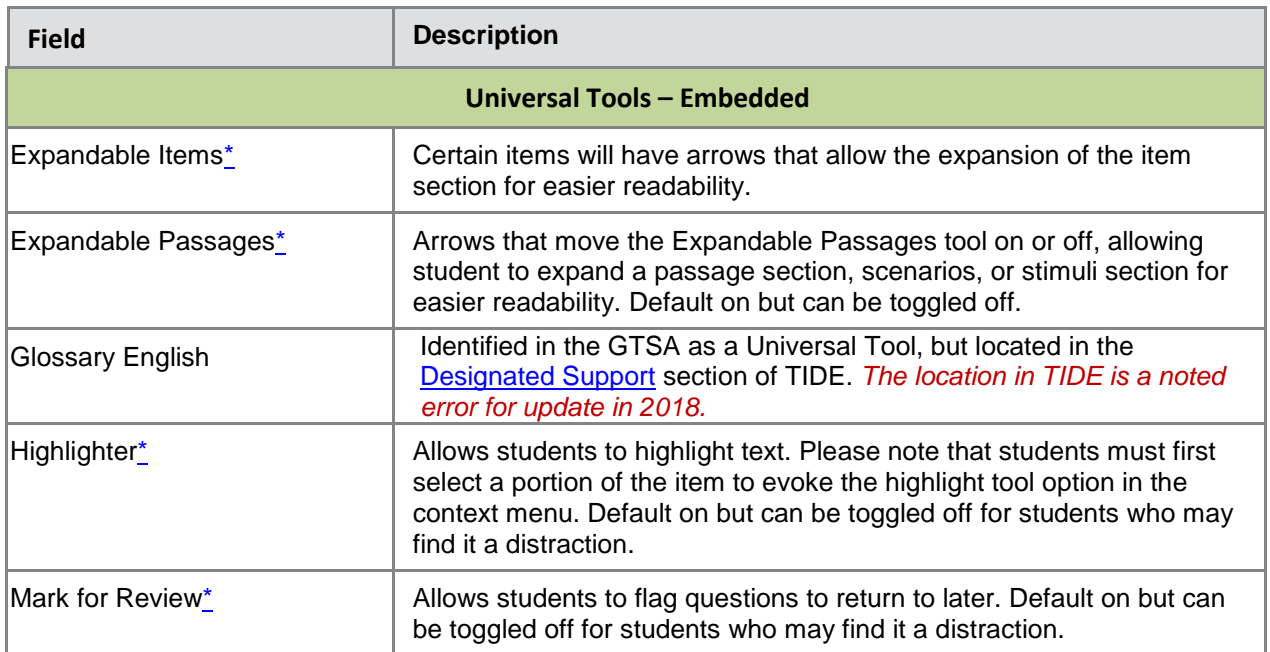

<span id="page-39-2"></span><span id="page-39-1"></span><span id="page-39-0"></span>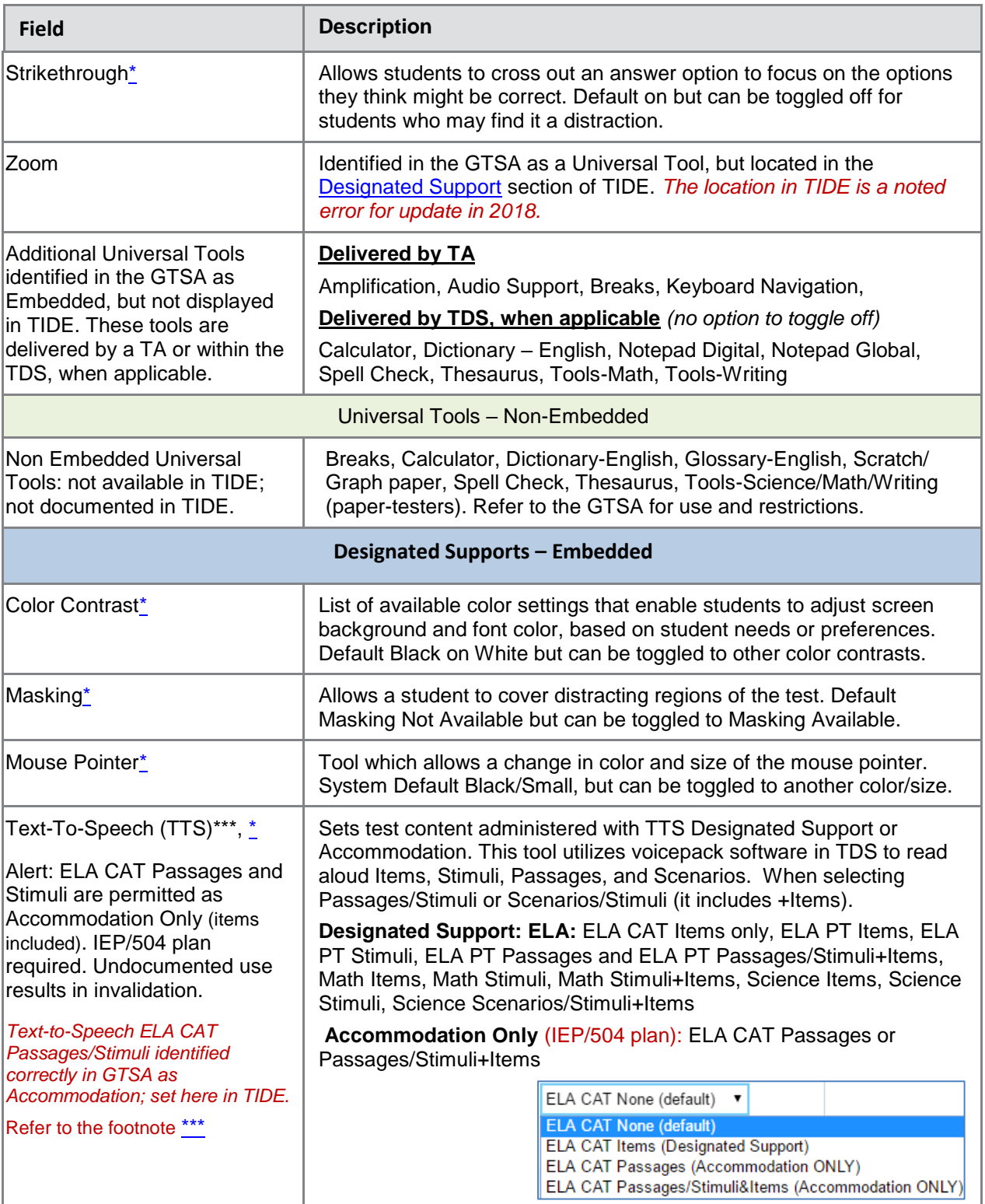

<span id="page-40-1"></span><span id="page-40-0"></span>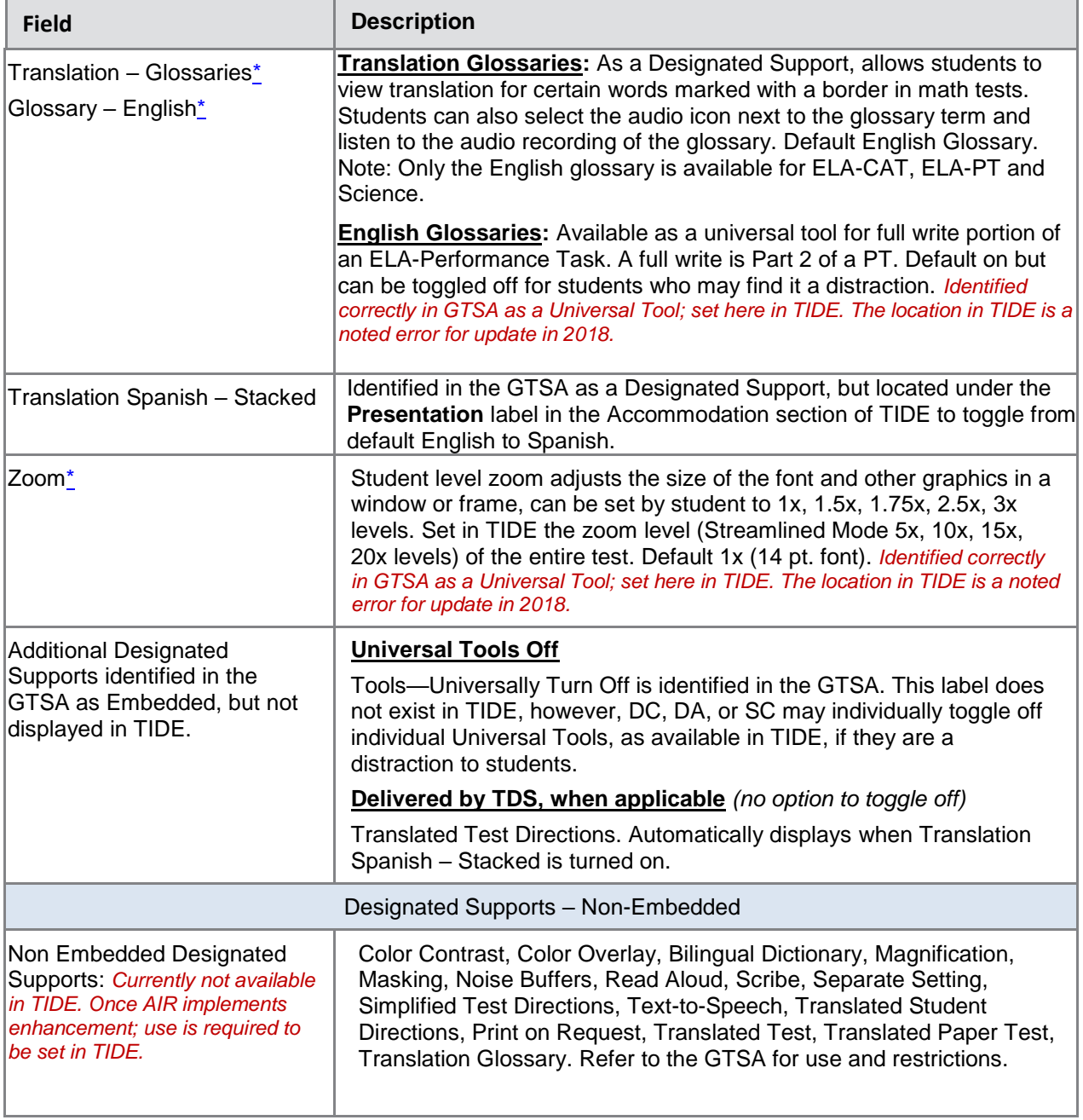

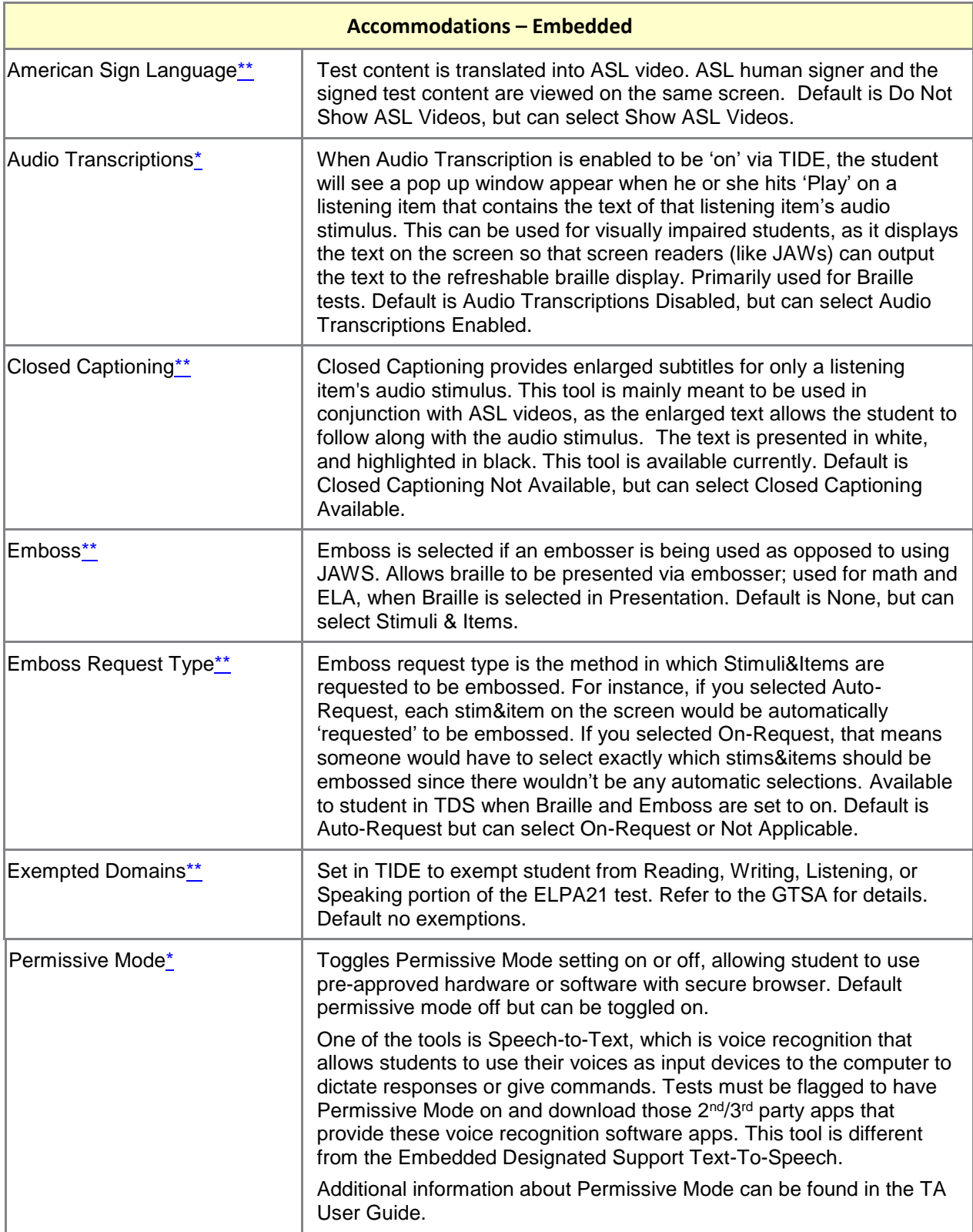

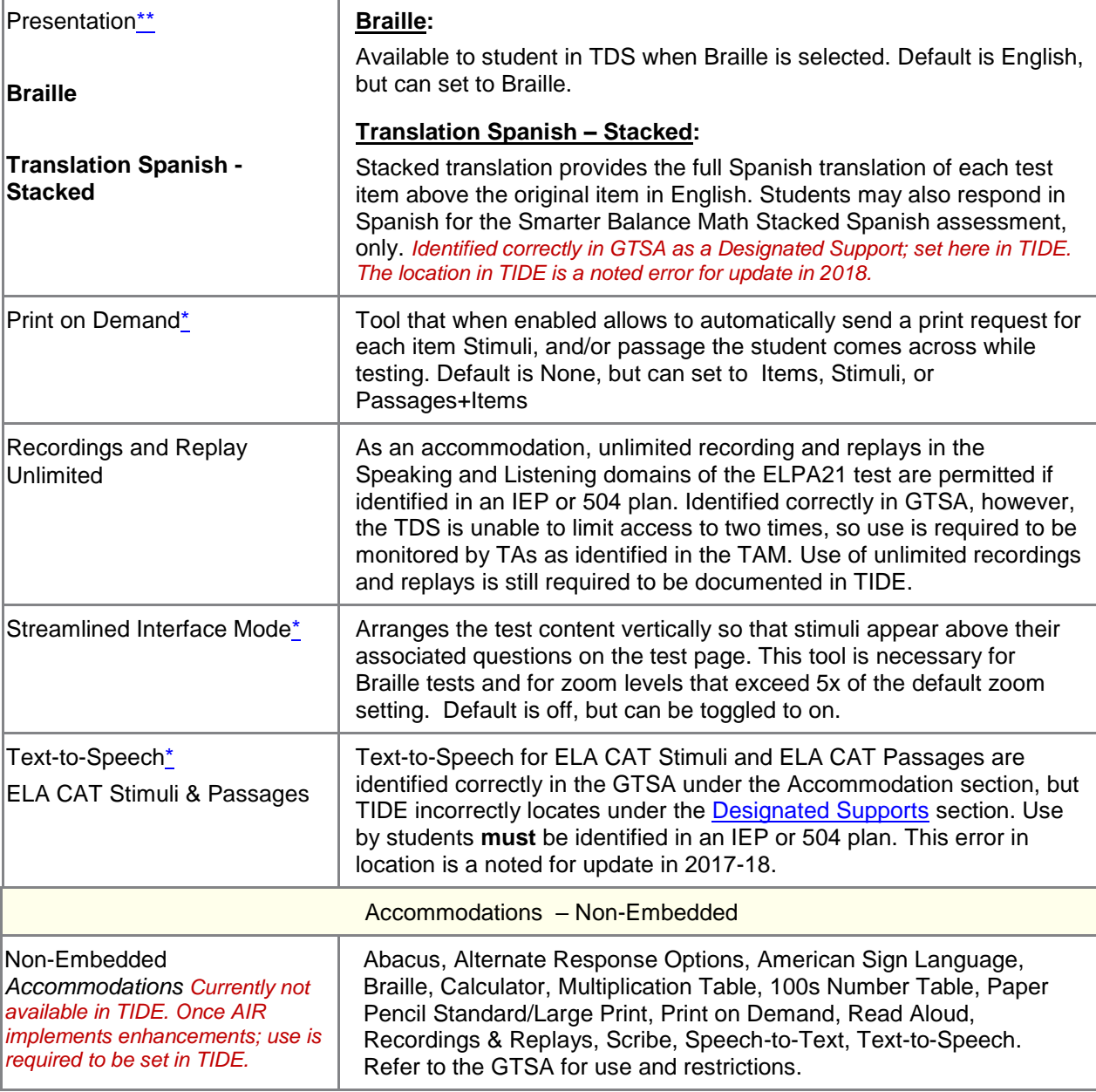

<span id="page-42-0"></span>**\*** This test setting is toggled in TIDE. Once set, it **may** be changed during the duration of a student's test setting, by the TA placing the students test on pause and the SC changing the settings in TIDE. No appeal required. This change is immediate and the student can rejoin the current test session.

<span id="page-42-1"></span>**\*\*** This test setting is toggled in TIDE. Once set, it may **not** be changed during the duration of a student's test session without submitting an appeal in TIDE to reset the test. A reset eliminates all student responses, allowing the student to take the correctly identified test. This request may take up to 24 hours to process. Once processed, the SC can toggle the appropriate setting in TIDE for student access in the TDS.

<span id="page-43-0"></span>**\*\*\*** Text to Speech incorrectly displays for ELA CAT Stimuli and ELA CAT Passages, under the Designated Support location in TIDE. However, the TDS functions correctly when a Text-to-Speech selection is made in TIDE (whether accommodation or designated support). DCs, DAs, SCs are required to set only the level of access for a student based on the students IEP. Stimuli and Passages for ELA CAT are Accommodation **only** and use must be written into a student's IEP/504 plan. Undocumented use results in invalidation.

#### **Printing Pre-ID Labels**

<span id="page-43-1"></span>A pre-ID label (see [Figure](#page-43-1) 28) is a label that you affix to a student's testing materials, such as a paper answer booklet.

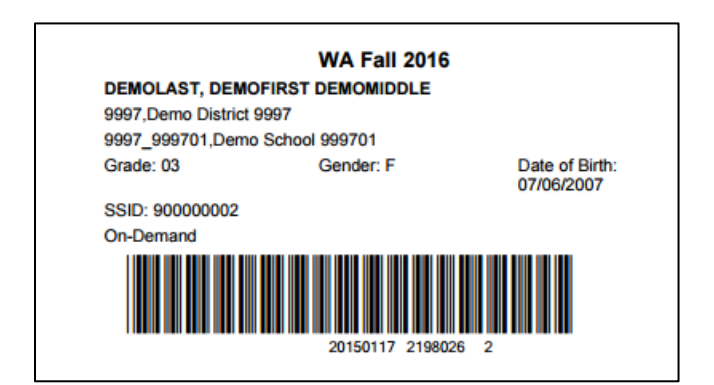

Figure 28. Sample Pre-ID Label

Districts and schools can print labels for students not included in the original pre-ID upload for a given administration, such as students who transferred to a school after the pre-ID upload.

This task requires the 5" $\times$  2" label stock provided in your test materials shipment. You can print on partially used label sheets. TIDE generates the labels as a PDF file that you download and print with your browser.

*To print Pre-ID Labels:*

- 1. Retrieve the student(s) for whom you want to print labels by following the procedure in the section [Searching for Records.](#page-27-0)
- 2. Click the column headings to sort the retrieved students in the order you want the labels printed.
- 3. Do one of the following:
	- o Mark the checkboxes for the students you want to print.
	- $\circ$  Mark the checkbox at the top of the table to print labels for all retrieved students.
- 4. Click and then select **Pre-ID Labels**. A model appears for selecting the start position for printing on the first page (see [Figure](#page-44-0) 29).
- 5. Verify **Pre-ID Labels** is selected in the *Print Options* section.
- 6. Click the start position you require.

<span id="page-44-0"></span>Figure 29. Layout Model for Pre-ID Labels

 $\boxed{1}$ 

 $\overline{\phantom{a}3}$ 

 $5$ 

 $7$ 

 $9$ 

 $\sqrt{2}$ 

 $\vert$  4

 $6$ 

 $\boxed{8}$ 

 $10$ 

The start position applies only to the first page of labels. For all subsequent pages, the printing starts in position 1, the upper-left corner.

7. Click **Print**.

Your browser downloads the generated PDF.

#### **Printing Students' Test Settings**

A student's test settings include the various accommodations and tools available during a test. You can generate a report of test settings from the list of retrieved students.

*To print students' test settings:*

- 1. Retrieve the student records you want to print by following the procedure in the section [Searching for Records.](#page-27-0)
- 2. Click the column headings to sort the retrieved students in the order you want the records printed.
- 3. Do one of the following:
	- o Mark the checkboxes for the students you want to print.
	- o Mark the checkbox at the top of the table to print labels for all retrieved students.
- 4. Click and then select **Student Settings and Tools.** The Students Test Settings and Tools report appears.
- 5. Verify **Student Settings and Tools** is selected in the *Print Options* section (se[e Figure](#page-45-0) 30).

<span id="page-45-0"></span>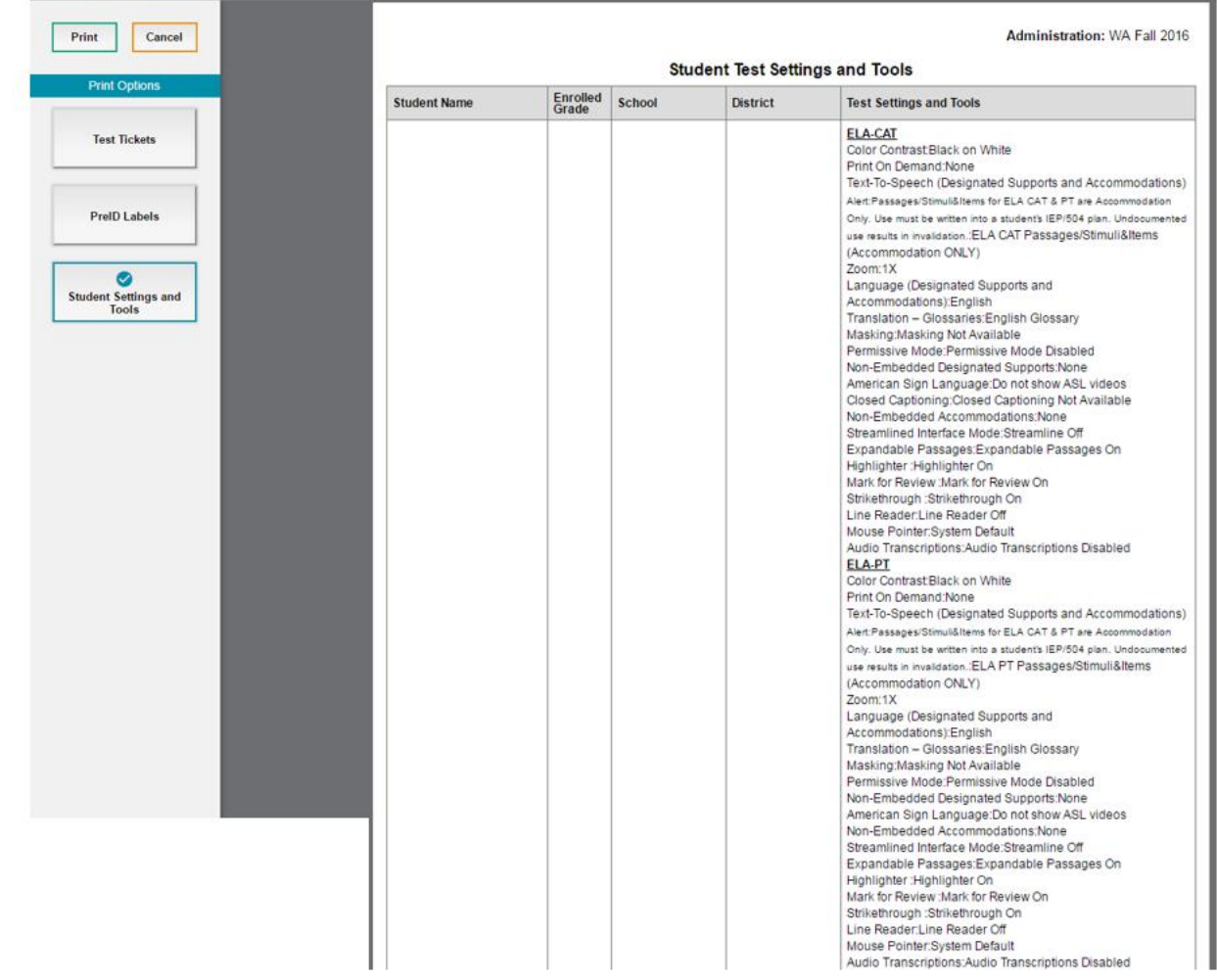

#### Figure 30. Layout Model for Student Test Settings and Tools

#### TIDE User Guide **Preparing for Testing**

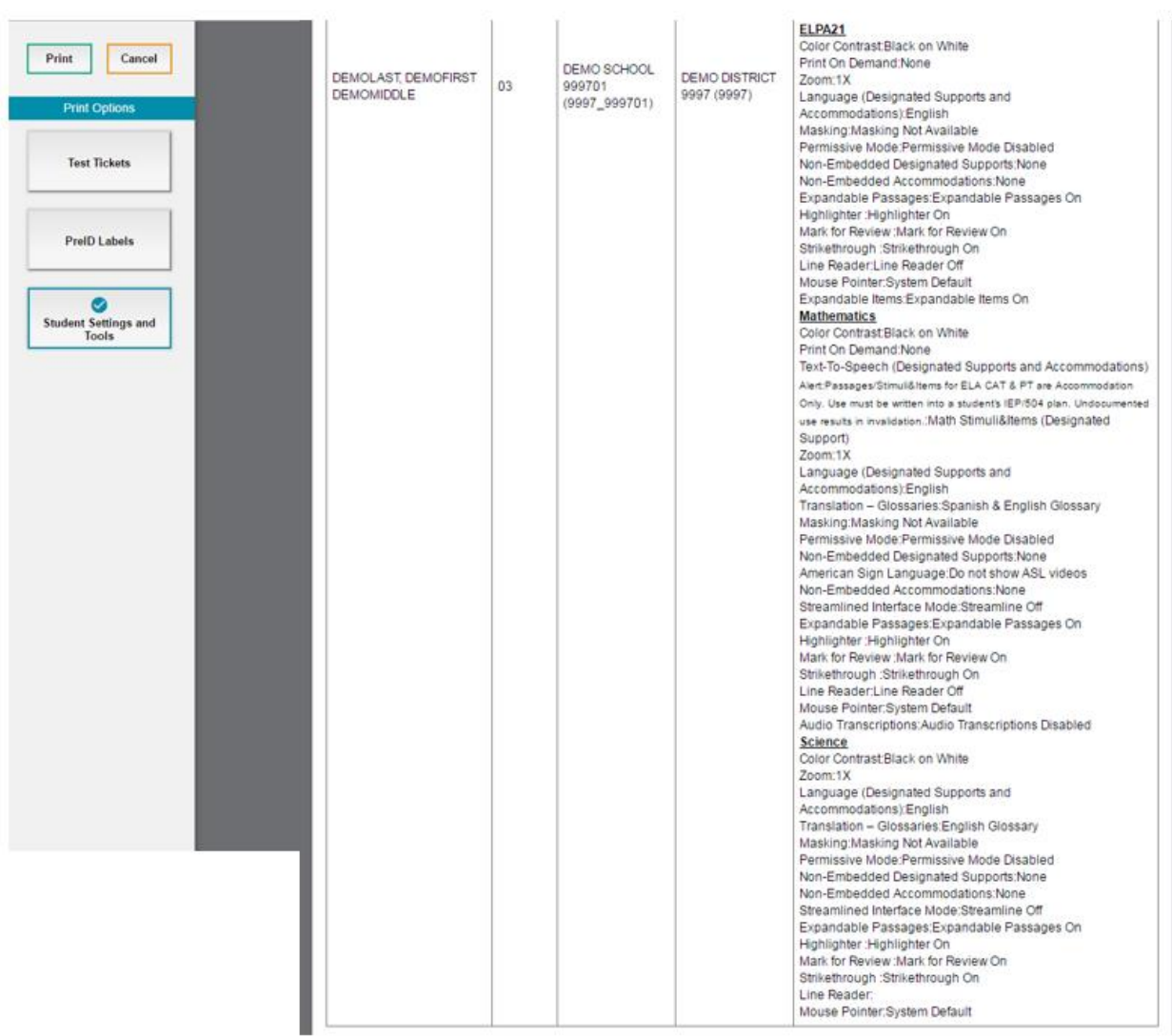

#### 6. Click **Print**.

Your browser downloads the generated PDF.

### **Generating Frequency-Distribution Reports**

A Frequency-Distribution Report (FDR) shows the number of occurrences of a particular category, such as the number of male and female students or students who selected a particular embedded support or accommodation. This feature will be available in September 2016.

You can generate FDRs for the students in your district or school by a variety of demographics and accommodations.

*To generate Frequency-Distribution Reports:*

1. From the **Students** task menu on the TIDE dashboard, select **Frequency Distribution Report**. The *Frequency Distribution Report* page appears (see [Figure](#page-47-0) 31).

<span id="page-47-0"></span>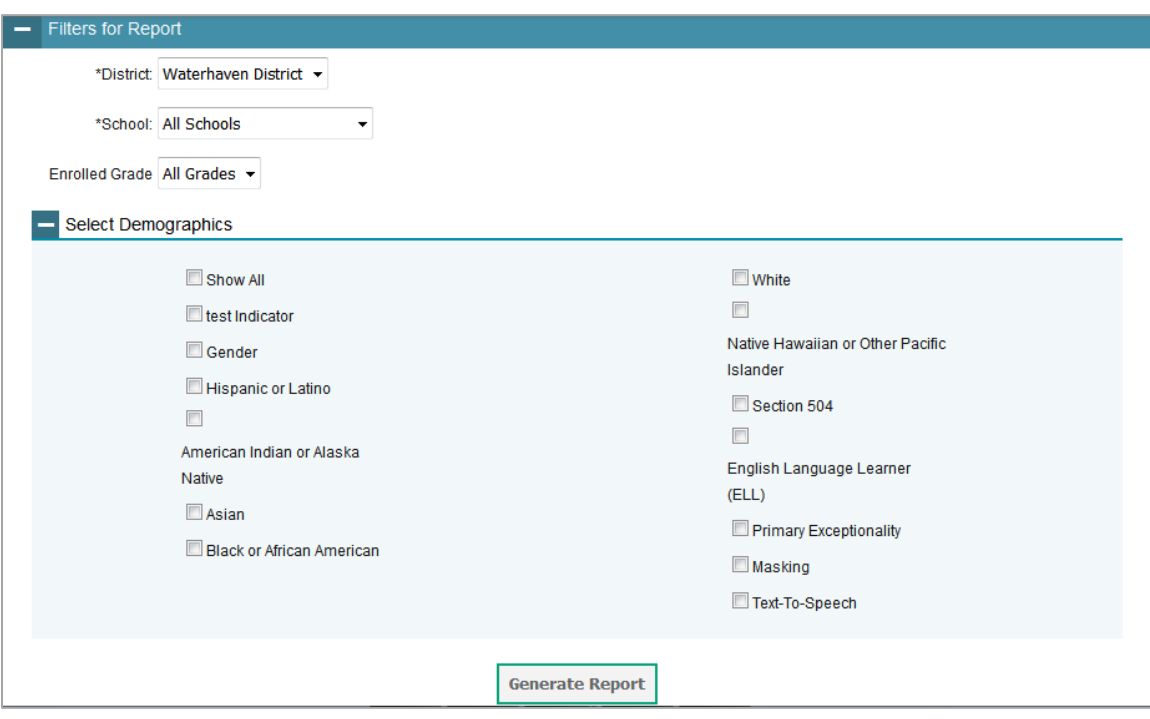

Figure 31. Fields in the Frequency Distribution Report Page

- 2. In the *Filters for Report* panel, select the report filters:
	- a. From the *District* drop-down list (if available), select a district.
	- b. From the *School* drop-down list (if available), select a school. District-level users can retain the default for all schools within the district.
	- c. *Optional:* Select a specific grade or retain the default for all grades.
	- d. *Optional:* In the *Select Demographics* sub-panel, mark checkboxes to filter the report for additional demographics and accommodations.

<span id="page-48-0"></span>3. Click **Generate Report**. TIDE displays the selected FDRs in grid format (see [Figure](#page-48-0) 32).

Figure 32. Frequency Distribution Reports by Grade and Gender

| <b>Grade Level When</b><br><b>Assessed</b> | # of Records   | Gender       | # of Records |
|--------------------------------------------|----------------|--------------|--------------|
| 03                                         | 38             | F            | 420          |
| 04                                         | 88             | M            | 434          |
| 05                                         | 53             | <b>Total</b> | 854          |
| 06                                         | 80             |              |              |
| 07                                         | 48             |              |              |
| 08                                         | 176            |              |              |
| 09                                         | 66             |              |              |
| 10                                         | 179            |              |              |
| 11                                         | 125            |              |              |
| 12                                         | $\overline{1}$ |              |              |
| <b>Total</b>                               | 854            |              |              |

- 4. Do one of the following:
	- o To display the FDRs in graphical format, click **Graph**.
	- o To display the FDRs in both tabular and graphical format, click **Grid & Graph**.
	- $\circ$  To download a PDF file of the FDRs, click  $\overline{\Theta}$ .

## **Managing Student Test Settings and Tools**

A student's test settings include the available supports and accommodations, such as color contrast (schemes) or text-to-speech. Test tools specify the tools a student can use during a test, such as a highlighter. In 2016 some supports were available for the TA to set in TDS during time of testing, while others were set in TIDE. For 2017 all available supports and accommodations, as applicable, will reside only in TIDE. No supports will be updated in TDS for 2017. This section explains how to edit student test settings and tools via an online form or a file upload into TIDE.

### **Viewing and Editing Test Settings and Tools**

This section explains how to view and edit a student's test settings and tools in TIDE.

*To edit a student's test settings and tools:*

- 1. From the **Test Settings and Tools** task menu on the TIDE dashboard under the Fall 2016 administration dropdown, select **View/Edit/Export Student** . The *Student* page appears.
- 2. Retrieve the student accounts whose settings and tools you want to view or edit by following the procedure in the section [Searching for Records.](#page-27-0)
- 3. In the list of retrieved students, click for the student whose test settings and tools you want to edit. The *View/Edit Student* form appears.
- 4. The *View/Edit/Export Test Settings and Tools* form is identical to the form used to modify student records. For information about how to use this form, see the section [Viewing and](#page-36-1)  [Editing Students.](#page-36-1)

#### **Uploading Test Settings and Tools**

If you have many students for whom you need to apply test setting[s, it may be easier](#page-33-0) to [perform those transactions through file uploads. This task requires](#page-33-0) familiarity with composing [comma-separated value \(CSV\) files or working with](#page-33-0) Microsoft Excel.

*To upload student test settings and tools:*

- 1. From the **Student Information menu**, select **Upload Student Settings**. The *Upload Student Settings* page appears.
- 2. Following the instructions in the section [Uploading Records](#page-25-0) and using [Table](#page-49-0) 7 as a reference, fill out the Test Settings template and upload it to TIDE.

[Table](#page-49-0) 7 provides the guidelines for filling out the Test Settings template that you can download from the *Upload Student Settings* page.

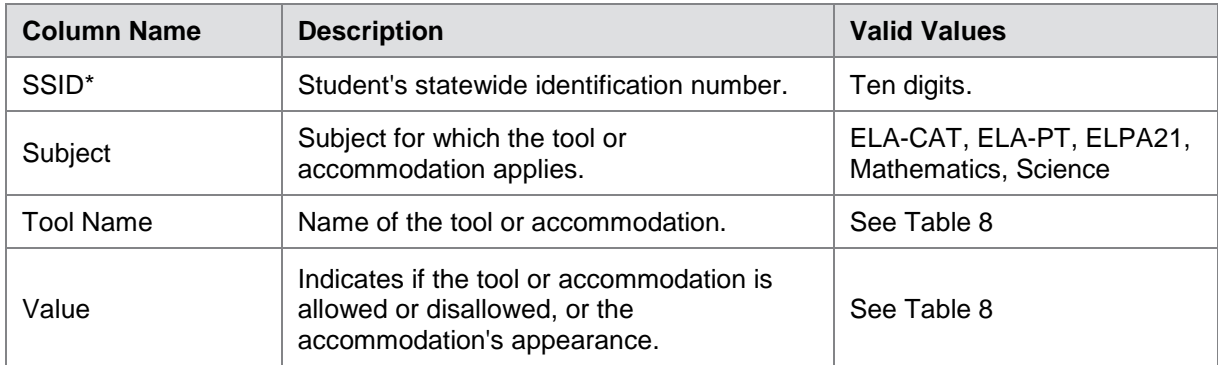

<span id="page-49-0"></span>Table 7. Columns in the Test Settings Upload File

\*Required field

[Table 8](#page-50-0) lists the valid values for the Tool Name and Value columns in the Test Settings template.

<span id="page-50-0"></span>Table 8. Valid Values for Tool Names

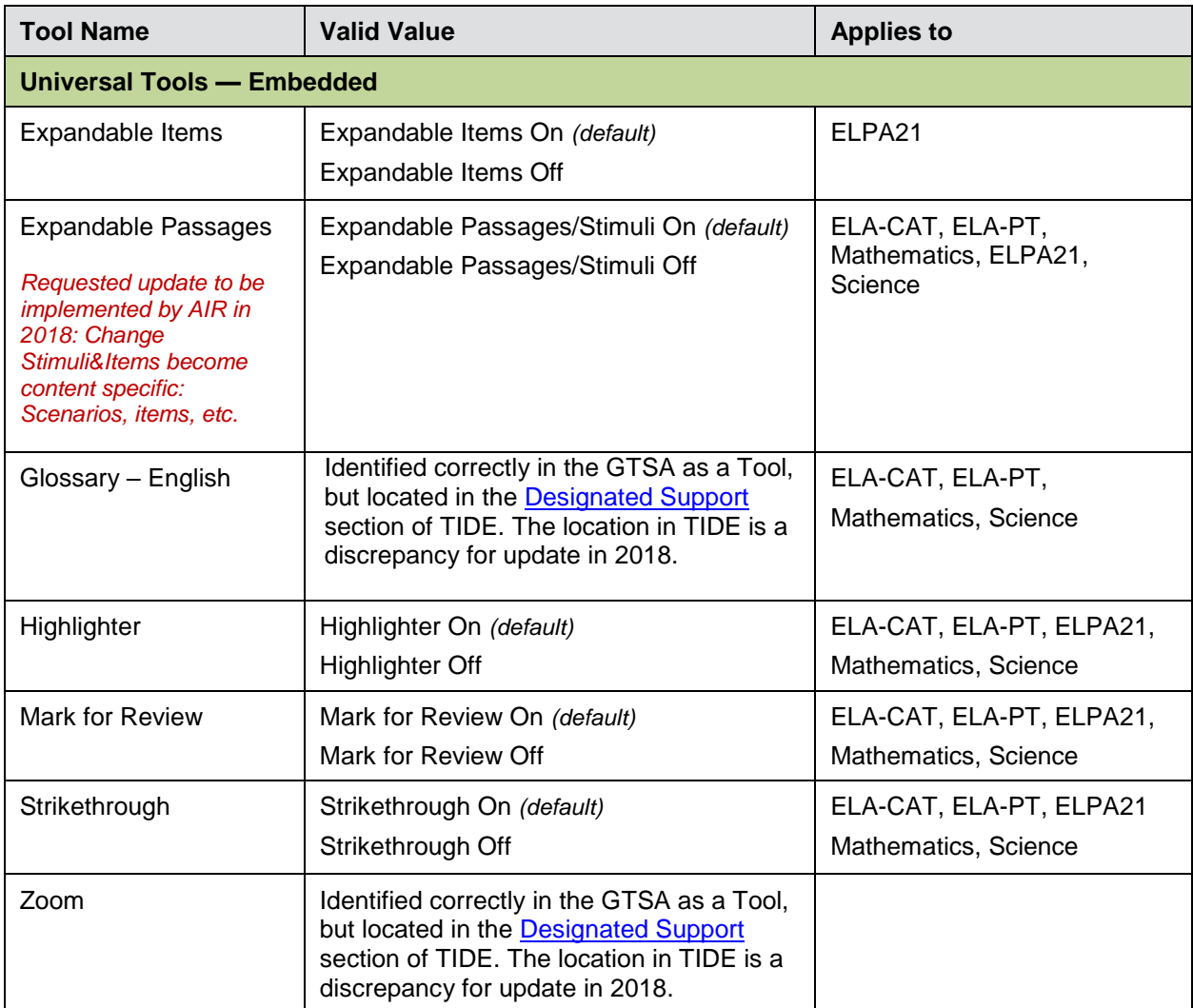

*There are additional Universal Tools identified in the GTSA as Embedded but not displayed in TIDE. These tools are automatically delivered to students within TDS, when applicable. Refer to [Additional](#page-39-1)  [Universal Tools](#page-39-1) for a list.*

**Universal Tools — Non Embedded**

*There are non-embedded Universal Tools that are delivered by TAs to students outside of the online TDS engine. Use of these tools are not required to be flagged in TIDE. Refer to [Non-Embedded](#page-39-2)  [Universal Tools](#page-39-2) for a list.*

 $\overline{a}$ 

#### <span id="page-51-0"></span>**Designated Supports — Embedded** *Translated Test Directions are noted in the GTSA but not in TIDE. This Designated Support is automatically presented to the student when Translation Stacked (Spanish) is turned on in TIDE. Tools Universally Turn Off is noted in the GTSA but not in TIDE. There is no single button to turn off all tools, the available tools within TIDE must be turned off individually.* Translation–Glossaries **Glossary English** *(Identified correctly in GTSA as a Universal Tool, but set here in TIDE.)* **Translation Glossaries** English Glossary *(default)* No Glossary Arabic Glossary Cantonese Glossary Filipino Glossary Korean Glossary Mandarin Glossary Punjabi Glossary Russian Glossary Spanish Glossary Ukrainian Glossary Vietnamese Glossary Arabic and English Glossary Cantonese and English Glossary Filipino and English Glossary Korean and English Glossary Mandarin and English Glossary Punjabi and English Glossary Russian and English Glossary Spanish and English Glossary Ukrainian and English Glossary Vietnamese and English Glossary ELA-CAT, ELA-PT, Science, Mathematics Mathematics Only Color Contrast **Black on White** *(default)*[,](#page-51-1) Black on Blue<sup>1</sup>, Black on Crea[m](#page-51-2)<sup>2</sup>, Black on Rose, Yellow on Blue[,](#page-51-3) Medium Gray on Light Gray<sup>3</sup>, Reverse Contrast ELA-CAT, ELA-PT, ELPA21 Mathematics, Science

<span id="page-51-1"></span> $1$  Black on Blue is available only for ELPA21. AIR is updating TIDE to remove this option from mathematics.

<span id="page-51-2"></span> $<sup>2</sup>$  Black on Cream is available only for ELPA21. AIR is updating TIDE to remove this option from mathematics.</sup>

<span id="page-51-3"></span><sup>&</sup>lt;sup>3</sup> Medium Gray on Light Gray is not available for ELPA21. AIR is updating TIDE to remove this option from ELPA21.

<span id="page-52-0"></span> $\overline{a}$ 

<span id="page-52-2"></span>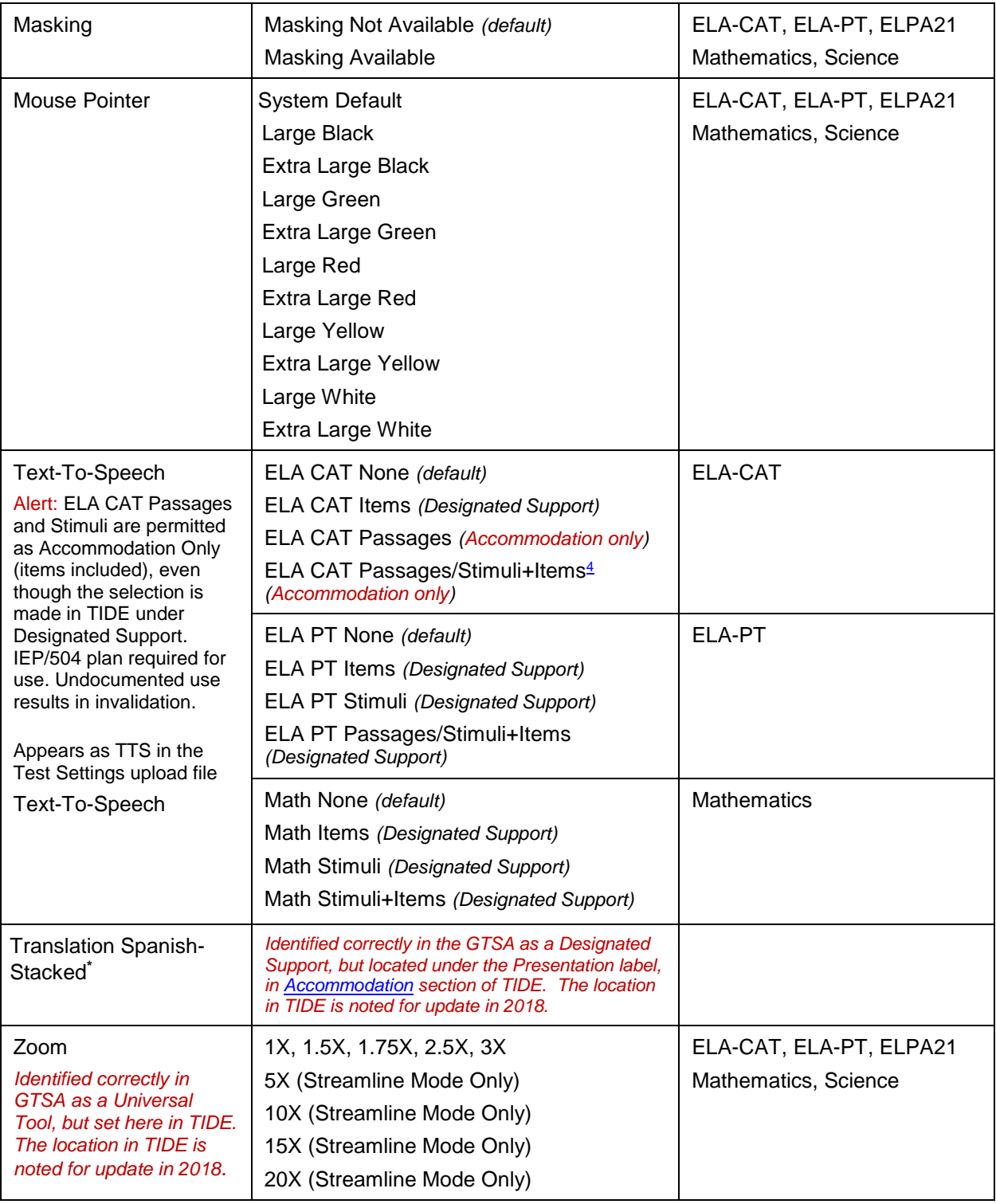

<span id="page-52-1"></span><sup>&</sup>lt;sup>4</sup> Items are a designated support, however, when Passages/Stimuli are selected as an accommodation it will include items.

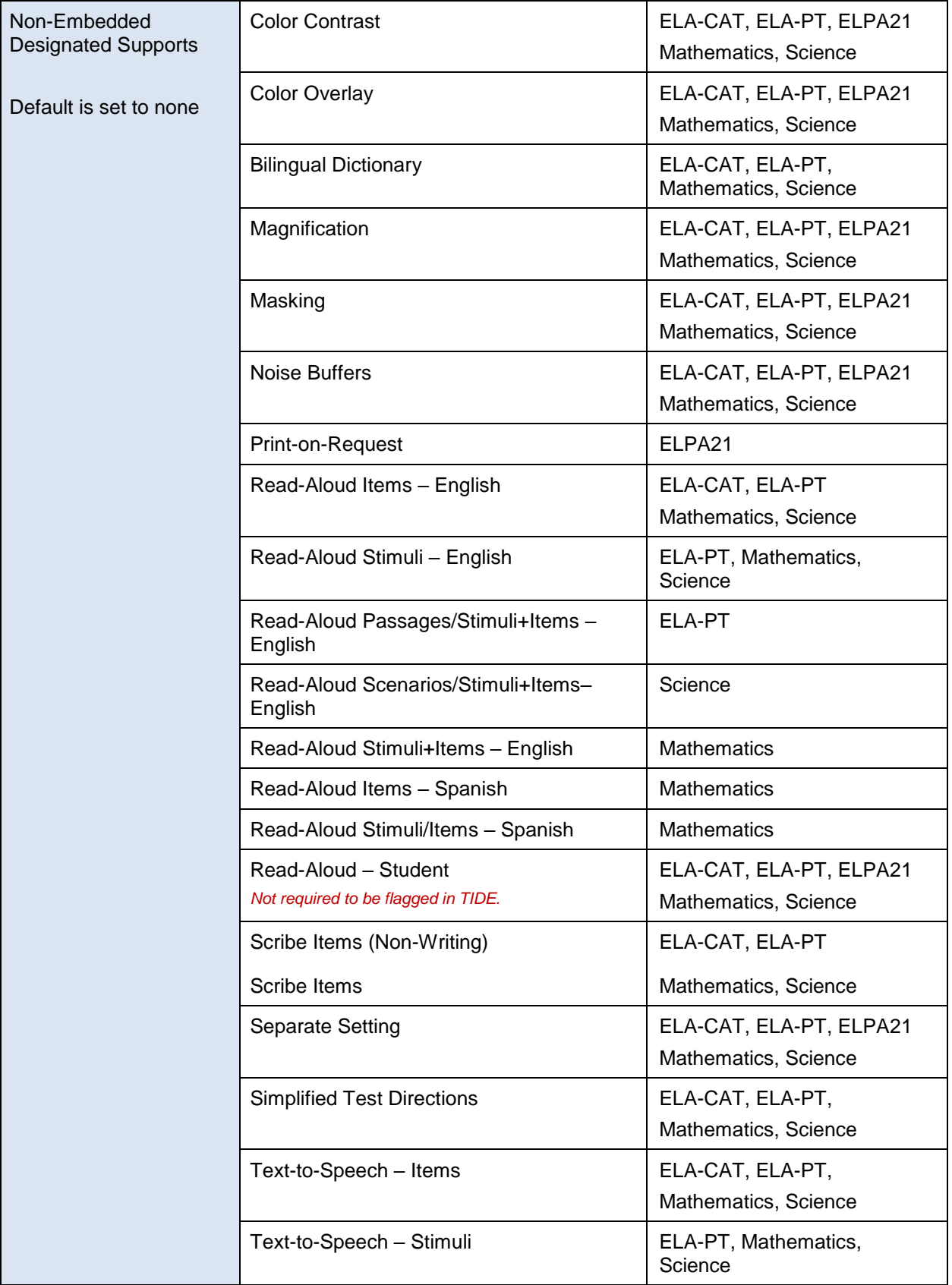

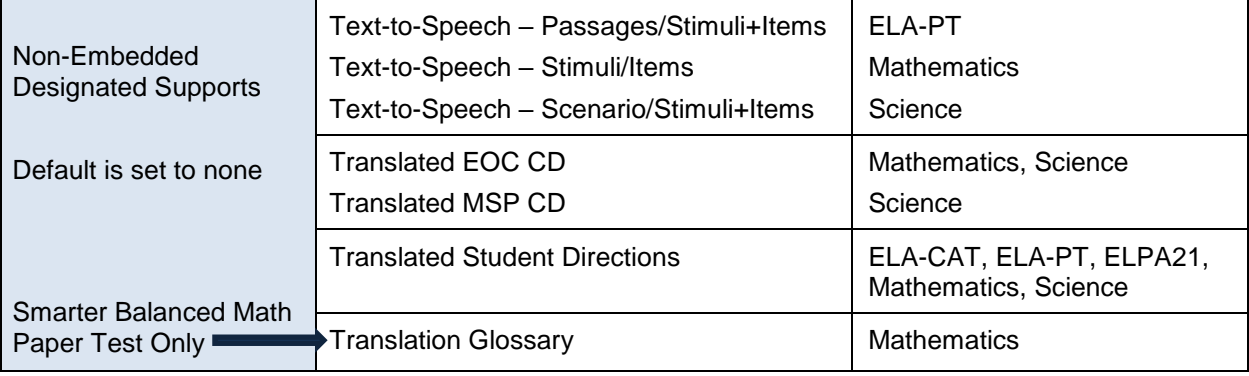

<span id="page-54-0"></span>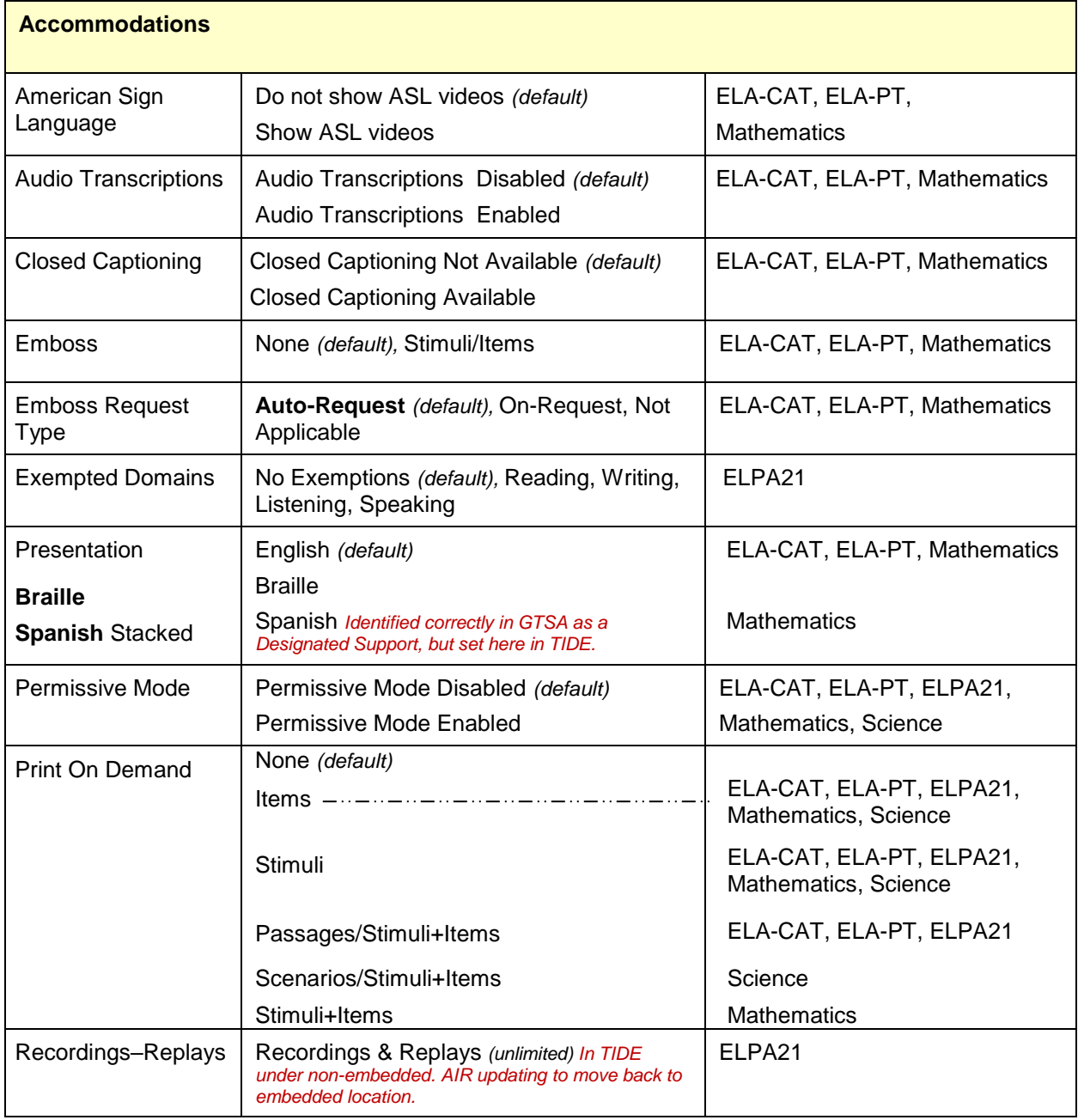

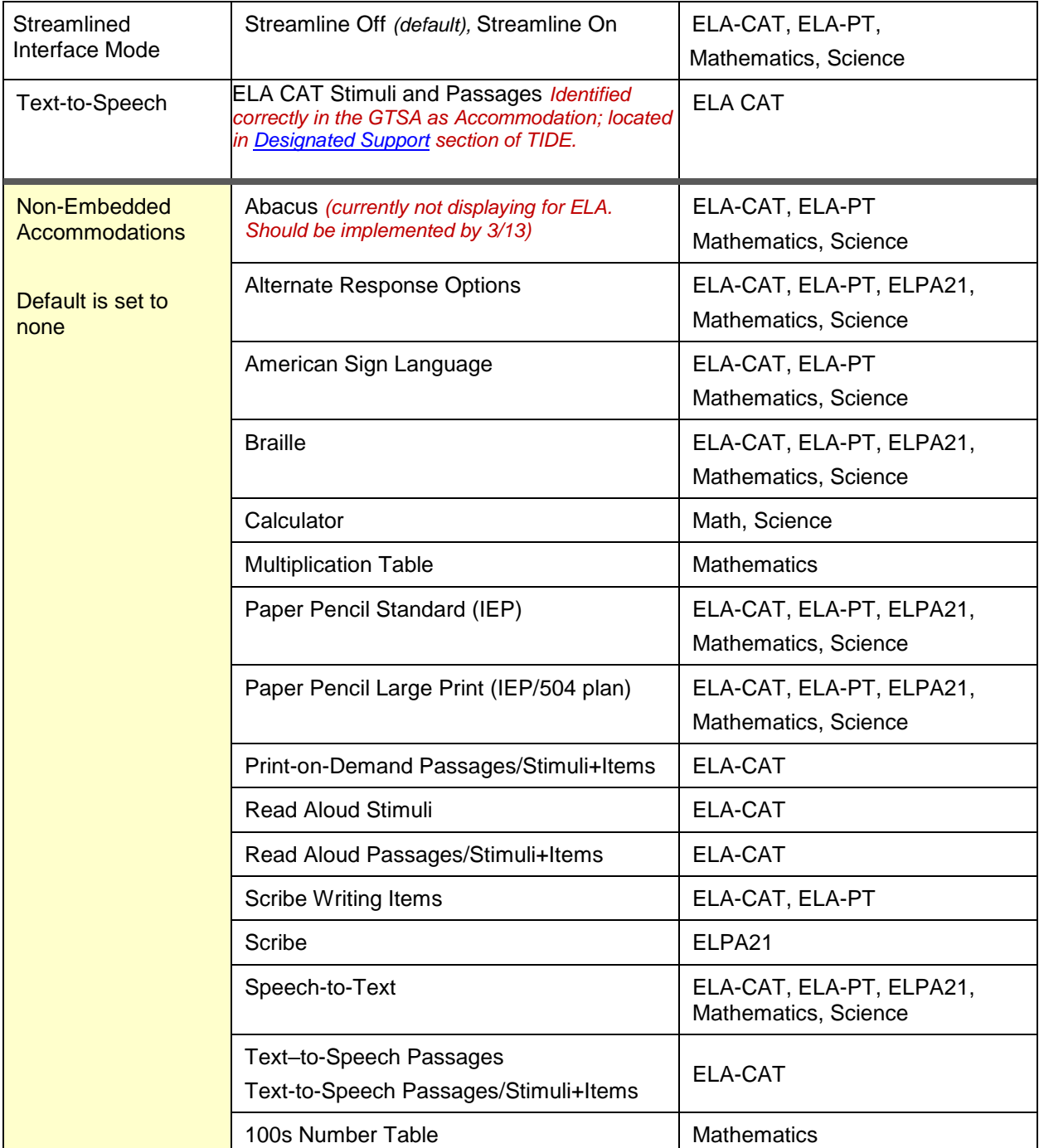

<span id="page-55-0"></span>[Figure](#page-55-0) 33 is an example of a simple upload file that sets the colors for the student with ID 9999999999. For a list of Color Contrast choices see Table 8.

Figure 33. Sample Test Settings Upload File

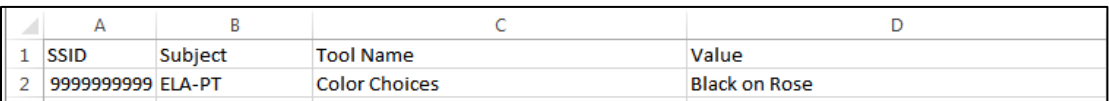

**Note:** A selection is required in column A or B before proceeding to column's C or D. Otherwise the drop down list for a cell in column C or D is not selectable.

## **Managing Rosters**

Rosters are groups of students associated with a teacher in a particular school. Rosters typically represent entire classrooms in lower grades, or individual classroom periods in upper grades. Rosters can also represent special courses offered to groups of students.

This section provides instructions for adding rosters, modifying rosters, and managing rosters via file uploads.

### **Adding a New Roster**

This section explains how to add a new roster to TIDE.

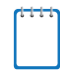

**Note:** You can only create rosters from students associated with your school or district.

#### *To add a roster:*

<span id="page-56-0"></span>1. From the **Rosters** task menu on the TIDE dashboard, select **Add Roster**. The *Add Roster* form appears (see [Figure 34\)](#page-56-0). For more information about using record forms, see the section [Navigating Record Forms.](#page-24-0)

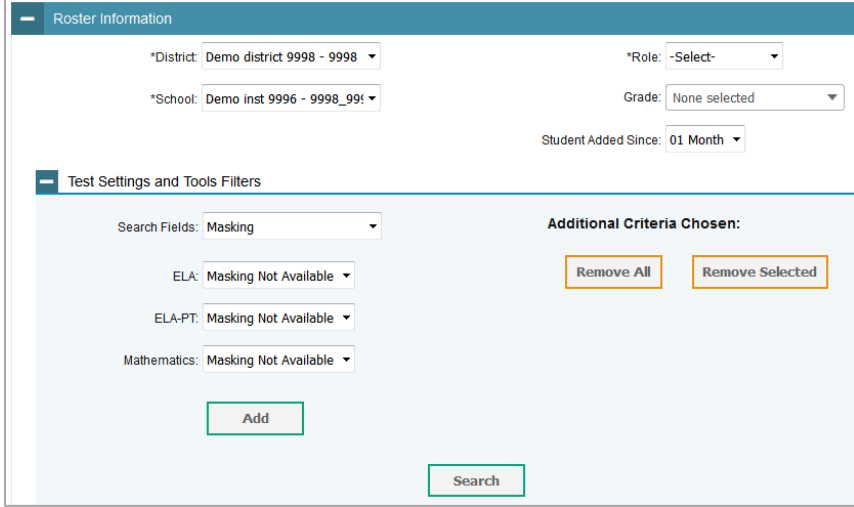

Figure 34. Add Roster Form

- 2. In the *Roster Information* panel, search for students by following the procedure in the section [Searching for Records.](#page-27-0)
- 3. In the *Add/Remove Students to the Roster* panel (see [Figure 35\)](#page-57-0), do the following:
	- a. In the *Roster Name* field, enter the roster name.
	- b. From the Teacher Name drop-down list, select a teacher.
- c. To add students, in the list of available students do one of the following:
	- To move one student to the roster, click  $\div$  for that student.
	- To move all the students in the *Available Students* list to the roster, click **Add All**.
	- To move selected students to the roster, mark the checkboxes for the students you want to add, then click **Add Selected**.

<span id="page-57-0"></span>

|   |         |                    | <b>Available Students (8)</b> |           |
|---|---------|--------------------|-------------------------------|-----------|
| C | Grade 3 | Washington, George | 9990009010                    | $\ddot{}$ |
| C | Grade 3 | Adams, John        | 9990009019                    | $\ddot{}$ |
| Œ | Grade 3 | Jefferson, Thomas  | 9990009018                    | ٠         |
| C | Grade 3 | Madison, James     | 9990009017                    | ÷         |
| E | Grade 3 | Monroe, James      | 9990009016                    | $\ddot{}$ |
|   | Grade 3 | Jackson, Andrew    | 9990009015                    | $\ddot{}$ |
| F | Grade 3 | Harrison, William  | 9990009014                    | ٠         |
|   | Grade 3 | Taylor, Zachary    | 99900090                      | $\ddot{}$ |
|   |         |                    |                               |           |
|   |         | <b>Add All</b>     | <b>Add Selected</b>           |           |

Figure 35. Add/Remove Students to Roster Panel

- d. To remove students, do one of the following in the list of students in the roster:
	- To remove one student from the roster, click  $\boldsymbol{\times}$  for the student.
	- To remove all the students from the roster, click **Remove All**.
	- To remove selected students from the roster, mark the checkboxes for the students you want to remove, then click **Remove Selected**.
- 4. Click **Save**, and in the affirmation dialog box click **Continue**.

### **Modifying an Existing Roster**

You can modify a roster by changing its name, associated teacher, or by adding students or removing students. (This feature is not available for system-generated rosters.)

#### *To modify a roster:*

- 1. From the **Rosters** task menu on the TIDE dashboard, select **View/Edit/Export Roster**. The *View/Edit/Export Roster* page appears.
- 2. Retrieve the roster record you want to view or edit by following the procedure in the section **Searching for Records**.
- 3. In the list of retrieved rosters, click for the roster whose details you want to view. The *Edit Roster* form appears. This form is similar to the form used to add rosters (see [Figure](#page-56-0)   $34$ ).
- 4. In the *Roster Information* panel, search for students by following the procedure in the section [Searching for Records.](#page-27-0)
- 5. In the *Add/Remove Students to the Roster* panel (see [Figure 35\)](#page-57-0), do the following:
	- a. In the *Roster Name* field, enter the roster name.
	- b. From the Teacher Name drop-down list, select a teacher.
	- c. To add students, from the list of available students, do one of the following:
		- $\blacksquare$  To move one student to the roster, click  $\blacksquare$  for that student.
		- To move all the students in the *Available Students* list to the roster, click **Add All**.
		- To move selected students to the roster, mark the checkboxes for the students you want to add, then click **Add Selected**.
	- d. To remove students, do one of the following in the list of students in the roster:
		- To remove one student from the roster, click  $\blacksquare$  for the student.
		- To remove all the students from the roster, click **Remove All**.
		- To remove selected students from the roster, mark the checkboxes for the students you want to remove, then click **Remove Selected**.
- 6. Click **Save**, and in the affirmation dialog box click **Continue**.

### **Deleting Rosters**

You can delete rosters created in TIDE, or the Online Reporting System. (This feature is not available for system-generated rosters.)

*To delete rosters:*

- 1. Retrieve the rosters you want to delete by following the procedure in the section [Searching](#page-27-0)  [for Records.](#page-27-0)
- 2. Do one of the following:
	- o Mark the checkboxes for the rosters you want to delete.
	- o Mark the checkbox at the top of the table to delete all retrieved rosters.
- 3. Click , and in the affirmation dialog box click **Yes**.

### **Creating Rosters Through File Uploads**

If you have many rosters to create, it may be easier to perform those transactions through file uploads. This task requires familiarity with composing comma-separated value (CSV) files or working with Microsoft Excel.

*To upload rosters:*

- 1. From the **Rosters** task menu on the TIDE dashboard, select **Upload Rosters**. The *Upload Roster* page appears.
- 2. Following the instructions in the section [Uploading Records](#page-25-0) and using [Table](#page-59-0) 9 as a reference, fill out the Roster template and upload it to TIDE.

[Table](#page-59-0) 9 provides the guidelines for filling out the Roster template that you can download from the *Upload Roster* page.

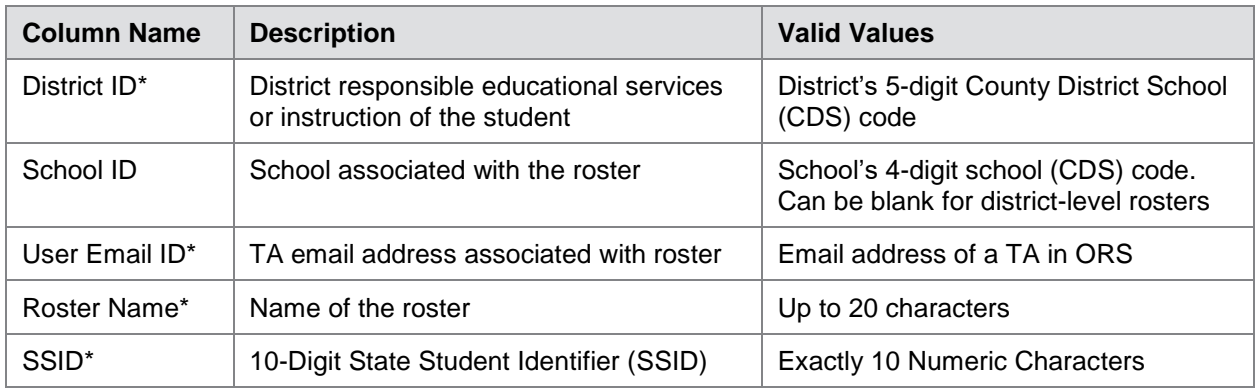

<span id="page-59-0"></span>Table 9. Columns in the Rosters Upload File

\*Required field.

<span id="page-60-0"></span>[Figure](#page-60-0) 36 is an example of a simple upload file that creates a roster with two students.

Figure 36. Sample Roster Upload File

| District ID School ID |      | Fmail             | <b>Roster Name SSID</b> |            |
|-----------------------|------|-------------------|-------------------------|------------|
| 99                    | 9999 | me@email.com Math |                         | 9999999999 |
| 99                    | 9999 | me@email.com Math |                         | 9999999998 |

- The first row (aside from the header row) does the following:
	- o If the roster Math does not exist in school 9999, TIDE does the following:
		- Creates the roster Math.
		- Associates the teacher whose email address is me@email.com with the roster.
	- o Adds the student ID 9999999999 to the roster Math.
- The second row adds the student ID 9999999998 to the roster Math.

## **Working with Orders for Testing Materials**

OSPI provides AIR a preload list of districts that identifies students who are pre-ID'ed to receive paper-pencil materials. Information on which schools would be paper testing is collected from District Test Coordinators through WAMS. Paper testing registration includes Spring Smarter Balanced and Spring MSP. EOC assessments are only administered via paper. There is not a pre-ID for the Fall 2016 administration materials (large print, braille, translation); materials are available as additional orders only through TIDE. For the Fall administration, refer to [Placing](#page-65-0)  [Additional Orders.](#page-65-0) TIDE computes the quantities of these paper-pencil materials based on the number of students registered for those tests. This computation includes overage of 5% for districts.

This section describes the ordering life cycle, how to review the orders for those materials, and how to order additional quantities as necessary. This section also describes how to track order shipments and returns.

## **Viewing Order History**

You can review the order history of testing materials for your school or district.

*To review order history:*

<span id="page-61-0"></span>1. From the **Paper Ordering** task menu on the TIDE dashboard, select **View Order History**. The *Order History* page appears (see [Figure](#page-61-0) 37).

| <b>Order Number</b>    | Order Type | Submitted By    | <b>Order Status</b> | <b>Submitted Date</b>    | Tracking | Reports    |
|------------------------|------------|-----------------|---------------------|--------------------------|----------|------------|
| District: XYZ District |            |                 |                     |                          |          |            |
| 131234                 | Additional | Belle, Samantha | Processed           | 10/13/2015 10:16AM (EST) | 9e       | $\sqrt{2}$ |
| 130253                 | Additional | Williams, Harry | In Process          | 10/15/2015 12:00PM (EST) | Ŵ9       | $\Xi$      |
| 135262                 | Additional | Smith, Johm     | Processed           | 10/15/2015 2:00PM (EST)  | Øe       | 园          |
| 132673                 | Additional | Davis, Evette   | In Process          | 10/16/2015 9:25AM (EST)  | Ŵ9       | 园          |
| 137352                 | Additional | Brown, Mark     | Approved            | 10/17/2015 01:36PM (EST) | Ø9       | $\Xi$      |

Figure 37. Fields in the Order History Page

- 2. To view the order details, click the order number in the left column. The order history details report appears.
- 3. To view the order's tracking report, click  $\Box$ .
- 4. To view the order's packing lists, manifests, and security checklists, click  $\Box$

#### Table 10 describes the columns in the order history page.

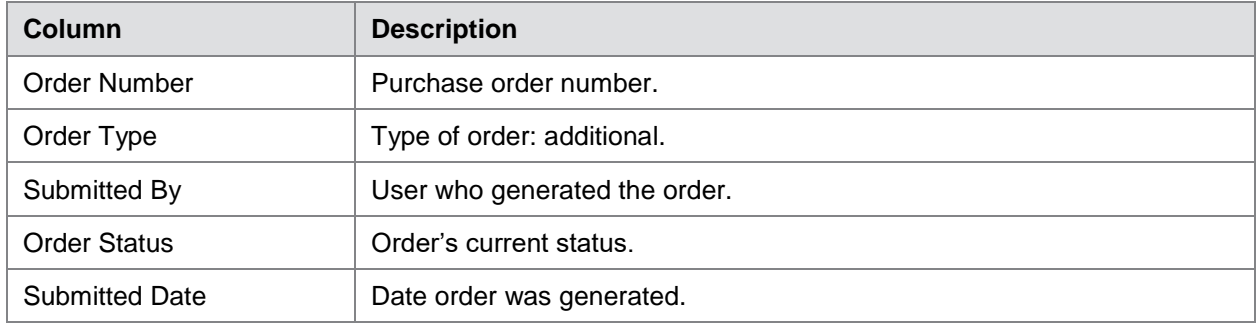

#### Table 10. Columns in the Order History Page

[Table 11](#page-62-0) describes the columns in the order history details report.

<span id="page-62-0"></span>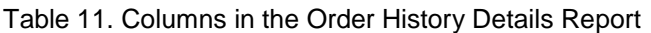

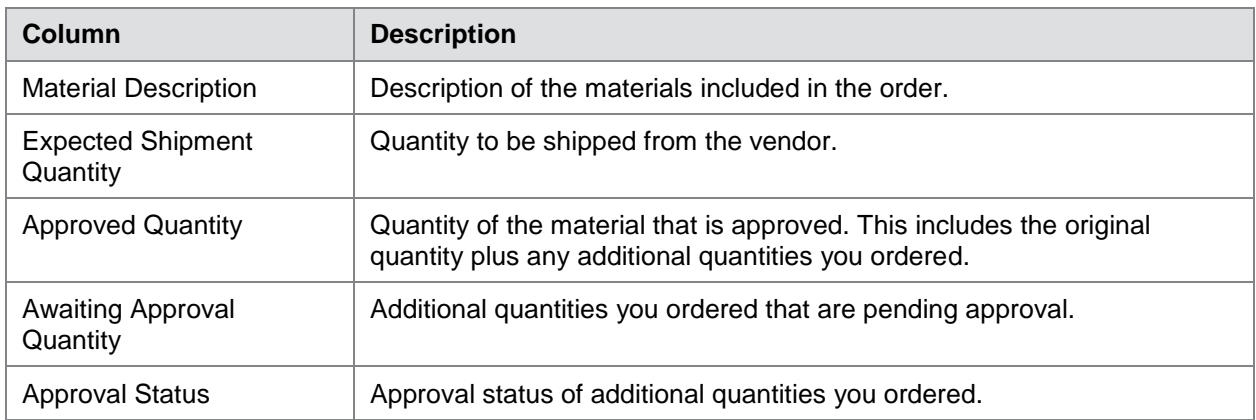

### **Viewing Order Quantity Reports**

You can review reports for your school's or district's open orders.

*To review order quantity reports:*

<span id="page-62-1"></span>1. From the **Paper Ordering** task menu on the TIDE dashboard, select **View Order Quantity**  Reports. The *Order Quantity Report* page appears (see **Figure 38**).

Figure 38. Fields in the Order Quantity Report Page

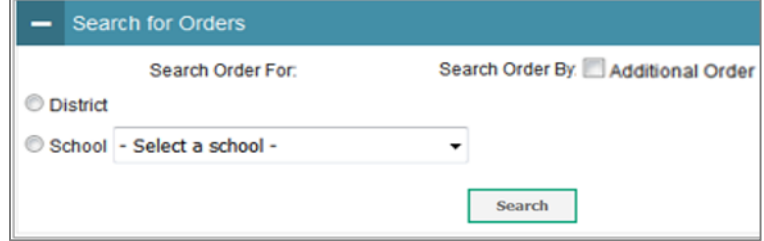

- 2. Do one of the following:
	- o Mark **District** (if available) to review orders for an entire district.
	- o Mark **School**, and then select a school to review orders for an individual school.
- 3. Mark the checkbox for **Additional Order** to include those orders in the report.
- 4. Click **Search**. The order report appears. Table 12 describes the columns appearing in this report.

[Table 12](#page-63-0) describes the columns in the *Order Quantity Report* page.

<span id="page-63-0"></span>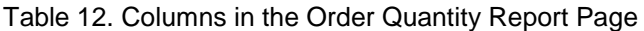

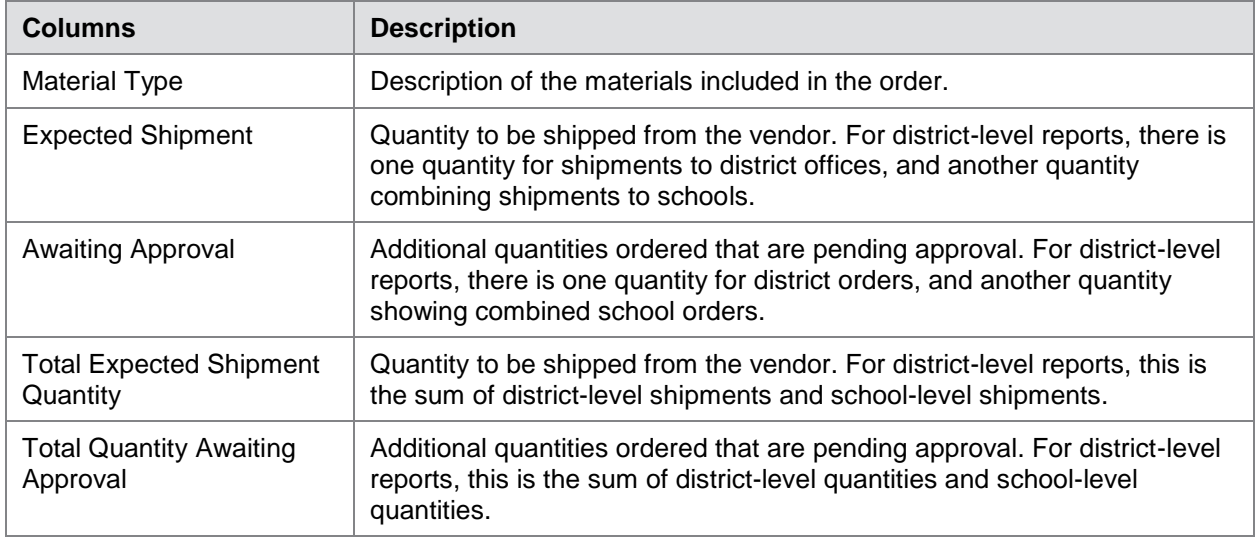

#### **Viewing District Quantity Reports**

You can view reports summarizing order quantities for testing materials for a given district and test administration.

*To view statewide quantity reports:*

1. From the **Paper Ordering** task menu on the TIDE dashboard, select **View State Quantity**  Reports. The *State Quantity* page appears (see **[Figure](#page-63-1) 39**).

<span id="page-63-1"></span>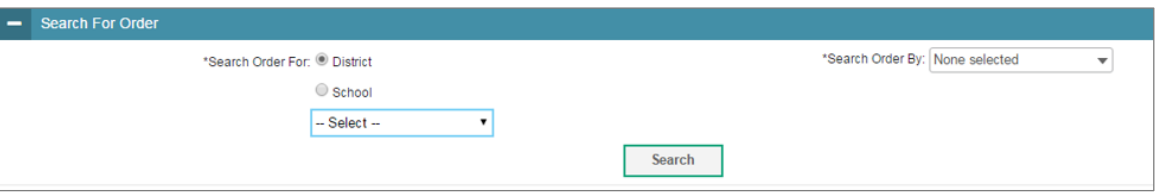

Figure 39. Fields in the State Quantity Page

- 2. Mark the checkbox for **Additional Order** to include those orders in the report.
- 3. From the *Test Administration* drop-down list, select the test administration to include in the report.
- 4. From the *District* drop-down list, select the district to include in the report.
- 5. Click **Search**. The order report appears.

[Table 13](#page-64-0) describes the columns in the *State Order* page.

<span id="page-64-0"></span>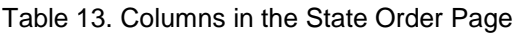

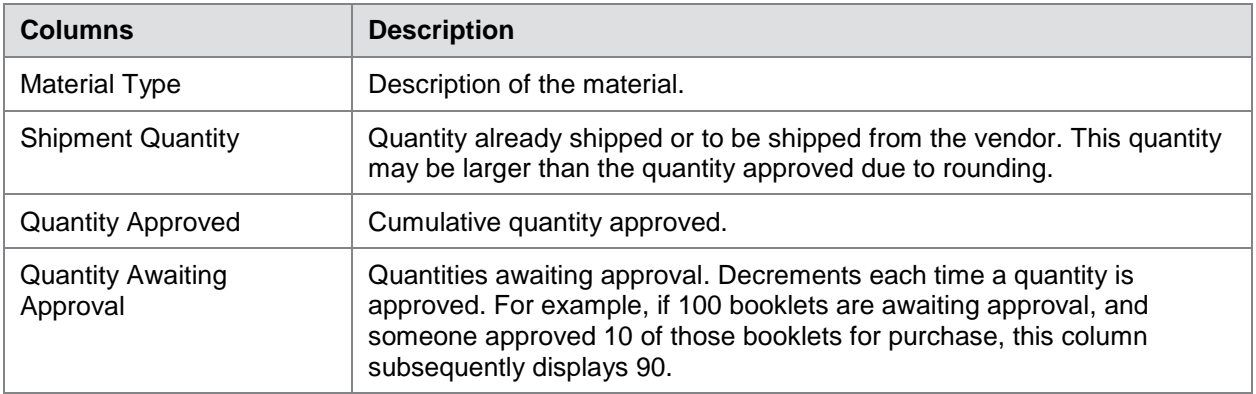

### **Viewing Order Quantities by Testing Material**

You can view reports summarizing test material orders for your school or district.

*To view quantities by testing material:*

<span id="page-64-1"></span>1. From the **Paper Ordering** task menu on the TIDE dashboard, select **View Quantity By Material Type**. The **Quantity By Material Type** page appears (see **[Figure](#page-64-1) 40**).

Figure 40. Fields in the Quantity By Material Type Page

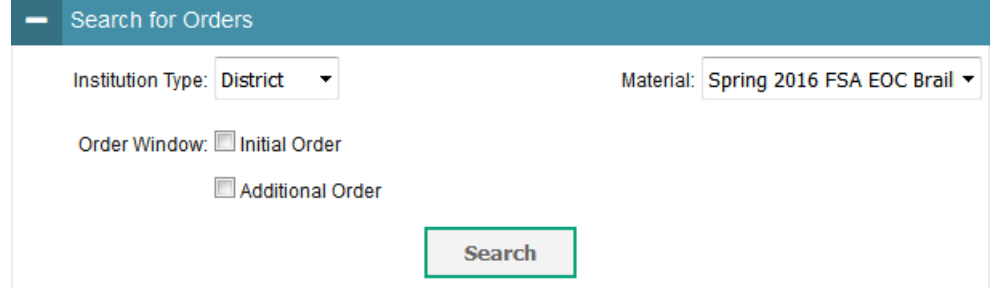

- 2. From the *Institution Type* drop-down list, select the **District** or **School**.
- 3. Mark the checkbox for **Additional Order** to include those orders in the report.
- 4. From the *Material* drop-down list, select the material to include in the report.
- 5. Click **Search**. The order report appears.

[Table 14](#page-65-1) describes the columns in the *Quantity By Material Type* page.

<span id="page-65-1"></span>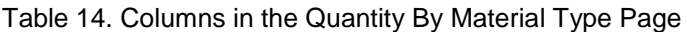

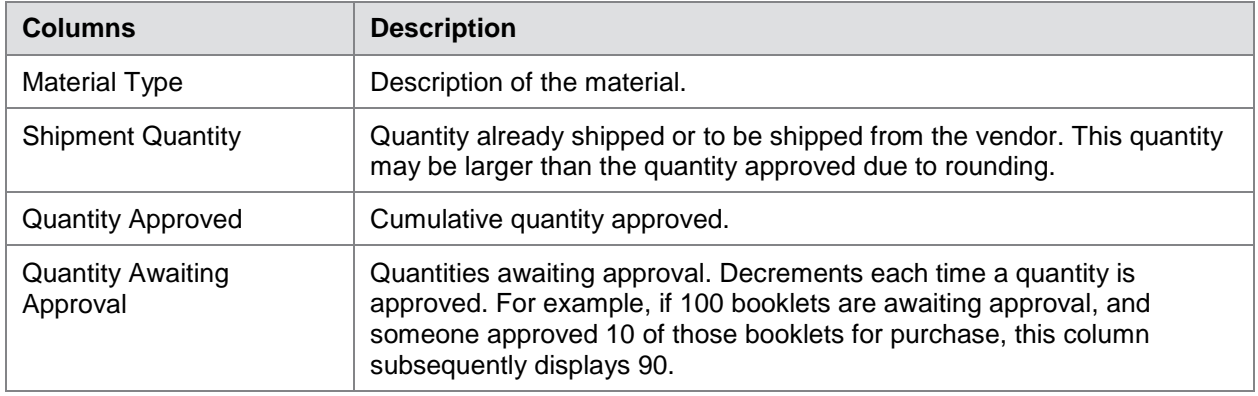

### <span id="page-65-0"></span>**Placing Additional Orders**

You can request additional materials beyond those specified in your initial order.

*To request additional materials:*

<span id="page-65-2"></span>1. From the **Orders** task menu on the TIDE dashboard, select **Additional Orders**. The *Additional Orders* form appears (see [Figure](#page-65-2) 41). For more information about using record forms, see the section [Navigating Record Forms.](#page-24-0)

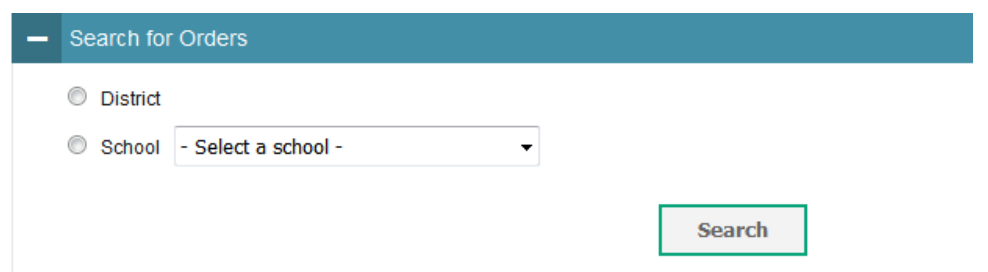

Figure 41. Fields in the Additional Orders Page

- 2. Do one of the following:
	- o Mark **District** (if available) to place an order for an entire district.
	- o Mark **School** and then select a school to place an order for an individual school.

3. Click **Search**. A list of materials available for ordering appears (see [Figure](#page-66-0) 42).

Figure 42. List of Available Additional Orders

<span id="page-66-0"></span>

| Additional orders for ABC School                                  |                                               |     |                           |                            |
|-------------------------------------------------------------------|-----------------------------------------------|-----|---------------------------|----------------------------|
| <b>Material Description</b>                                       | Quantity You Will Receive   Quantity Approved |     | Quantity Pending Approval | <b>Additional Quantity</b> |
| Miscellaneous                                                     |                                               |     |                           |                            |
| <b>Smarter Balanced Math</b><br><b>Test Administration Manual</b> | 135                                           | 130 |                           | 135                        |

- 4. *Optional:* To view or add comments about the order, use the *Comments* panel.
- 5. In the list of additional orders, review the number in the Quantity Approved column; this is the amount of each item you are scheduled to receive.
- 6. If the Quantity Approved is incorrect, enter a different number in the Additional Quantity column. Any additional quantities you order may require approval.
- 7. Click **Save Orders**. A text box appears allowing you to enter additional comments. Click **Submit** to submit your order.

[Table 15](#page-66-1) describes the columns in the *Additional Orders* page.

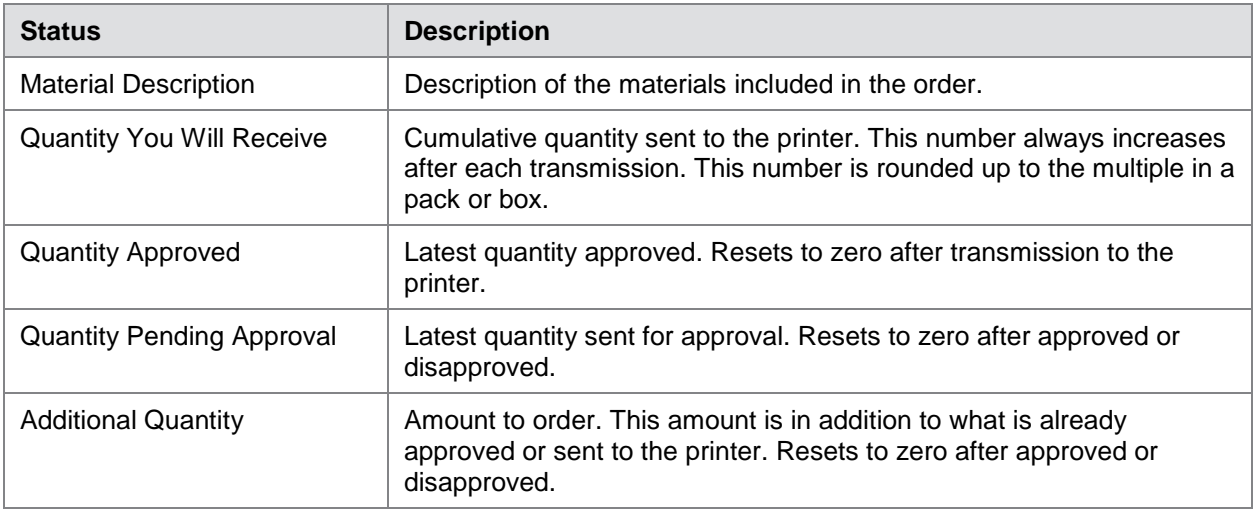

<span id="page-66-1"></span>Table 15. Columns in the Additional Orders Page

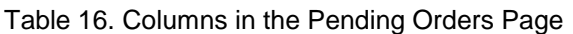

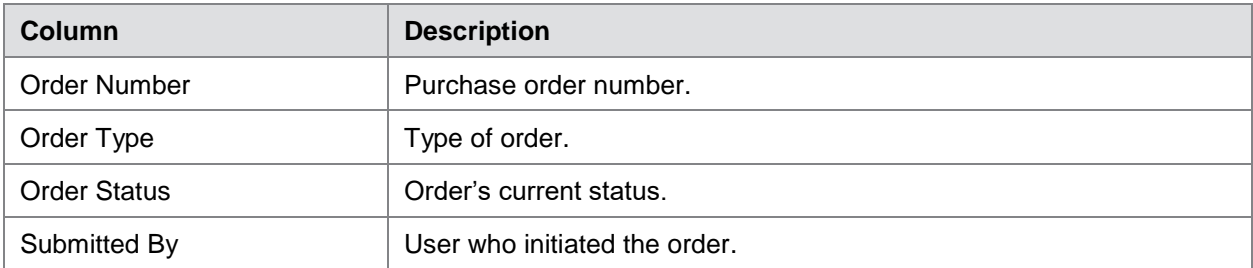

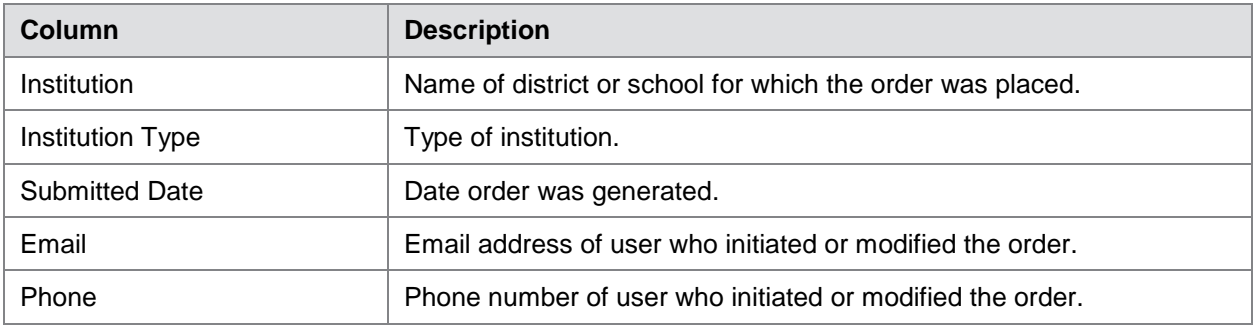

## **Managing Test Windows**

Prior to the beginning of a school year, the testing windows for each subject are established by the state. For a complete schedule refer to [State Testing Calendar.](http://www.k12.wa.us/assessment/StateTesting/timelines-calendars.aspx) New for 2016-17, AIR is working to implement the Managing Test Windows application in TIDE. District Test Coordinators will be able to set summative test windows for each school. A 'Make-up' window can also be set to accommodate students who were unable to be assessed during the initial schedule. DCs will be able to adjust the testing schedules as necessary. Once set in TIDE, the change will automatically be reflected in the Test Delivery System.

When setting schedules it is important to remember that testing students in the last week of the state mandated window may limit a student's ability to complete testing; should the student need additional time or should a testing incident occur that is unable to be resolved by the last day of testing.

This section will be updated once the application has been finalized. Communication will be sent to districts through the WAW newsletter and an updated version of this user guide will post to the [WCAP Portal.](http://wa.portal.airast.org/)

# **Section V. Administering Tests**

This section provides instructions for performing the tasks in the Administering Tests category. These tasks should be performed immediately before or while testing is underway.

This section covers the following topics:

- Printing [Test Tickets](#page-68-0)
- **[Managing](#page-70-0) Appeal Requests**
- [Monitoring Test Progress](#page-76-0)

## <span id="page-68-0"></span>**Printing Test Tickets**

<span id="page-68-1"></span>A test ticket is a hard-copy form that includes a student's username for logging in to a test. Referring to the example in **Figure 43**, the student's username for testing is 5S400.

Figure 43. Sample Test Ticket

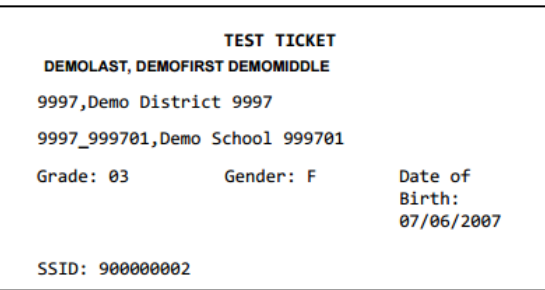

TIDE generates the test tickets as PDF files that you download with your browser.

### **Printing Test Tickets from Student List**

This section explains how to print test tickets from a list of students.

*To print test ticket labels:*

- 1. From the **Print Test Tickets** task menu on the TIDE dashboard, select **Print from Student List**. The *Print Test Tickets from Student List* page appears.
- 2. Retrieve the students for whom you want to print test tickets by following the procedure in the section [Searching for Records.](#page-27-0)
- 3. Click the column headings to sort the retrieved students in the order you want the test tickets printed.
- 4. Do one of the following:
	- o Mark the checkboxes for the students you want to print.
	- $\circ$  Mark the checkbox at the top of the table to print tickets for all retrieved students.
- 5. Click  $\bigoplus$  and then select **Test Tickets**. A layout model appears for selecting the printed layout (see [Figure](#page-69-0) 44).
- <span id="page-69-0"></span>6. Verify **Test Tickets** is selected in the *Print Options* section.

| <b>Cancel</b><br><b>Print</b>                              | Choose a Test Ticket layout:                            |
|------------------------------------------------------------|---------------------------------------------------------|
| <b>Print Options</b>                                       | $\circ$ 5 x 2 $\circ$ 3 x 2 $\circ$ 2 x 2 $\circ$ 1 x 1 |
| $\checkmark$<br><b>Test Tickets</b><br><b>PreID Labels</b> | $\overline{2}$                                          |
| <b>Student Settings and</b><br><b>Tools</b>                | 3<br>4                                                  |

Figure 44. Layout Model for Test Tickets

7. Click the layout you require, and then click **Print**.

Your browser downloads the generated PDF.

#### **Printing Test Tickets from Roster List**

You can print test tickets for all the students in a roster.

*To print test tickets from rosters:*

- 1. From the **Print Test Tickets** task menu on the TIDE dashboard, select **Print from Roster List**. The *Print Test Tickets from Roster List* page appears.
- 2. Retrieve the rosters for which you want to print test tickets by following the procedure in the section [Searching for Records.](#page-27-0)
- 3. Click the column headings to sort the retrieved rosters in the order you want the test tickets printed.
- 4. Do one of the following:
	- o Mark the checkboxes for the rosters you want to print.
	- $\circ$  Mark the checkbox at the top of the table to print tickets for all retrieved rosters.
- 5. Click and then select **Test Tickets**. A layout model appears for selecting the printed layout (see [Figure](#page-69-0) 44).
- 6. Verify **Test Tickets** is selected in the *Print Options* section.
- 7. Click the layout you require, and then click **Print**.

Your browser downloads the generated PDF.

## <span id="page-70-0"></span>**Managing Appeal Requests**

In the normal flow of a test opportunity, a student takes the test in TDS and then submits it. Next, TDS forwards the test for scoring, and then ORS reports the test scores.

Appeals are a way of interrupting this normal flow. A student may need to have his/her test opportunity re-opened. A test administrator may want to request invalidation of a test because of an impropriety. This section describes how appeals are created and reviewed.

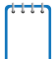

**Note:** Appeals are now available for Interim test opportunities. Interim appeal requests will be handled the same as appeal requests for operational tests.

**Note:** Refer to the *Professional Standards and Security, Incident, Reporting Guidelines* for specifics to the rules of each appeal type.

[Table](#page-70-1) 17 provides descriptions of each appeal request type.

<span id="page-70-1"></span>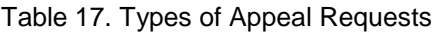

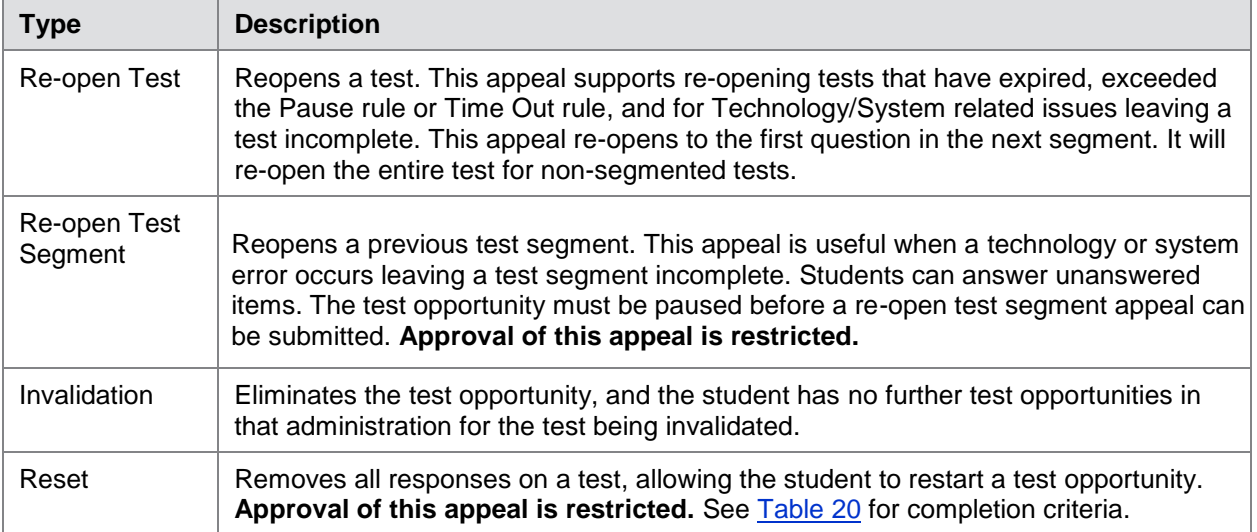

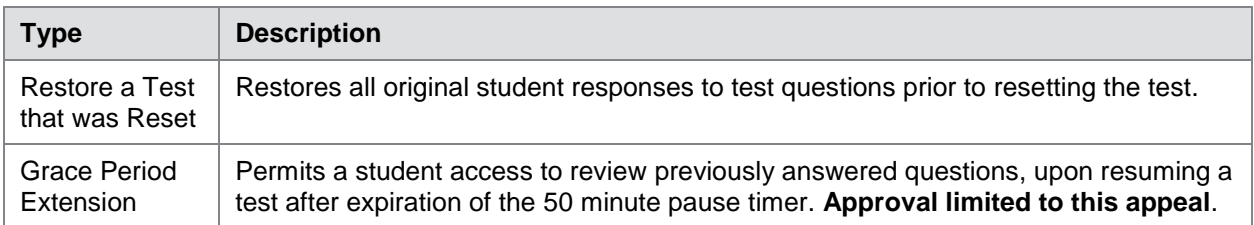

An appeal request's status can change throughout its life cycle. [Table](#page-71-0) 18 lists the available statuses.

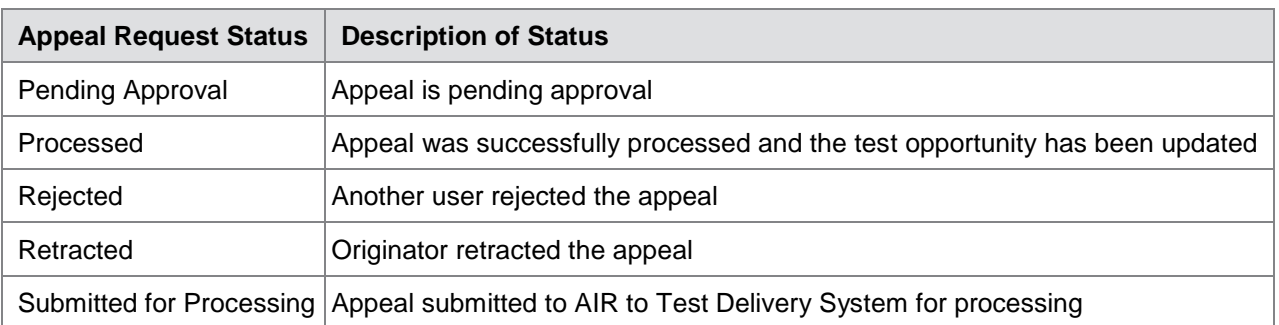

<span id="page-71-0"></span>Table 18. Statuses of Appeal Requests

[Table 19.](#page-71-1) Lists the valid combinations of appeal requests and test statuses. [Table 27.](#page-85-0) Test [Opportunity Status Descriptions](#page-85-0) provides a list of Definitions for Test Opportunity Status.

<span id="page-71-1"></span>Table 19. Available Appeal Requests by Test Result Status

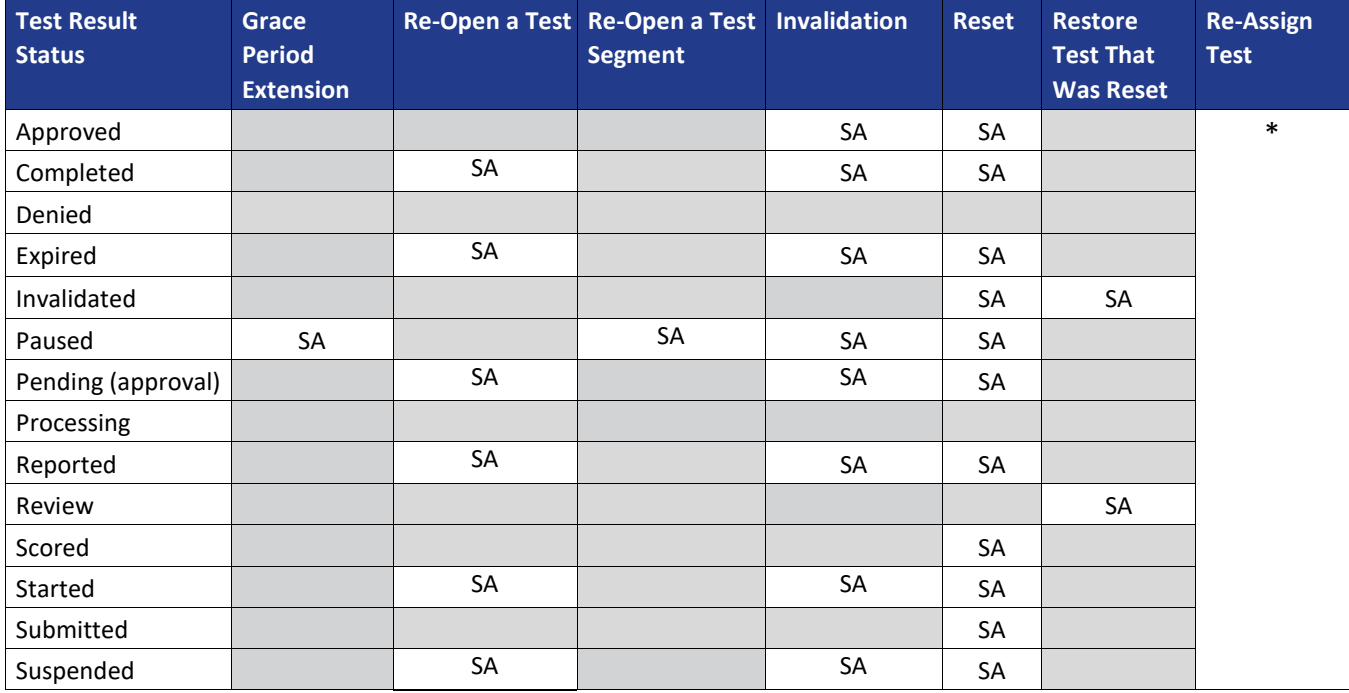

\*Re-Assign Test does not display in TIDE Appeals. DCs directly contact the AIR helpdesk for assistance when a student incorrectly tests under another student's login.

SA=State Administrator
## **Creating Appeals**

A District Test Coordinator (DC) or District Administrator (DA) can create an appeal for a given Summative (Smarter Balanced, MSP, Off-Grade Level, and ELPA21) test result.

DCs and DAs may now submit appeals for student test opportunities while taking an Interim Assessment. The availability and processing of appeals for the Interim Assessments will follow the appeals process for the Summative Assessments.

*To create appeals:*

- <span id="page-72-0"></span>1. Retrieve the result for which you want to create an appeal by doing the following:
	- a. From the **Appeals** task menu on the TIDE dashboard, select **Create Appeals**. The *Create Appeal Requests* page appears (see [Figure](#page-72-0) 45).

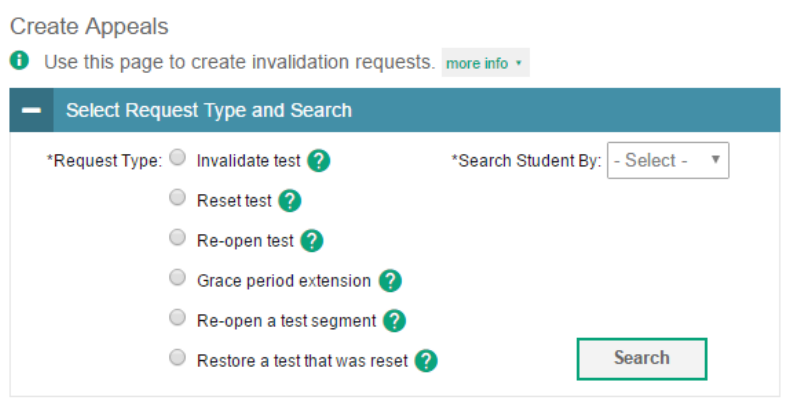

Figure 45. Selection Fields in the Create Appeals Page

- b. Select a request type.
- c. From the drop-down lists and in the text field, enter search criteria.

### d. Click **Search**. TIDE displays the found results at the bottom of the *Create Appeal*  **Requests** page (see [Figure](#page-73-0) 46).

<span id="page-73-0"></span>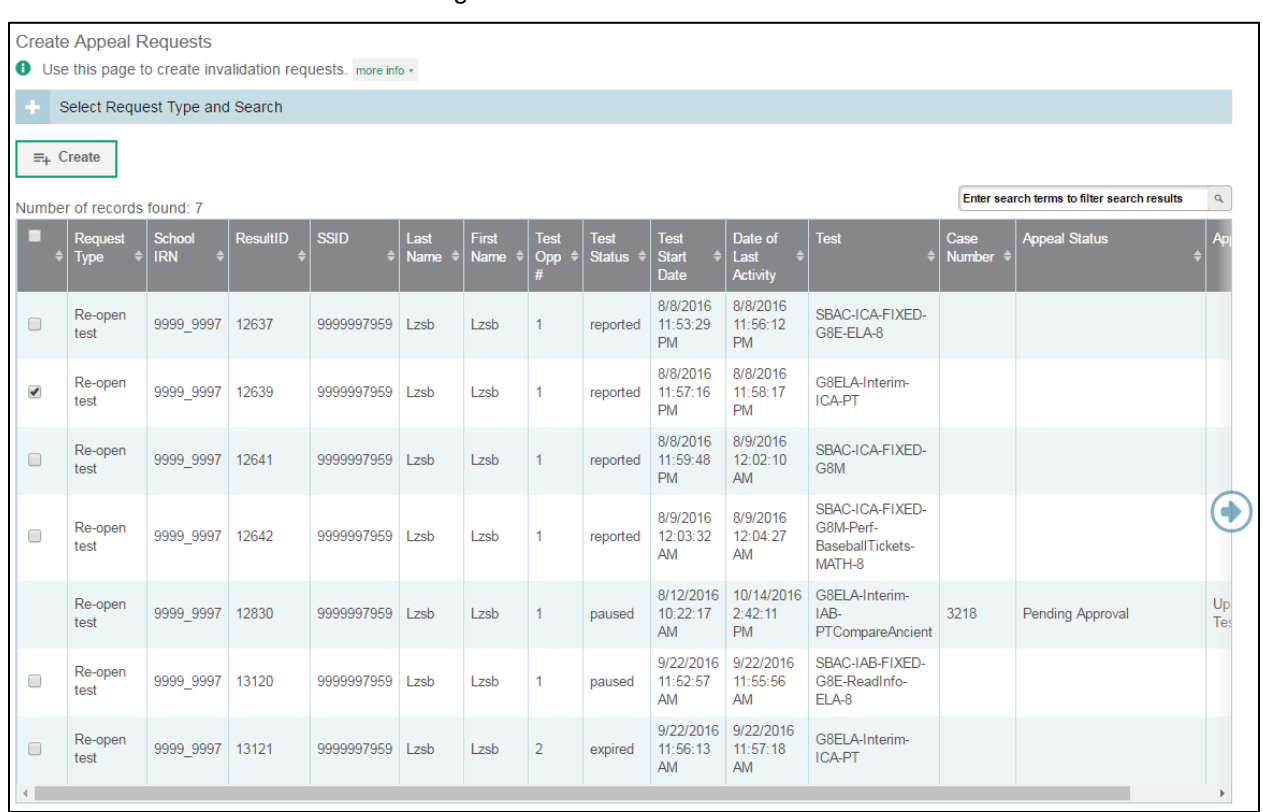

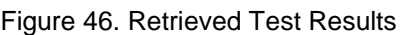

- 2. Mark the checkbox for each result for which you want to create an appeal, and then click **Create**.
- 3. Enter a reason for the request in the window that pops up. It is extremely important to be clear and concise with your description of the situation to help inform a decision for approval.
- 4. Click **Submit**. TIDE displays a confirmation message.

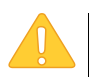

**Caution: Do not provide confidential student information within the comment box.**

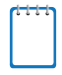

**Note:** You will not be able to create an appeal for a test opportunity in which that particular appeal does not apply, i.e. creating a re-open a test segment appeal for a test that is not segmented. If you try to do so, you will see the test opportunity but will be unable to select it to create that appeal.

### **Appeal Processing and Approval**

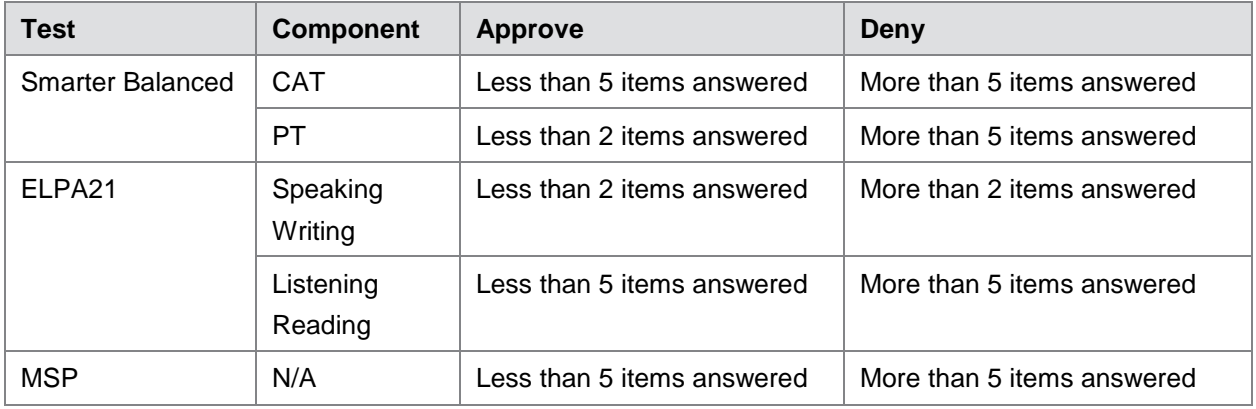

<span id="page-74-0"></span>Table 20. Reset Appeal Completion Criteria

Appeals are able to be approved for a student to access another testing opportunity by resetting the current test, **if**, the student's number of completed items meets the completion criteria in [Table 20.](#page-74-0)

Reset appeals are also approved for students who were incorrectly administered the Closed Captioning, ASL, Braille, or Spanish Stacked Translation (Smarter Balanced Math only), regardless of how far the student has gotten in their test opportunity.

## **Viewing Appeals**

*To view or retract appeals:*

1. From the **Appeals** task menu on the TIDE dashboard, select **View Appeals**. The *View Appeal Requests* page appears (see [Figure](#page-74-1) 47).

<span id="page-74-1"></span>

| <b>View Appeal Requests</b><br><b>O</b> Use this page to view, edit, export, or process invalidation requests. more info v |                          |  |  |  |  |  |  |  |
|----------------------------------------------------------------------------------------------------|--------------------------|--|--|--|--|--|--|--|
| <b>Appeal Information</b><br>$\overline{\phantom{a}}$                                                                      |                          |  |  |  |  |  |  |  |
| Choose a Request Type                                                                                                    | Choose a Request Status  |  |  |  |  |  |  |  |
| Request Type: All                                                                                                    | Request Status: All      |  |  |  |  |  |  |  |
| Invalidate test ?                                                                                                    | Submitted for Processing |  |  |  |  |  |  |  |
| Reset test 2                                                                                                    | Processed ?              |  |  |  |  |  |  |  |
| Re-open test ?                                                                                                    | Rejected by System       |  |  |  |  |  |  |  |
| Grace period extension (2)                                                                                                 | Error Occurred ?         |  |  |  |  |  |  |  |
| Re-open a test segment                                                                                                    | Requires Resubmission    |  |  |  |  |  |  |  |
| Restore a test that was reset                                                                                              | Pending Approval         |  |  |  |  |  |  |  |
|                                                                                                    | Rejected ?               |  |  |  |  |  |  |  |
|                                                                                                    | Retracted ?              |  |  |  |  |  |  |  |
|                                                                                                    | Search                   |  |  |  |  |  |  |  |

Figure 47. Selection Fields in the View Requests Page

2. Retrieve the appeals you want to view by following the procedure in the section Searching [for Records.](#page-27-0) [Figure](#page-75-0) 48 shows retrieved appeals.

<span id="page-75-0"></span>

|                               | <u>are the second</u> second the second second the second second that the second second second the second second second in $\sim$ |                  |                    |             |             |              |              |                                                                                     |           |
|-------------------------------|----------------------------------------------------------------------------------------------------|------------------|--------------------|-------------|-------------|--------------|--------------|-------------------------------------------------------------------------------------|-----------|
| Θ<br>$C$ Process $\vee$<br>ビッ |                                                                                                    |                  |                    |             |             |              |              |                                                                                     |           |
|                               | Enter search terms to filter search result 9<br>Reset A Test requests found: 3                                                    |                  |                    |             |             |              |              |                                                                                     |           |
|                               | п                                                                                                    | <b>Status</b>    | Case Number $\div$ | Result ID ♦ | School ID ♦ | Request Type |              | Last Name $\left  \frac{1}{n} \right $ First Name $\left  \frac{1}{n} \right $ SSID |           |
|                               | $\blacktriangledown$                                                                                                    | Processed        | 17816              | 832         | 99-999      | Reset a Test | <b>Smith</b> | Tim                                                                                 | 992421311 |
|                               | $\blacksquare$                                                                                                    | Pending Approval | 16316              | 818         | 99-999      | Reset a Test | <b>Brown</b> | Patricia                                                                            | 99242152  |
|                               | $\Box$                                                                                                    | Rejected P       | 16399              | 834         | 99-999      | Reset a Test | Taylor       | John                                                                                | 992421867 |
|                               | m.<br>$\leftarrow$                                                                                                    |                  |                    |             |             |              |              |                                                                                     |           |

Figure 48. Retrieved Appeals

3. *Optional:* Review the initiator's reason for the appeal by clicking **in** in the Status column.

## **Creating Appeals Through File Uploads**

If you have many appeals to create, it may be easier [to perform those transactions through file](#page-33-0)  uploads. This task requires familiarity with [composing comma-separated value \(CSV\) files or](#page-33-0)  working with [Microsoft Excel.](#page-33-0) 

*To upload appeals:*

- 1. From the **Appeals** task menu on the TIDE dashboard, select **Upload Appeals**. The *Upload Appeals* page appears.
- 2. Following the instructions in the section [Uploading Records](#page-25-0) and using [Table](#page-75-1) 21 as a reference, fill out the Appeal template and upload it to TIDE.

[Table](#page-75-1) 21 provides the guidelines for filling out the Appeal template that you can download from the *Upload Appeals* page.

| <b>Column Name</b> | <b>Description</b> | <b>Valid Values</b>         |  |  |
|--------------------|--------------------|-----------------------------|--|--|
| Type*              | Type of appeal.    | One of the following:       |  |  |
|                    |                    | Re-open test                |  |  |
|                    |                    | Re-open test segment        |  |  |
|                    |                    | Invalidate test             |  |  |
|                    |                    | Reset test                  |  |  |
|                    |                    | Restore test that was reset |  |  |
|                    |                    | Grace period extension      |  |  |

<span id="page-75-1"></span>Table 21. Columns in the Appeals Upload File

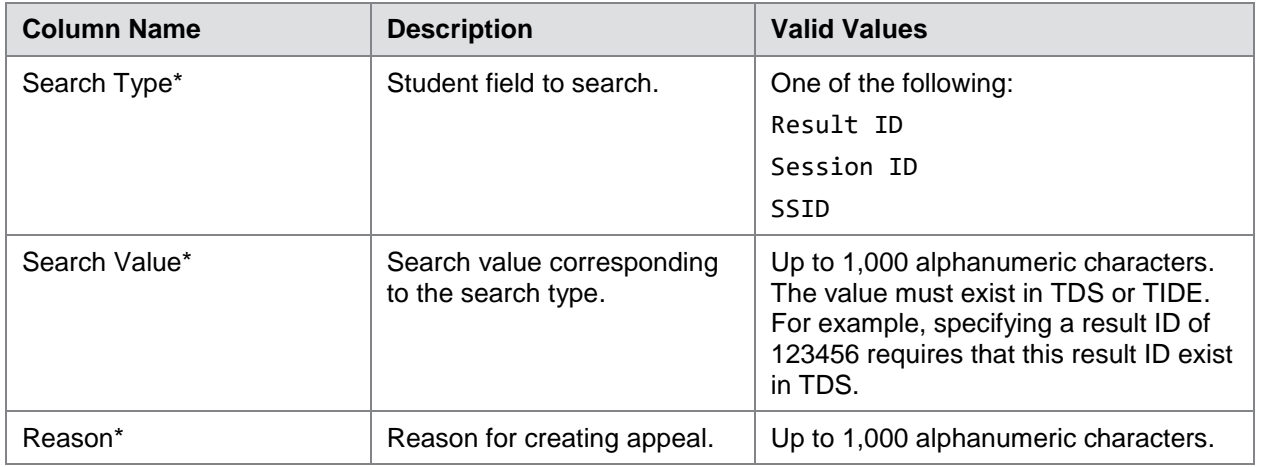

\*Required field.

<span id="page-76-0"></span>[Figure](#page-76-0) 49 is an example of an upload file that restores all tests associated with session ID UAT-9444-1.

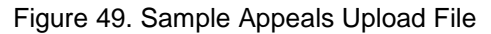

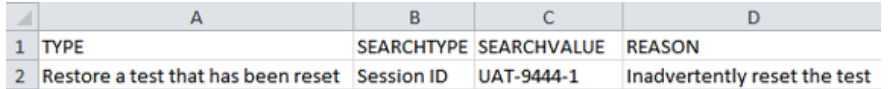

## **Monitoring Test Progress**

The tasks available in the **Monitoring Test Progress** task menu allow you to generate various reports that provide information about a test administration's progress.

The following reports are available in TIDE:

- Plan and Manage Testing Report: Details a student's test opportunities and the status of those test opportunities.
- Test Completion Rates Report: Summarizes the number and percentage of students who have started or completed a test.
- Test Status Code Report: Displays all the non-participation codes for a test administration.

### **Plan and Manage Testing**

TIDE includes a Plan and Manage Testing report that details all of a student's test opportunities and the status of those test opportunities.

Because the report lists testing opportunities, a student can appear more than once on the report.

### *To generate a Plan and Manage Testing report:*

<span id="page-77-0"></span>1. From the **Monitoring Test Progress** task menu on the TIDE dashboard, select **Plan and Manage Testing**. The *Plan and Manage Testing* page appears (se[e Figure 50\)](#page-77-0).

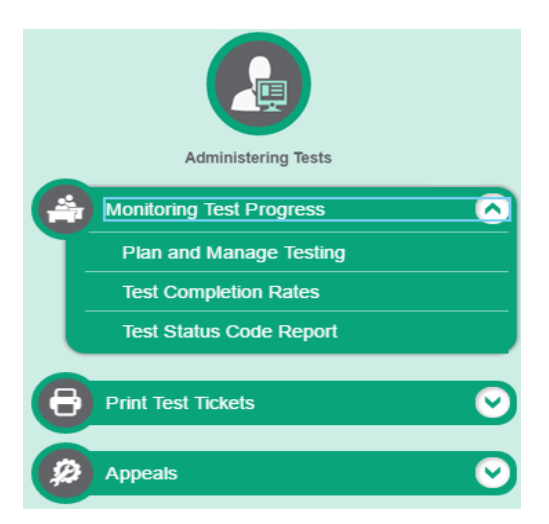

Figure 50. Plan and Manage Testing

- 2. In the *Step 1: Choose What* panel, select the parameters for which tests to include in your report:
	- a. From the **Test** drop-down list, select a test category.
	- b. From the **Administration** drop-down list, select an administration.
	- c. *Optional*: From the **Test Name** drop-down list, select the test for which you want to generate the report.
	- d. *Optional*: From the **Enrolled Grade** drop-down list, select a grade.
	- e. *Optional*: From the **Test Settings** drop-down list, select a specific test accommodation to filter the report.
		- If you select a test accommodation, a *Values* field is displayed. Select the required filter criteria from the available options [\(Figure 51\)](#page-78-0)

### <span id="page-78-0"></span>Figure 51. Report Criteria Step 1

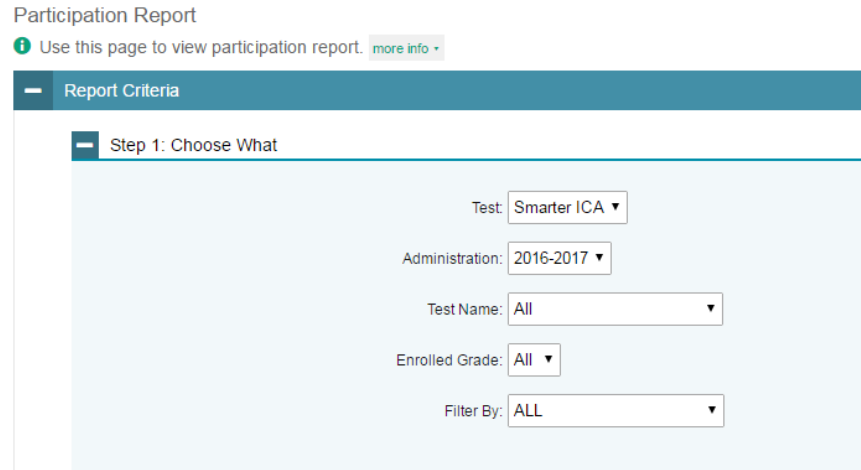

- 3. In the *Step 2: Choose Who* panel, select the parameters for whose information to include in your report [\(Figure 52\)](#page-78-1):
	- a. From the **District** drop-down list, select a district if applicable.
	- b. From the **School** drop-down list, select a school if applicable.
	- c. *Optional*: If a school was selected, choose a teacher from the **Teacher** drop-down list.

#### Figure 52. Report Criteria Step 2

<span id="page-78-1"></span>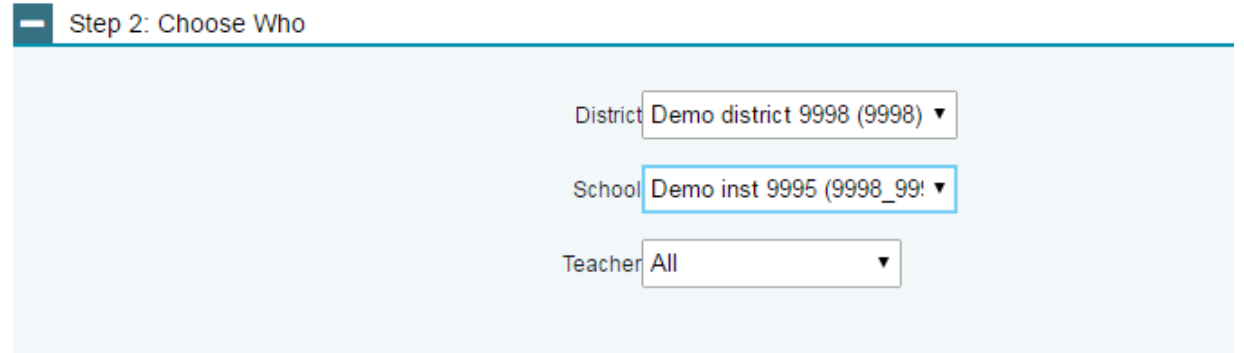

- 4. In the *Step 3: Get Specific* panel, select the radio button for one of the options and then set the parameters for that option. The following options are available (parameters for each option are listed in {brackets}):
	- o Students who {**have**/**have not**} {**completed**/**started**} the {**1st**/**2nd**/**Any**} opportunity in the selected administration.
- o Students on their {**1st**/**2nd**/**Any**} opportunity in the selected administration, and have a status of {**student test status**}.
- o Students whose most recent {**Session ID**/**TA Name**} was {**Optional Session ID**} between {**start date**} and {**end date**}.

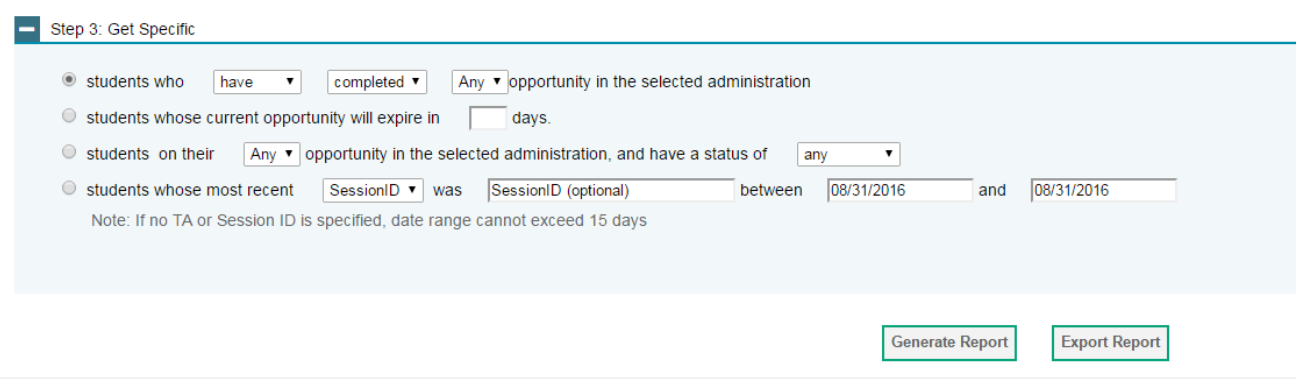

### Figure 53. Report Criteria Step 3

- 5. Do one of the following:
	- o To view the report on the page, click **Generate Report**.
		- *Optional*: Click **the print the report.**
		- *Optional*: Click  $\Box$  and select a file type to export the report.
	- o To open the report in Microsoft Excel, click **Export Report**.

[Figure 54](#page-79-0) displays a sample Plan and Manage Testing report output, and [Figure 54](#page-79-0) provides descriptions of the columns in this report.

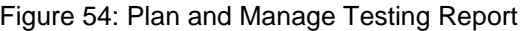

<span id="page-79-0"></span>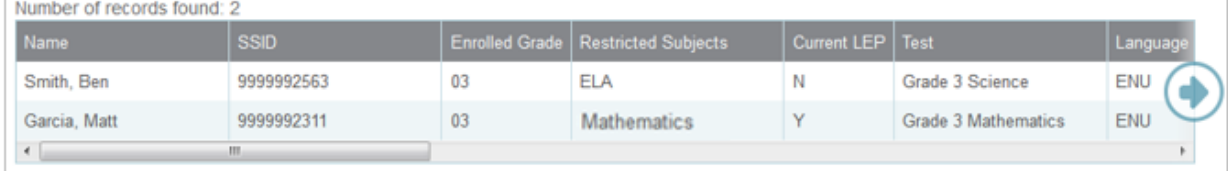

### Table 22. Columns in the Plan and Manage Testing Report

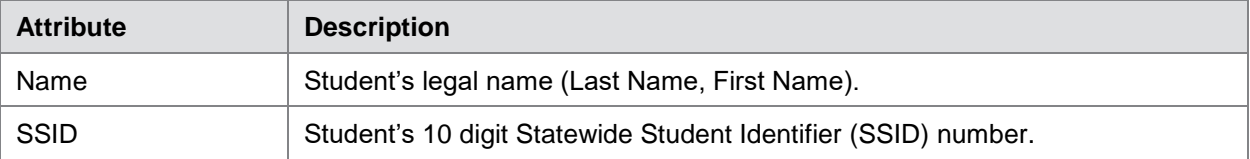

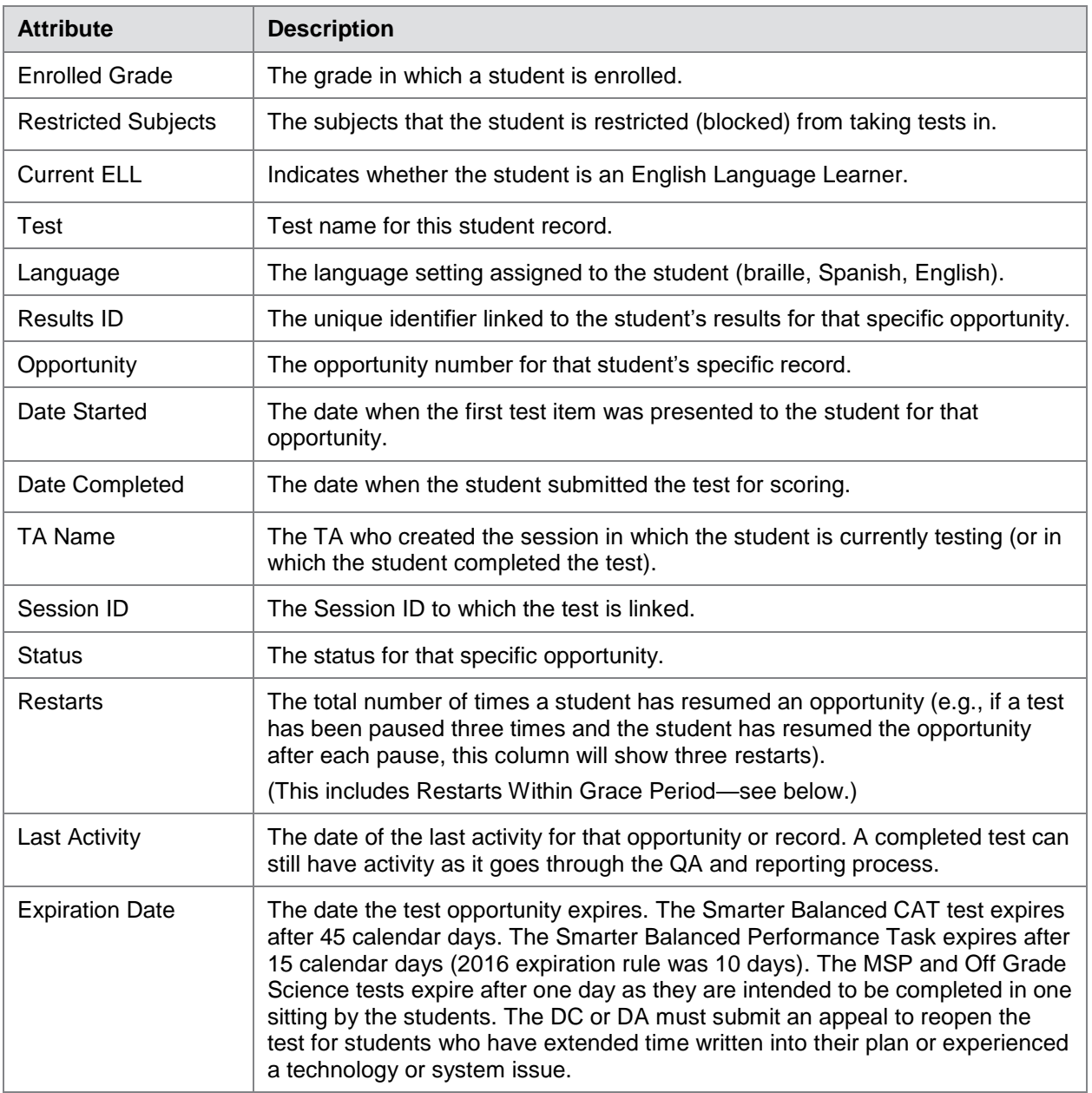

## **Reviewing Test Completion Rates**

The Test Completion Rate report summarizes the number and percentage of students who have started or completed a test.

*To review test completion rates:*

- 1. From the **Monitoring Test Progress** task menu on the TIDE dashboard, select **Test Completion Rates**. The *Test Completion Rates* page appears.
- <span id="page-81-0"></span>2. In the *Report Criteria* panel (see [Figure 55\)](#page-81-0), select the parameters for which tests to include in your report.

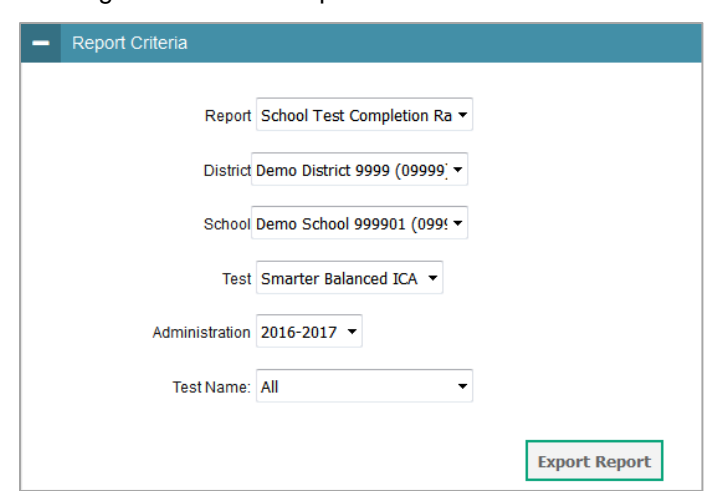

Figure 55. Test Completion Rates Search Fields

3. To open the report in Microsoft Excel, click **Export Report**.

o

[Figure 56](#page-81-1) displays a sample Test Completion Rate report and [Table 23](#page-82-0) lists the columns in this report.

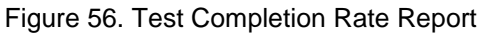

<span id="page-81-1"></span>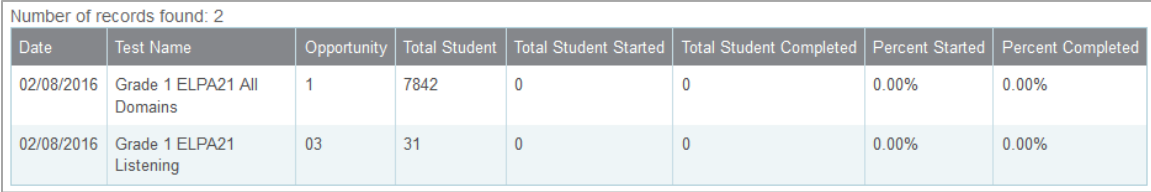

<span id="page-82-0"></span>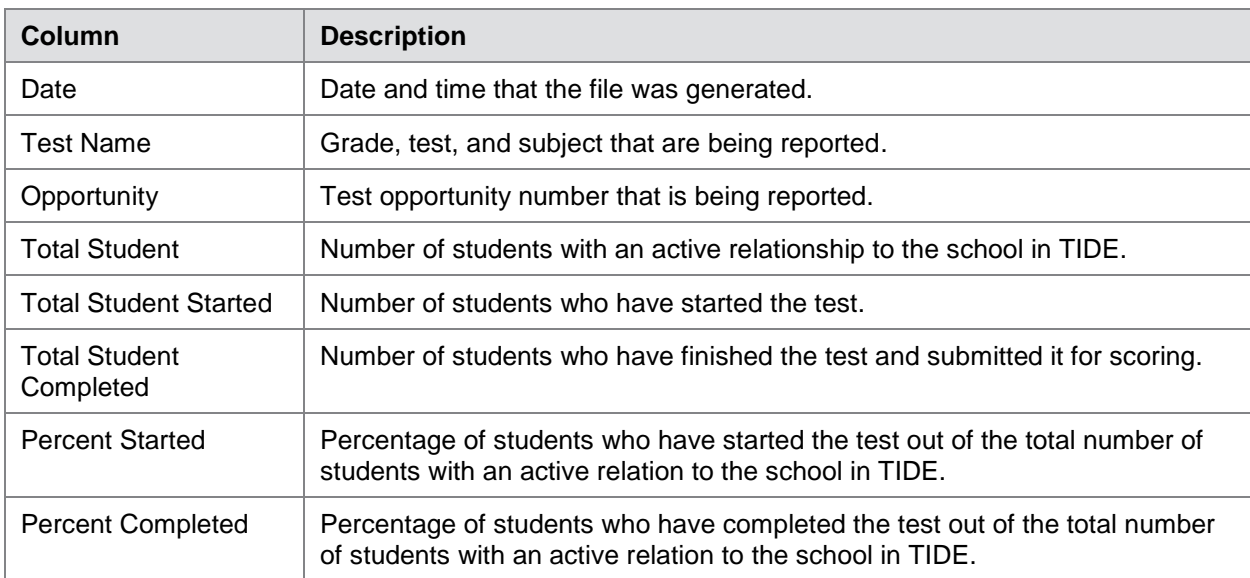

### Table 23. Columns in the Test Completion Rates Report

## **Reviewing State Participation Counts Reports**

The State Participation Counts report shows at the state level how many students started or completed a test on a certain day, as well as cumulative counts for the current test administration.

*To review the state participation counts report:*

- 1. From the **Monitoring Test Progress** task menu on the TIDE dashboard, select **State Participation Counts**. The *State Participation Counts* page appears.
- <span id="page-82-1"></span>2. In the *Report Criteria* panel (see [Figure 57\)](#page-82-1), select the report type and the date for the report.

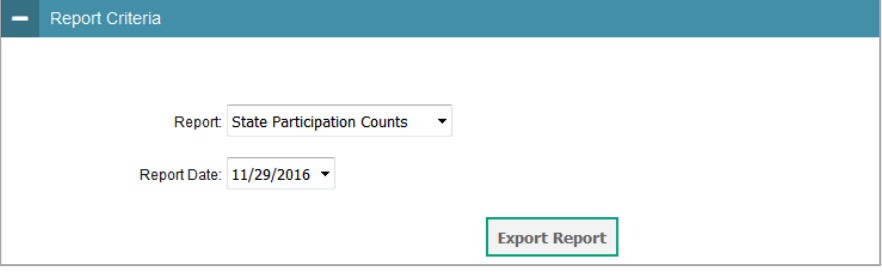

Figure 57. State Participation Counts Search Fields

3. To open the report in Microsoft Excel, click **Export Report**.

### <span id="page-83-0"></span>TIDE displays the State Participation Counts report (see [Figure 58\)](#page-83-0).

### Figure 58.State Participation Counts Report

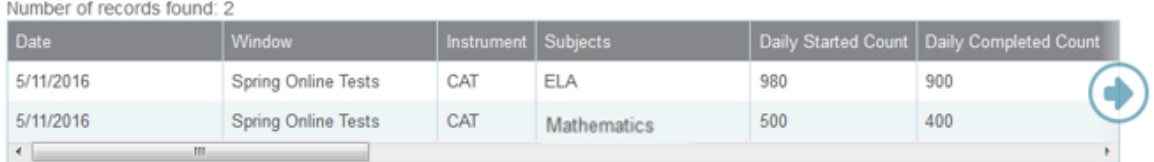

[Table 24](#page-83-1) lists the columns in the State Participation Counts Report and [Table 25](#page-83-2) lists the columns in the State Unique Counts Report.

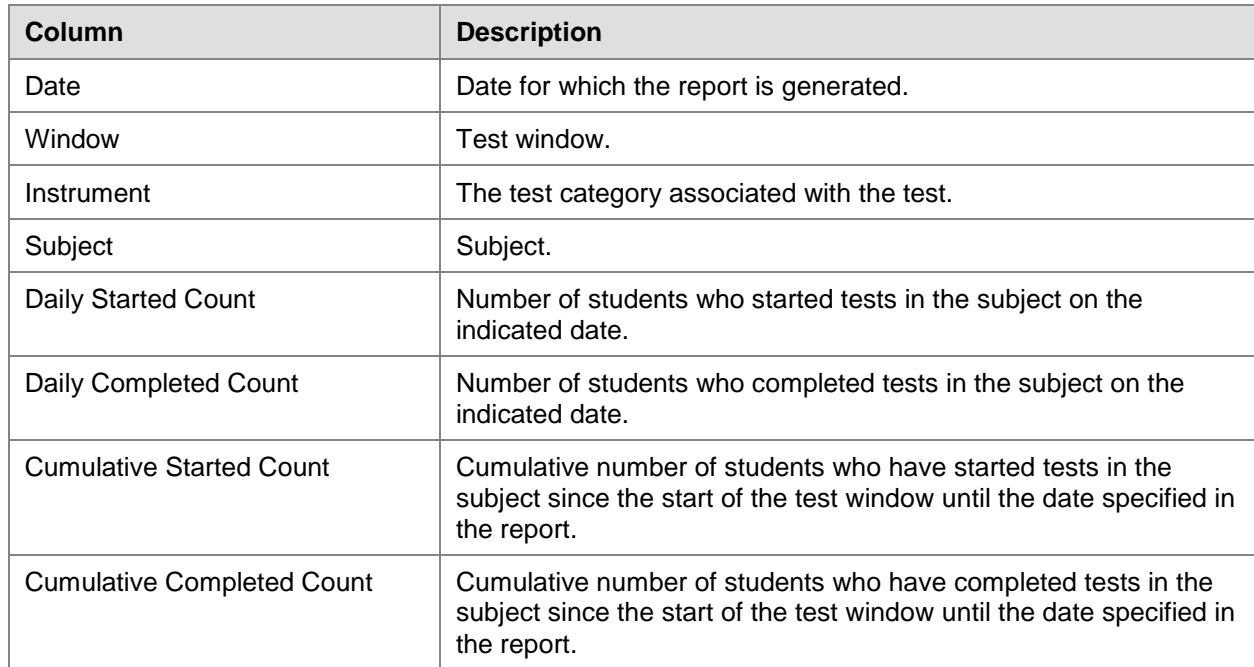

<span id="page-83-1"></span>Table 24. Columns in the State Participation Counts Report

### <span id="page-83-2"></span>Table 25. Columns in the State Unique Student Counts Report

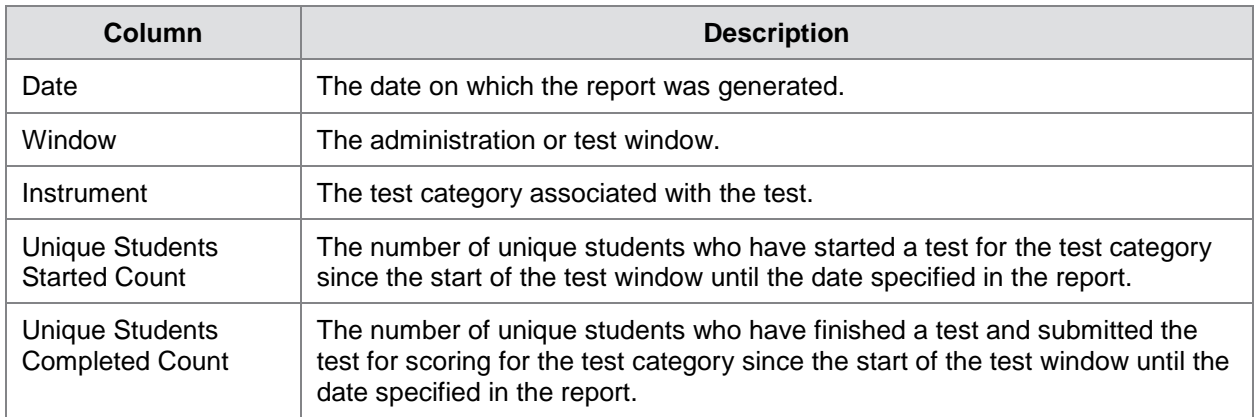

## **Reviewing Test Status Code Reports**

If students do not start or complete tests to which they are assigned, school or district officials assign special codes to those tests. The Test Status Code report displays all the nonparticipation codes for a test administration.

For more information about special codes, see the section Managing [Participation](#page-87-0) Codes.

### *To review explanations for non-participation:*

- 1. From the **Monitoring Test Progress** task menu on the TIDE dashboard, select **Test Status Code Report**. The *Test Status Code Report* page appears.
- <span id="page-84-0"></span>2. In the *Report Criteria* panel (see [Figure 59\)](#page-84-0), select search criteria for the test and administration.

Figure 59. Test Status Code Report Search Fields

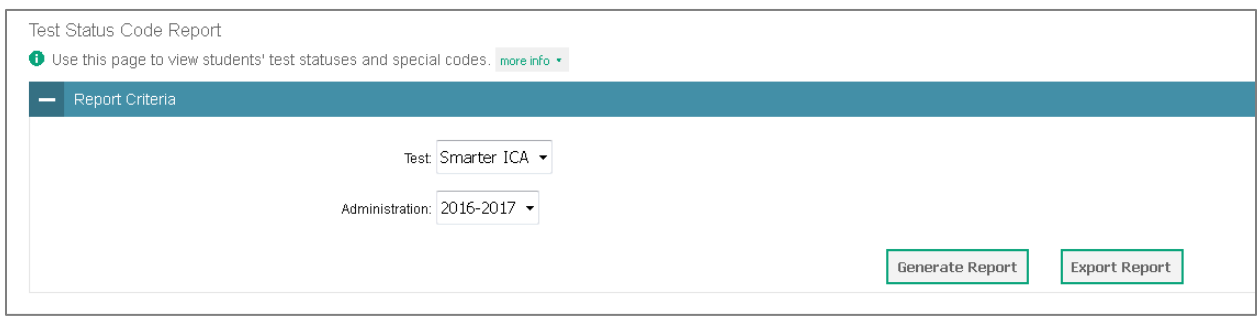

### 3. Do one of the following:

- o To view the report on the page, click **Generate Report**.
	- *Optional*: Click **the print the report.**
	- *Optional*: Click and select a file type to export the report.
- o To open the report in Microsoft Excel, click **Export Report**.

TIDE displays the tests and associated statuses and special codes (see [Figure](#page-84-1) 60).

#### Figure 60. Test Status Code Report

<span id="page-84-1"></span>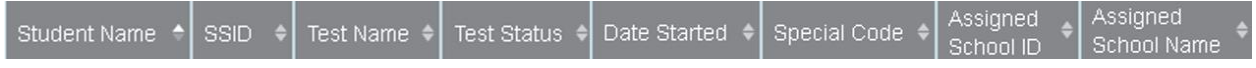

[Table 26](#page-85-0) lists the columns in the Test Status Code Report.

<span id="page-85-0"></span>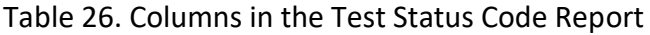

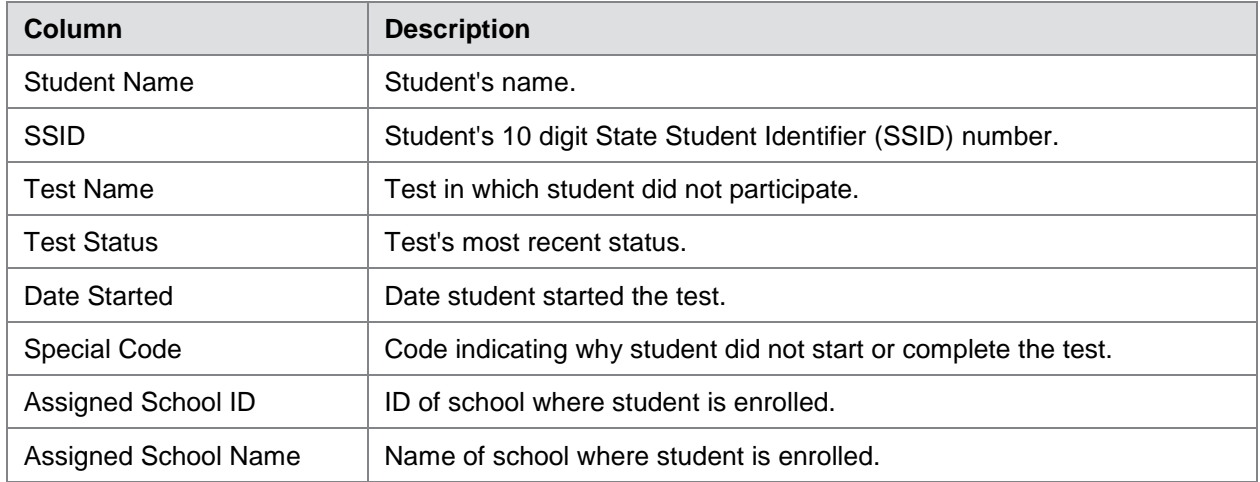

[Table 27](#page-85-1) describes each status that a test opportunity can have.

<span id="page-85-1"></span>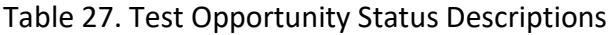

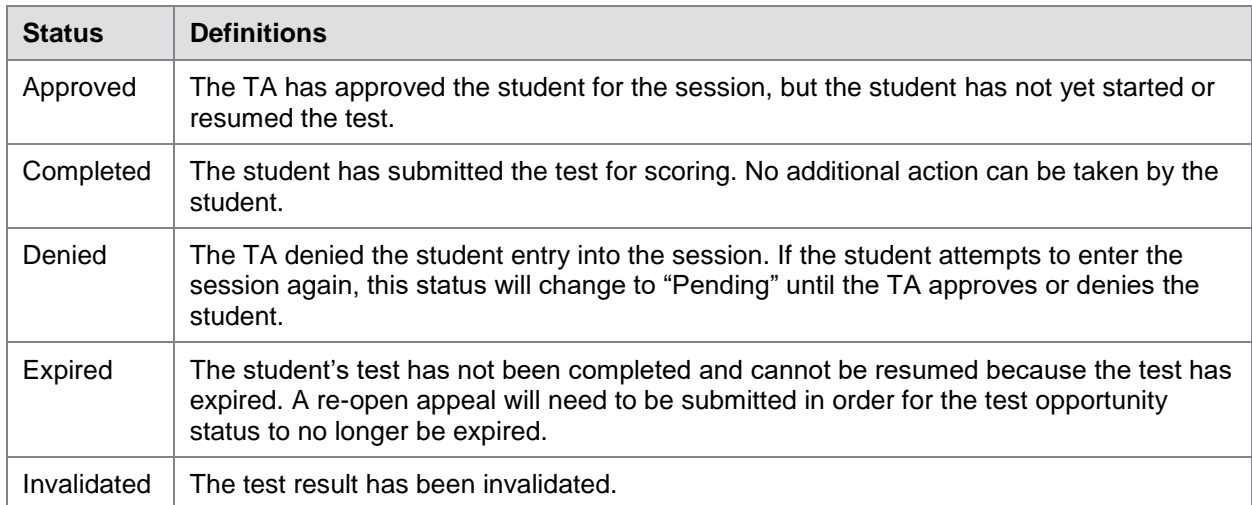

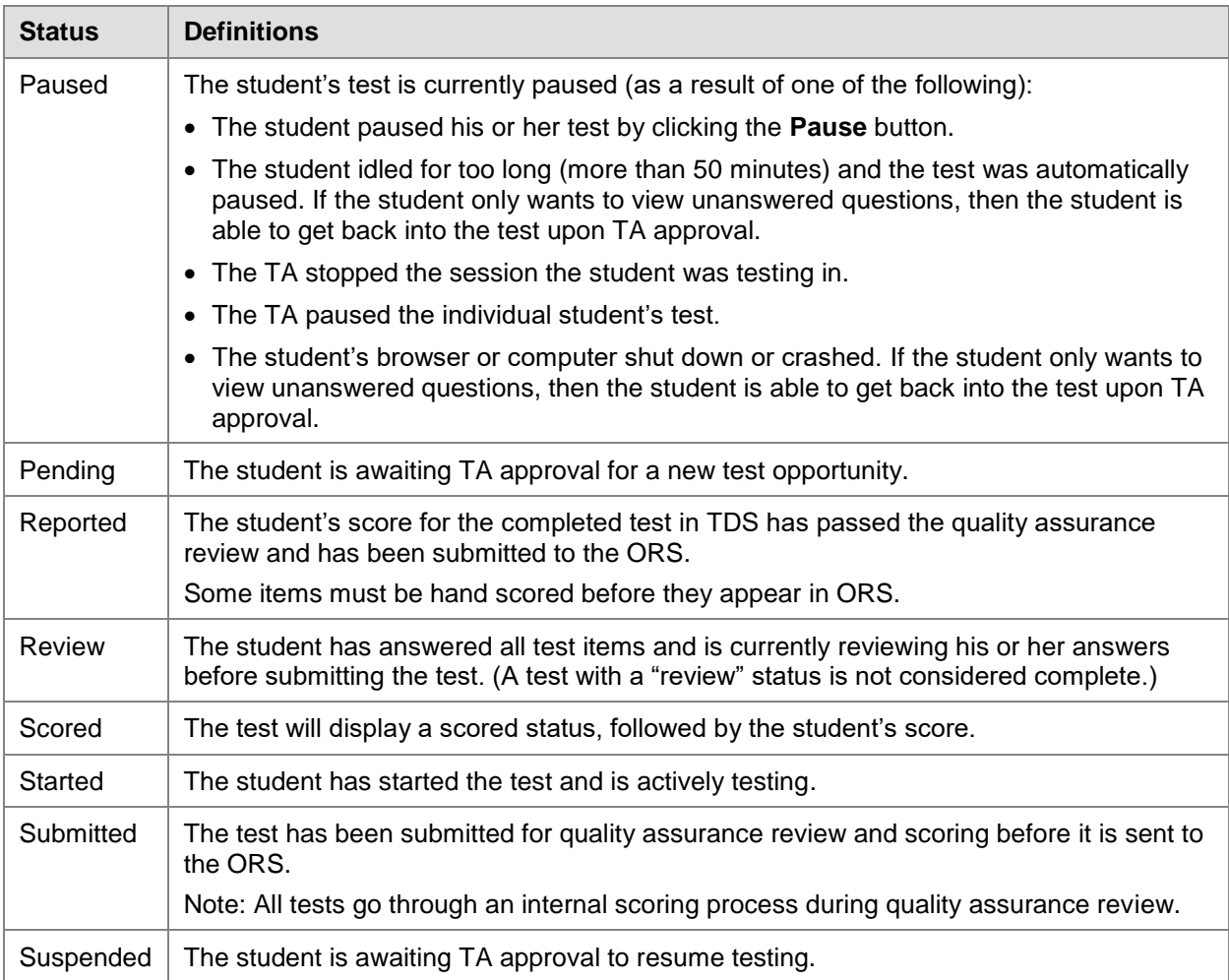

# **Section VI. After Testing**

This section provides instructions for performing the tasks in the After Testing category. These tasks should be performed after testing is complete.

This section covers the following topics:

[Data Cleanup](#page-87-1)

# <span id="page-87-1"></span>**Data Cleanup**

This section explains how to manage non-participation codes and resolve testing discrepancies.

### <span id="page-87-0"></span>**Managing Participation Codes**

There are circumstances in which a student did not participate in an expected test or participated in a test but in a non-standard way. Examples include a student having CIA Cut Score (L2 Basic) applied, a student being absent from a test, or a refusal to test (student/parent). In such instances, you need to assign a participation code to the student's test so that the Online Reporting System (ORS) can accurately explain the non-participation.

There are two types of special codes: non-participation and participation. A student is considered to have participated in a test after answering six questions or after responding with any text to both writing prompts. [Table 28](#page-87-2) lists the special codes and their descriptions.

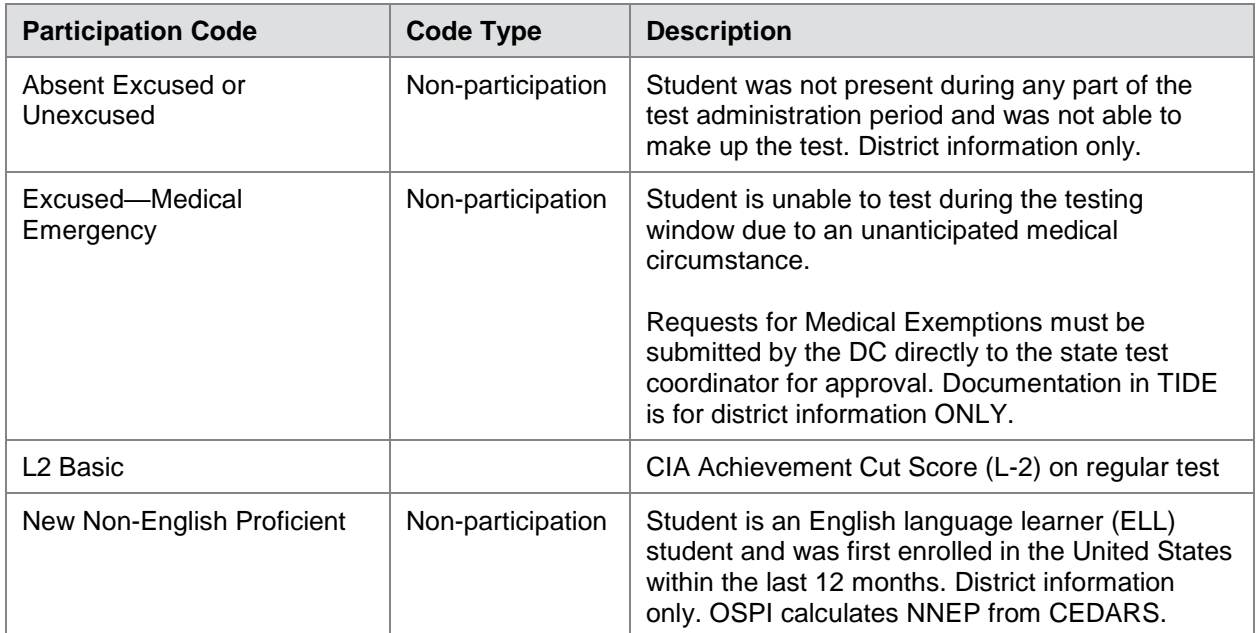

<span id="page-87-2"></span>Table 28. Participation Codes and Their Descriptions

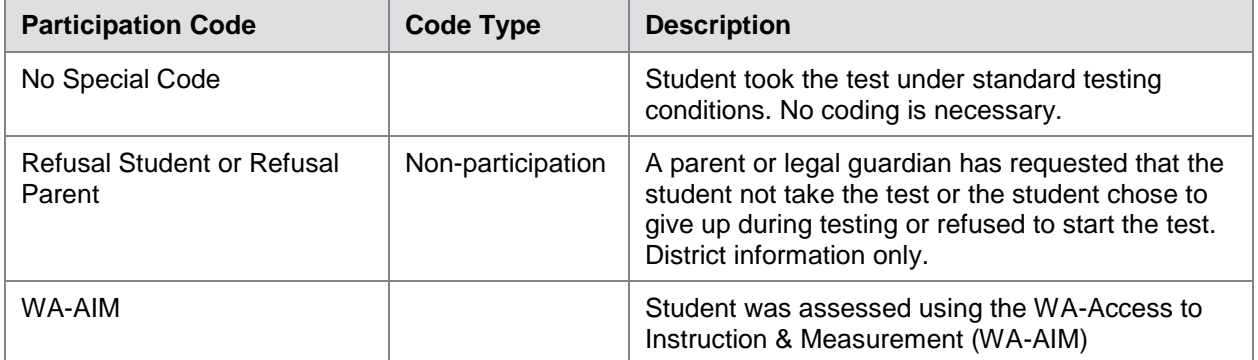

Once you apply a participation code, that code persists until it is changed for operational tests. Participation Codes are placed at the subject level for L2 Basic, the student level for Student Exemption, and at the test level for Attempt Code.

### **Viewing and Editing a Student's Participation Codes**

This section explains how to view or edit a student's participation codes.

*To view or edit a student's codes:*

<span id="page-88-0"></span>1. From the **Data Cleanup** task menu on the TIDE dashboard, select **Participation Codes**. The **Participation Codes** page appears (see **Figure 61**).

Figure 61. Fields in the Non-Participation Codes Page

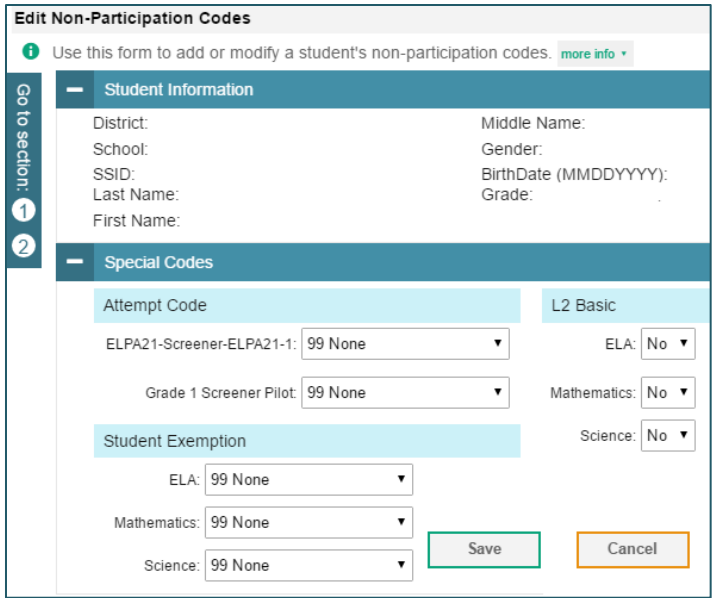

2. Retrieve the student whose participation codes you want to view or edit by following the procedure in the section [Searching for Records.](#page-27-0)

3. In the list of retrieved students, click  $\left| \right\rangle$  for the student whose non-participation codes you want to edit. The *Edit Non-Participation Codes* form appears, listing the student's demographic information in the *Student Information* panel, and the student's available tests and special codes in the *Special Codes* panel (see [Figure](#page-89-0) 62).

<span id="page-89-0"></span>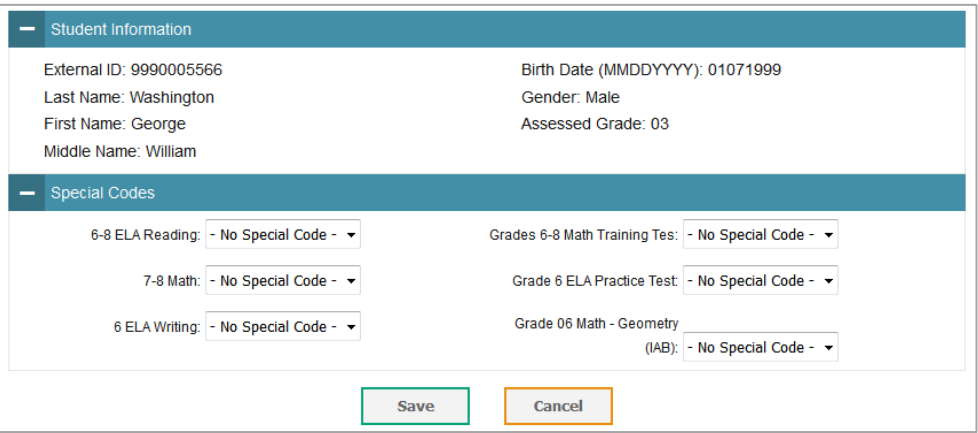

Figure 62. Edit Participation Codes

- 4. From the drop-down lists in the *Special Codes* panel, select the special code for each available test, as required. For a listing of special codes, see [Table 28.](#page-87-2)
- 5. Click **Save**.

### **Resolving Discrepancies**

After a student submits a paper test, TIDE performs checks for a variety of discrepancies. This section explains those discrepancies and how to resolve them for paper tests.

### **Resolving Student-Not-Found Discrepancies**

A student-not-found discrepancy occurs when the identifying information on a paper answer document is not found in TIDE. The causes for this discrepancy include the following:

- SSID is missing from the test booklet.
- SSID on the test booklet is not present in TIDE.
- The combination of the SSID, first name, and last name on the test booklet does not match the SSID, first name, and last name in TIDE.

Use the following procedure to resolve student-not-found discrepancies.

### *To resolve student-not-found discrepancies:*

- 4. From the **Data Cleanup** task menu on the TIDE dashboard, select **Discrepancy Resolution**. The *Discrepancy Resolution* page (see [Figure 63\)](#page-90-0) appears.
- 5. Retrieve the list of discrepancies for your district and school by following the procedure in the section [Searching for Records.](#page-27-0)

<span id="page-90-0"></span>

| <b>Discrepancy Resolution</b><br><b>O</b> Use this page to resolve testing discrepancies, more info - |                                    |                         |                                       |                    |                    |                                                         |                       |           |                    |                  |
|----------------------------------------------------------------------------------------------------|------------------------------------|-------------------------|---------------------------------------|--------------------|--------------------|---------------------------------------------------------|-----------------------|-----------|--------------------|------------------|
| Search for Discrepancies to Edit<br>$\overline{\phantom{a}}$                                          |                                    |                         |                                       |                    |                    |                                                         |                       |           |                    |                  |
|                                                                                                    |                                    |                         | *District Demo District 9990 - 9990 v |                    |                    |                                                         |                       |           |                    |                  |
|                                                                                                    | *School: Demo school 9990 - 9990 V |                         |                                       |                    |                    |                                                         |                       |           |                    |                  |
|                                                                                                    | Search                             |                         |                                       |                    |                    |                                                         |                       |           |                    |                  |
| $\mathbf{q}$<br>Enter search terms to filter search results<br>Number of discrepancies found: 3       |                                    |                         |                                       |                    |                    |                                                         |                       |           |                    |                  |
| Resolve $\Rightarrow$ Status $\Rightarrow$ Type                                                       |                                    | $\triangleq$ Student ID | First Name                            | $\angle$ Last Name | $\triangleq$ Grade | $\parallel$ Test                                        | <b>Opportunity ID</b> | School ID | <b>District ID</b> | $\parallel$ View |
| $ \mathcal{K} $                                                                                       | StudentNotFound                    |                         |                                       |                    |                    | (Washington)WA-EOC-Bio-PAPER-Science-H-Winter-2016-2017 | 40000442              | 9990 9990 | 9990               |                  |
| $\overline{\mathbf{x}}$                                                                               | StudentNotFound                    |                         |                                       |                    |                    | (Washington)WA-EOC-Bio-PAPER-Science-H-Winter-2016-2017 | 40000446              | 9990 9990 | 9990               |                  |
| $\ast$                                                                                                | StudentNotFound                    |                         |                                       |                    |                    | (Washington)WA-EOC-Bio-PAPER-Science-H-Winter-2016-2017 | 40000447              | 9990 9990 | 9990               |                  |

Figure 63. Discrepancy Resolution Page

- 6. *Optional*: To view an image of the paper test booklet for a retrieved discrepancy, click the PDF file in the Resolve View column for that discrepancy. The answer document may contain a hint regarding the student to whom the test actually belongs.
- <span id="page-90-1"></span>7. Click  $\mathcal{K}$  for the discrepancy you want to resolve. The *Resolve Discrepancy: Student Not* **Found** window appears (see **Figure 64**).

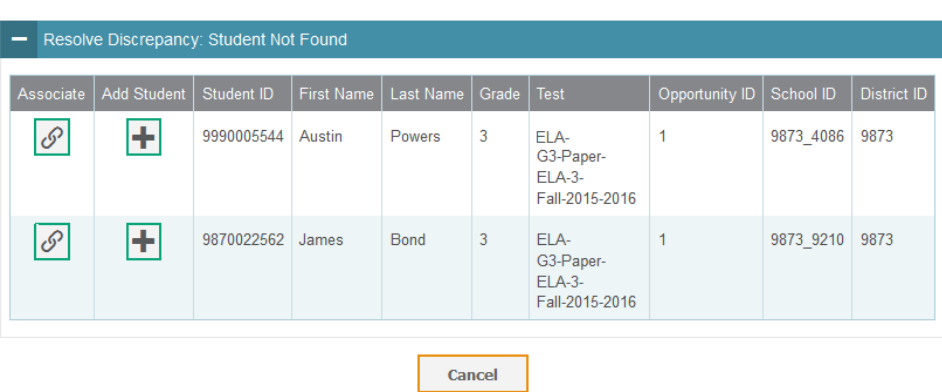

Figure 64. Resolve Discrepancy: Student Not Found Window

- 8. Do one of the following:
	- o If the student with whom you want to associate the test exists in TIDE, click  $\mathcal{P}$  in the Associate column. The *Search for Students to Associate* panel appears (see [Figure](#page-91-0) 65).
		- i. Enter search criteria to retrieve an existing student, and click **Search**.

<span id="page-91-0"></span>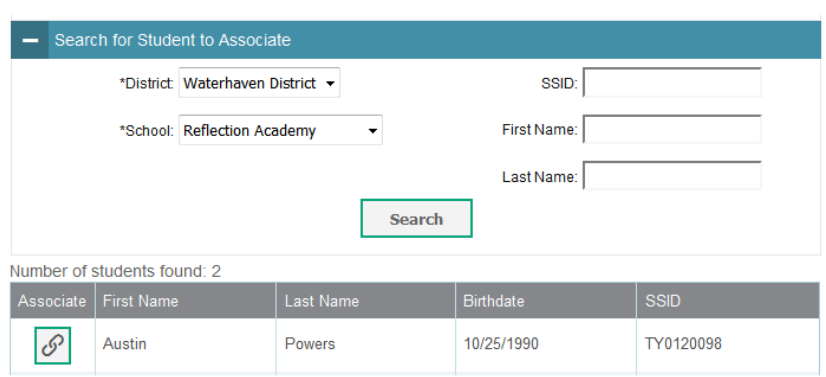

Figure 65. Search for Students to Associate Panel

- ii. In the list of retrieved students, click  $\mathcal{P}$  for the student with whom you want to associate the test.
- <span id="page-91-1"></span>o If you need to add the student to TIDE, click  $\mathcal{P}$  in the Associate column. The *Add Student* panel appears (see [Figure](#page-91-1) 66).
	- iii. Complete the form for the student you want to add, and click **Add Student**.

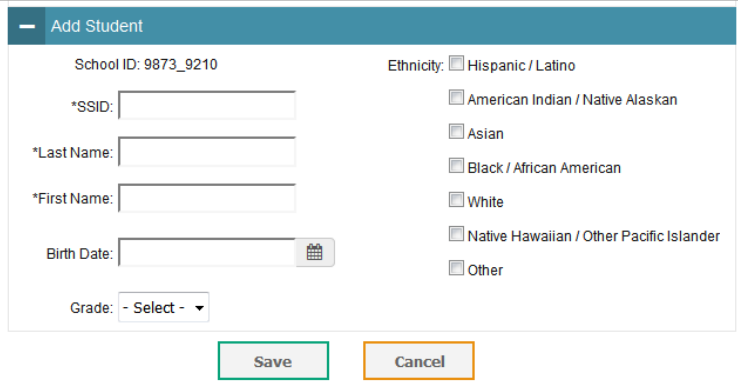

Figure 66. Add Student Panel

9. In the dialog box that pops up, click **Continue**. You return to the listing of discrepancies. The discrepancy you resolved shows Processing in the Status column and disappears from the list when processing is complete.

#### **Resolving Student-Tested-Out-of-Grade Discrepancies**

A non-eligible test discrepancy occurs when students submit tests for which they are not eligible. This can occur when a student accidentally receives or submits an incorrect answer document.

#### *To resolve non-eligible-test discrepancies:*

10. From the **Data Cleanup** task menu on the TIDE dashboard, select **Discrepancy Resolution**. The *Discrepancy Resolution* page appears.

- 11. Retrieve the list of discrepancies for your district and school by following the procedure in the section [Searching for Records.](#page-27-0)
- 12. *Optional*: To view an image of the test booklet for a retrieved discrepancy, click the PDF file in the Resolve View column for that discrepancy. The answer document may contain a hint regarding the student to whom the test actually belongs.
- 13. Click  $\left|\mathcal{K}\right|$  for the discrepancy you want to resolve. The *Resolve Discrepancy: Student-Tested-Out-of-Grade* window appears (see [Figure](#page-92-0) 67).
- 14. If you want to ignore the discrepancy and forward the test for scoring, click the icon in the Ignore column.
- 15. If you want to invalidate the test, do the following:
	- a. Click the icon in the Invalidate column.

### Figure 67. Resolve Discrepancy: Student-Tested-Out-of-Grade

<span id="page-92-0"></span>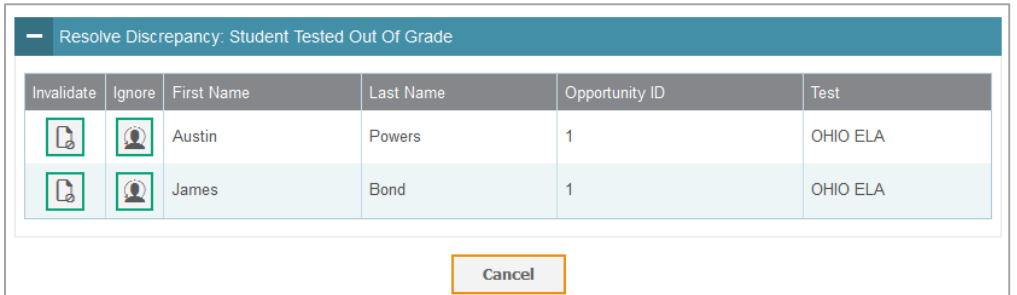

b. In the dialog box that pops up, click **Continue**. You return to the listing of discrepancies. The discrepancy you resolved shows Processing in the Status column and disappears from the list when processing is complete.

### **Resolving Duplicate-Test Discrepancies**

A duplicate-test discrepancy occurs when TIDE detects two or more tests submitted by the same student. This discrepancy can occur when a student submitted an online test and later submitted a paper test, or when one student inadvertently submitted a test under another student's name.

### *To resolve duplicate test discrepancies:*

- 16. From the **Data Cleanup** task menu on the TIDE dashboard, select **Discrepancy Resolution**. The *Discrepancy Resolution* page appears.
- 17. Retrieve the list of discrepancies for your district and school by following the procedure in the section [Searching for Records.](#page-27-0)
- 18. *Optional*: To view an image of the paper test booklet for a retrieved discrepancy, click the PDF file in the Resolve View column for that discrepancy. The answer document may contain a hint regarding the student to whom the test actually belongs.
- <span id="page-93-0"></span>19. Click  $\|\mathcal{K}\|$  for the discrepancy you want to resolve. The *Resolve Discrepancy: Duplicate-Test* window appears (see [Figure](#page-93-0) 68).

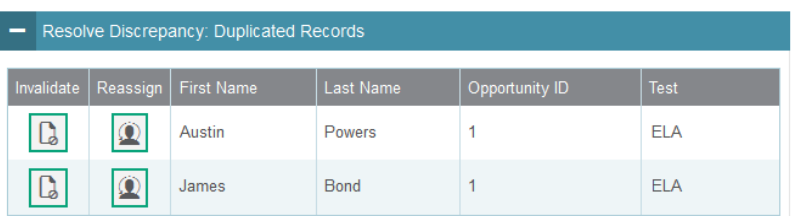

Figure 68. Resolve Discrepancy: Duplicate-Test Window

- 20. Do one of the following:
	- $\circ$  To invalidate the duplicate test, click  $\Box$  in the Invalidate column.
	- $\circ$  To reassign the duplicate test to another student, click  $\Box$  in the Reassign column. TIDE displays a list of search fields to retrieve the other student (similar to [Figure](#page-91-0) 65).
		- i. Enter search criteria to retrieve an existing student and click **Search**.
		- ii. From the list of found students, click  $\left| \cdot \right|$  for the student to whom you want to reassign the test.
- 21. In the dialog box that pops up, click **Continue**. You return to the listing of discrepancies. The discrepancy you resolved shows Processing in the Status column, and disappears from the list when processing is complete.

<span id="page-94-0"></span>22. Click  $\left|\mathcal{K}\right|$  for the discrepancy you want to resolve. The *Resolve Discrepancy: Student Enrollment History* page appears (see [Figure](#page-94-0) 69).

Figure 69. Search Fields in the Resolve Discrepancy: Student Enrollment History Page

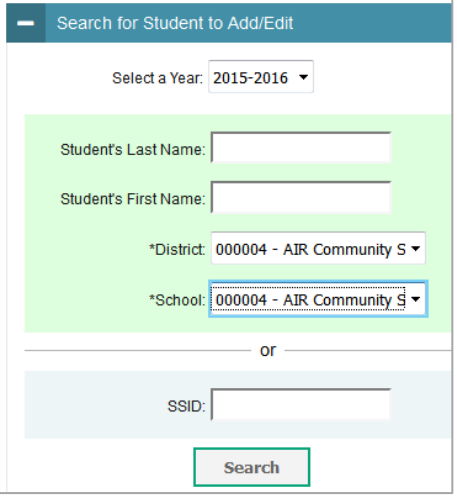

<span id="page-94-1"></span>23. Enter search criteria to find the student, and click **Search**. TIDE displays a list of matching students (see [Figure](#page-94-1) 70).

Figure 70. Resolve Discrepancy: Retrieved Students

| <b>Add New Student</b> |                                  |                                  |  |  |  |  |  |  |
|------------------------|----------------------------------|----------------------------------|--|--|--|--|--|--|
| Select                 | School Information               |                                  |  |  |  |  |  |  |
|                        | School                           | <b>District</b>                  |  |  |  |  |  |  |
| Select                 | AIR Community School -<br>000004 | AIR Community School -<br>000004 |  |  |  |  |  |  |

- 24. Do one of the following:
	- o If the required student appears in the list, click **Select**.
	- o If the required student does not appear in the list, modify your search criteria or click **Add Student**.

You return to the *Resolve Discrepancy: Student Enrollment History* page.

- <span id="page-95-0"></span>25. In the *Add/Edit Student's School* panel (se[e Figure](#page-95-0) 71), do the following:
	- a. Modify the enrollment dates to reflect the student's actual attendance at the listed schools.
	- b. If the required school does not appear in the panel, click **Add New School**. Select a new school and enter start and end dates.

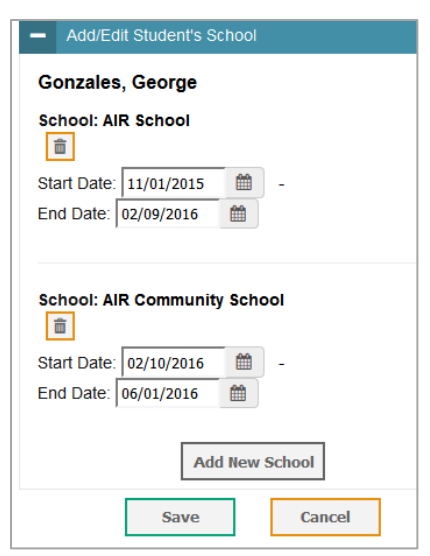

Figure 71. Add/Edit Student's School Panel

26. Click **Save**. You return to the listing of discrepancies. The discrepancy you resolved shows Processing in the Status column, and disappears from the list when processing is complete.

# **Appendix A. Processing File Uploads**

This appendix describes how TIDE processes file uploads.

# **How TIDE Processes Large Files**

If your file contains a large number of records, TIDE displays the validation results for a portion of those records, and then completes the processing offline. As part of the processing, TIDE displays a page with your name and default email address, and prompts you to provide a phone number and optional alternate email. TIDE sends you an email when it completes the validation, and a second email after it commits the records to its databases.

[Figure](#page-96-0) 72 describes the entire processing flow for file uploads.

<span id="page-96-0"></span>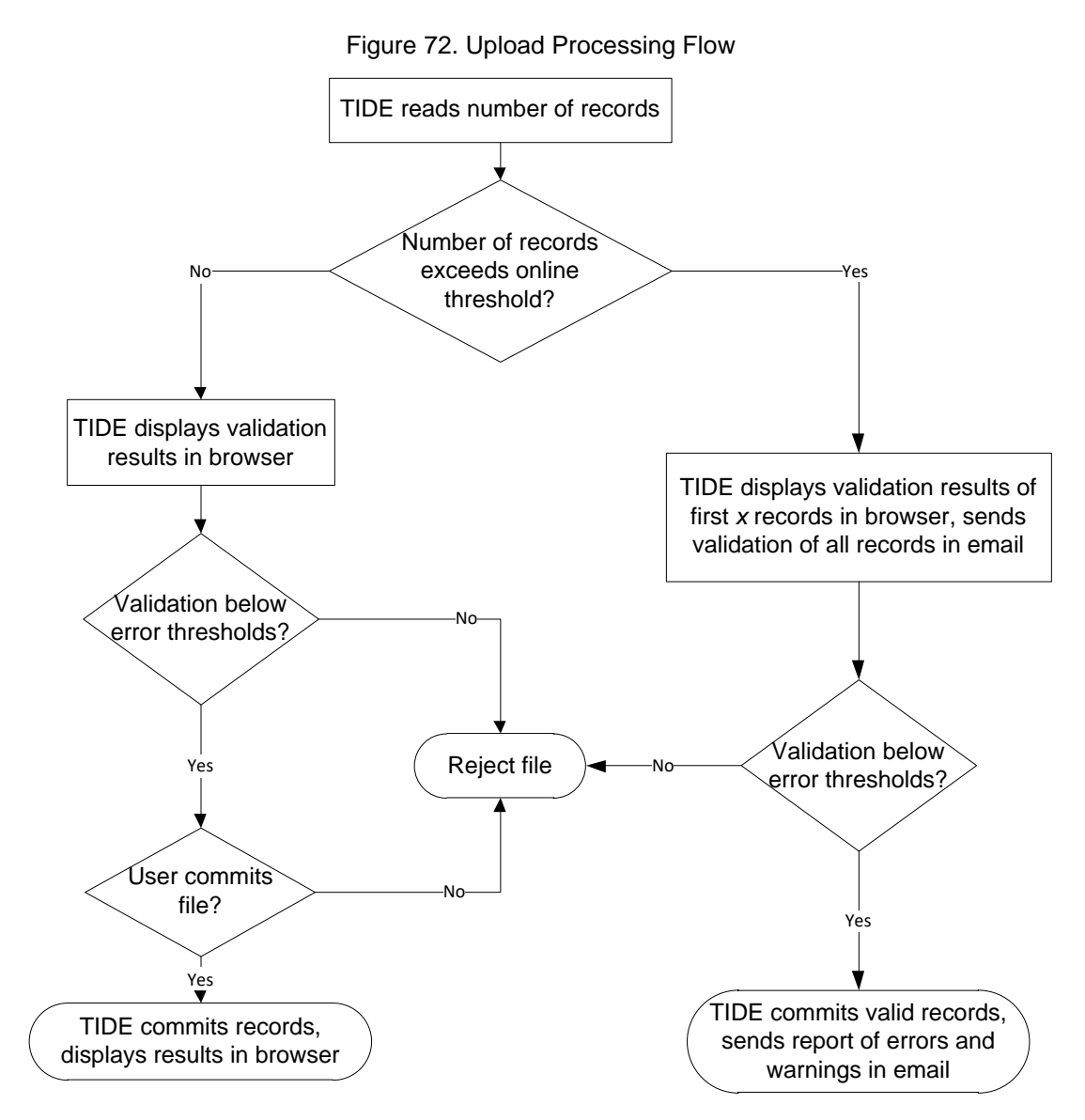

[Table 29](#page-97-0) lists the various upload files and the number of records in those files that triggers offline processing. The column Number of Validated Records is the number *x* in [Figure](#page-96-0) 72.

For example, if your users upload file contains 1,000 records or more:

- 1. TIDE displays the validation results for the first 200 records.
- 2. If you commit the file:
	- a. TIDE validates the remaining records offline, and sends a validation report via email.
	- b. TIDE then commits the error-free records, and sends a report listing all errors and warnings via email.

### <span id="page-97-0"></span>Table 29. Record Thresholds for Offline Processing

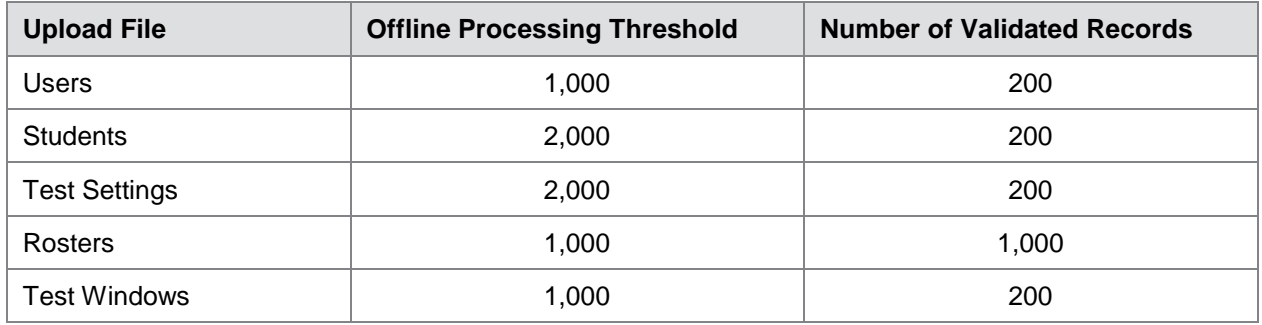

# **How TIDE Validates File Uploads**

After you submit an upload file, TIDE applies two validations: layout and data.

- *Layout validation* determines if the records have proper format. This includes checks for alphanumeric or numeric-only values and record length.
- *Data validation* determines if the fields contain valid data.

# **Appendix B. Opening CSV Files in Excel 2007 or Later**

This appendix explains how to open comma-separated value (CSV) files in Microsoft Excel 2007 or later.

- 1. Open Microsoft Excel.
- 2. On the **Data** tab, in the **Get External Data** group, click **From Text**. The Import Text File dialog box appears.
- 3. Navigate to the CSV file, and click **Import**. The Text Import Wizard appears.
- 4. In Step 1 of the wizard, mark **Delimited**, and click **Next**.

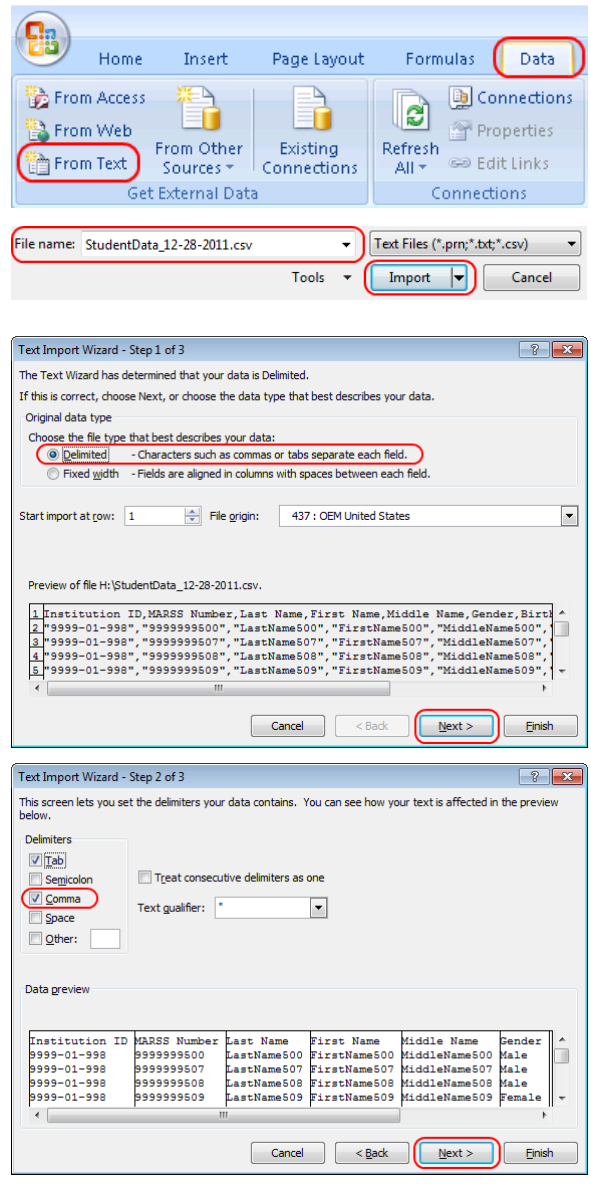

5. In Step 2 of the wizard, mark **Comma**, and then click **Next**.

- <span id="page-99-1"></span><span id="page-99-0"></span>6. In Step 3 of the wizard, do the following:
	- a. In the *Data Preview* section, click a column. Excel shades the column with a black background.
	- b. In the *Column Data Format* section, mark the **Text** radio button. This setting preserves leading zeros that can appear in fields.
	- c. Repeat steps  $6a-6b$  for all columns in the CSV file.
	- d. Click **Finish**.

Excel imports and displays the CSV file.

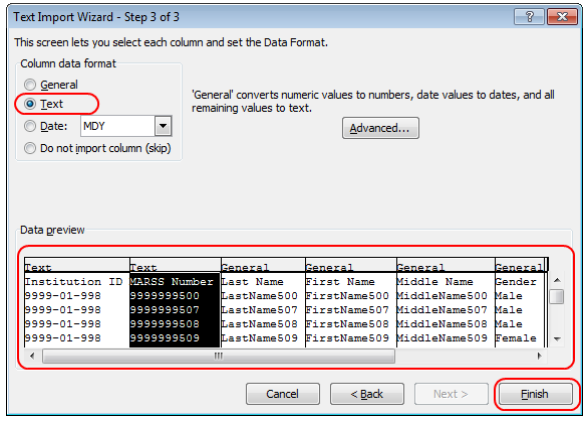

# **Appendix C. Understanding the Materials Ordering Life Cycle**

Some students take tests using traditional paper-and-pencil forms. To administer these tests, students and TAs need to receive standard print paper test booklets or large print, braille, Spanish, or translated foreign CDs that accompany these standard print paper test booklets.

TIDE automatically computes the quantities of test materials that your district or school receives based on the number of eligible students. For example, if there are 1,000 students in your district eligible for a fourth-grade writing test, TIDE initiates an order for 1,000 test booklets.

OSPI will provide a preload file of students identified in districts for pre-ID'ed test materials. These test materials arrive in districts at least two weeks prior to the opening of the test window. After the due in district for each paper test administration, the Additional Order (A/O) window opens. Orders for additional materials should not be placed until your district has inventoried all materials in the initial shipment. For additional detail, refer [Placing Additional](#page-65-0)  [Orders.](#page-65-0)

**Warning:** Depending on when you place the order, there is no guarantee that additional order materials will arrive in district in time to meet your school's testing schedule, so materials should be identified and ordered immediately. TIDE transmits Additional Order to MI on a daily basis. For schedules specific to each administration, refer to the Materials A/O Schedule documents posted in the Test Coordinators General Information folder on the portal at: http://wa.portal.airast.org/resources/?section=3.

The following graphic shows a time line illustrating the order windows. The additional order window extends after the test date; this allows districts to place orders **only** for return materials.

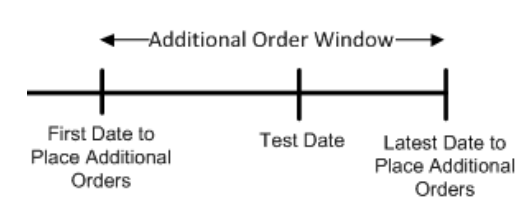

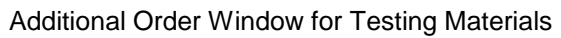

Materials are shipped in packs of 5 or 10. The quantity you receive may not be the same that you order. For example, Smarter Balanced ELA Test Booklets come in packs of 5 or 10. If you order 17 test booklets you will get two packs of 10 test booklets. If you order 25 test booklets you will get two packs of 10 test booklets and a pack of 5 test booklets.

TIDE maintains a record of each order's status, labeling the order as pending approval, approved, or transmitted to the printer. These statuses appear in the View Order History task, as described in the section [Viewing Order History.](#page-61-0)

# **Appendix D. User Support**

For additional information and assistance in using TIDE, contact the AIR help desk.

The help desk is open Monday–Friday from 7:00 a.m. to 6:00 p.m. Pacific Time (except holidays).

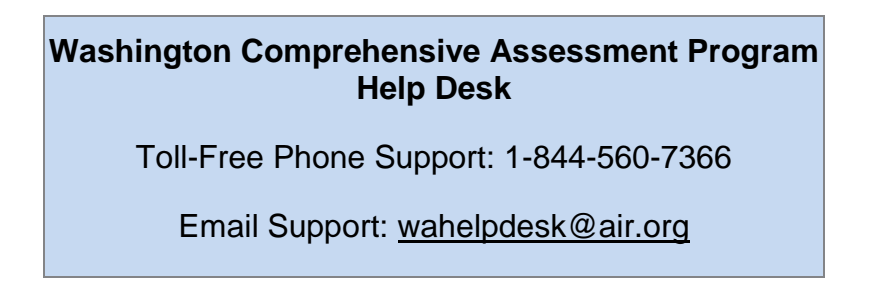

Please provide the help desk with a detailed description of your problem, as well as the following:

- If the issue pertains to a student, provide the SSID and associated district or school for that student. Do not provide the student's name.
- If the issue pertains to a TIDE user, provide the user's full name and email address.
- Any error messages that appeared.
- Operating system and browser information, including version numbers (e.g., Windows 7 and Firefox 13 or Mac OS 10.7 and Safari 5).

# **Appendix E. Revision Log**

Updates to the user guide are noted below.

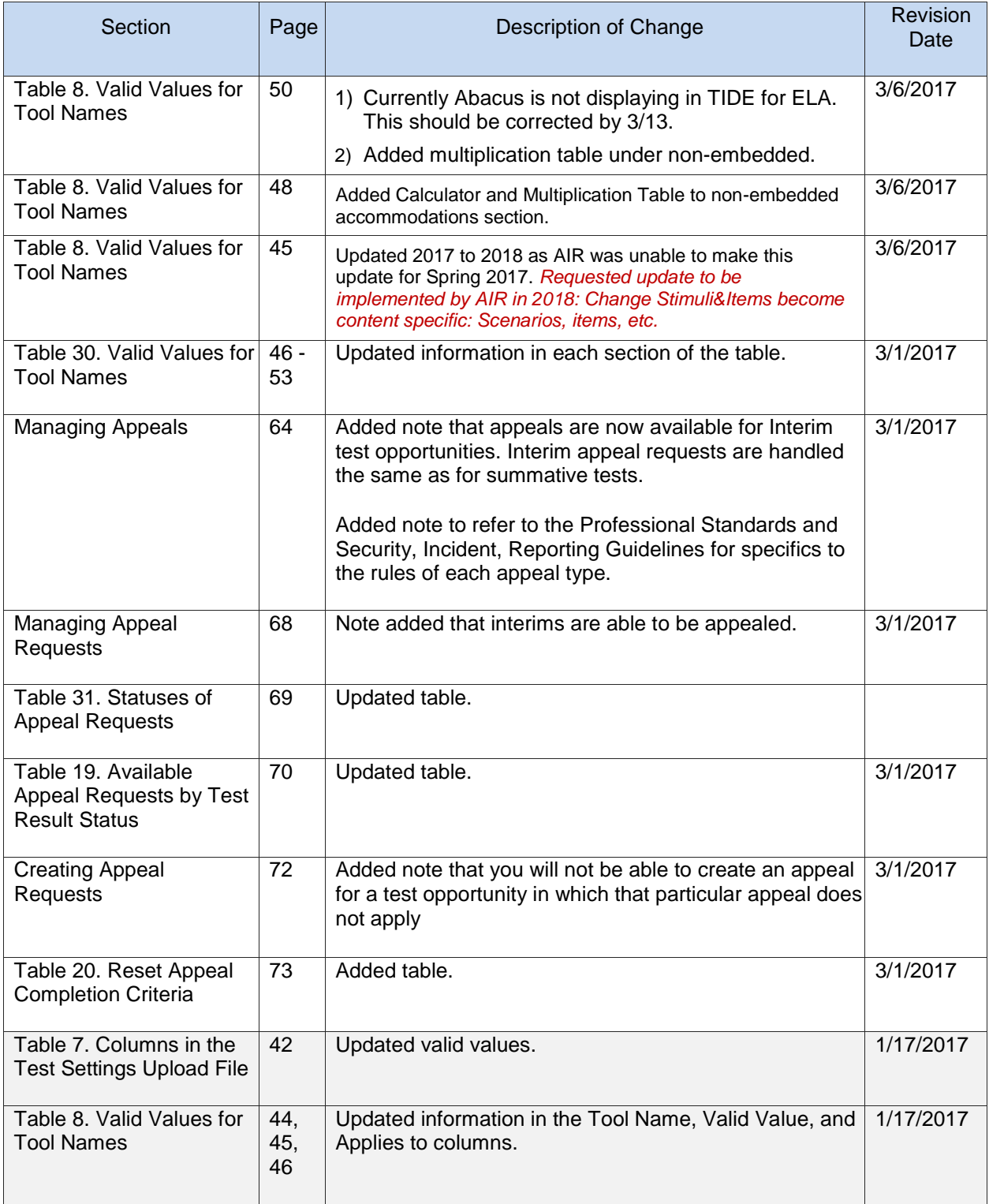

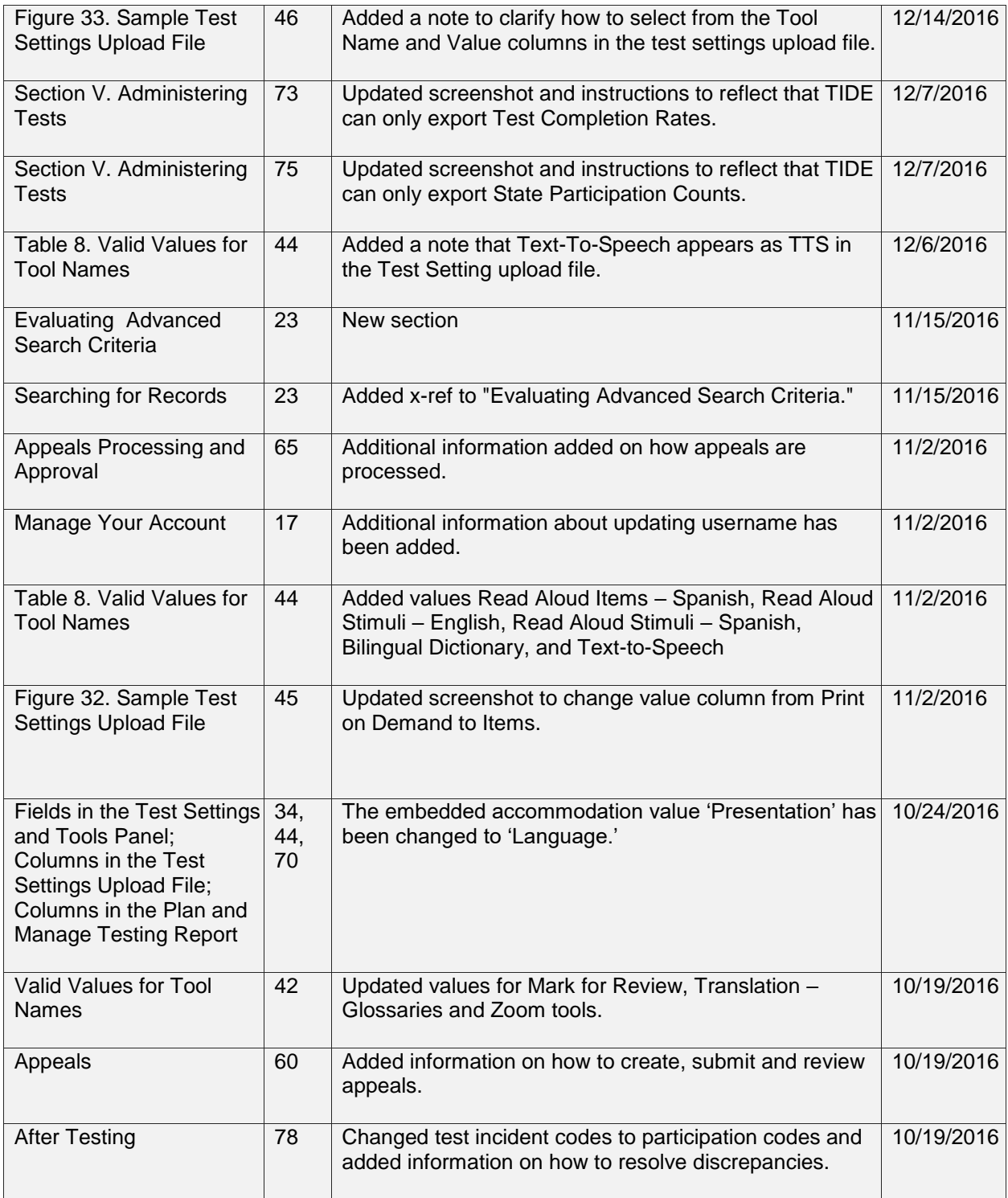